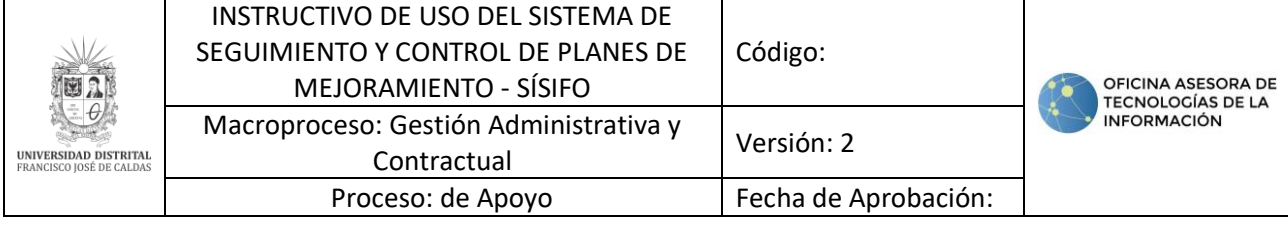

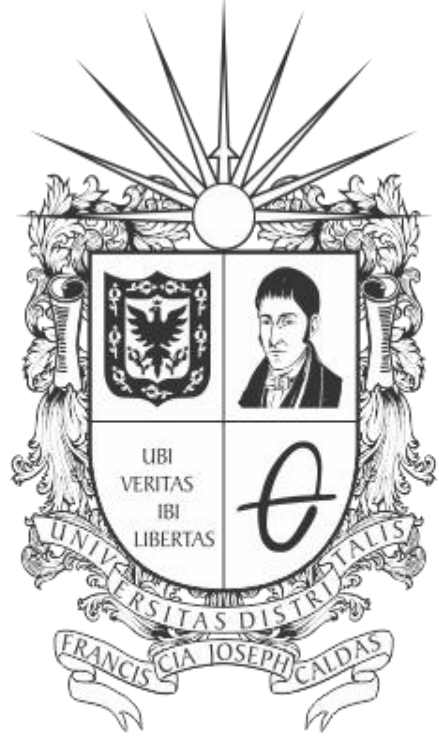

# **UNIVERSIDAD DISTRITAL**<br>FRANCISCO JOSÉ DE CALDAS

**INSTRUCTIVO DE USO DEL SISTEMA DE SEGUIMIENTO Y CONTROL DE PLANES DE MEJORAMIENTO - SÍSIFO**

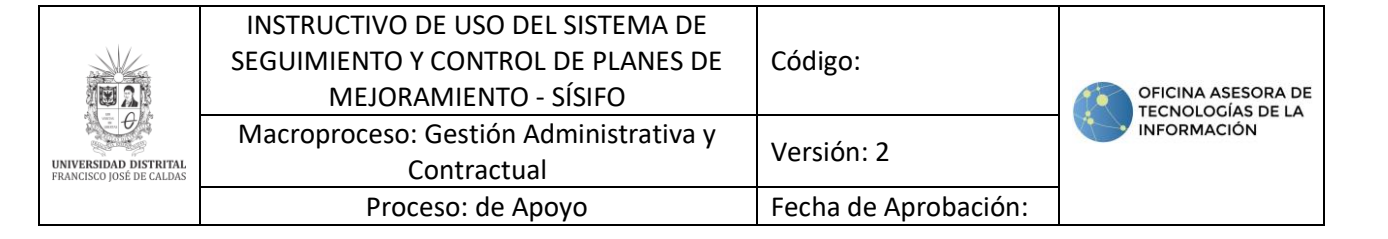

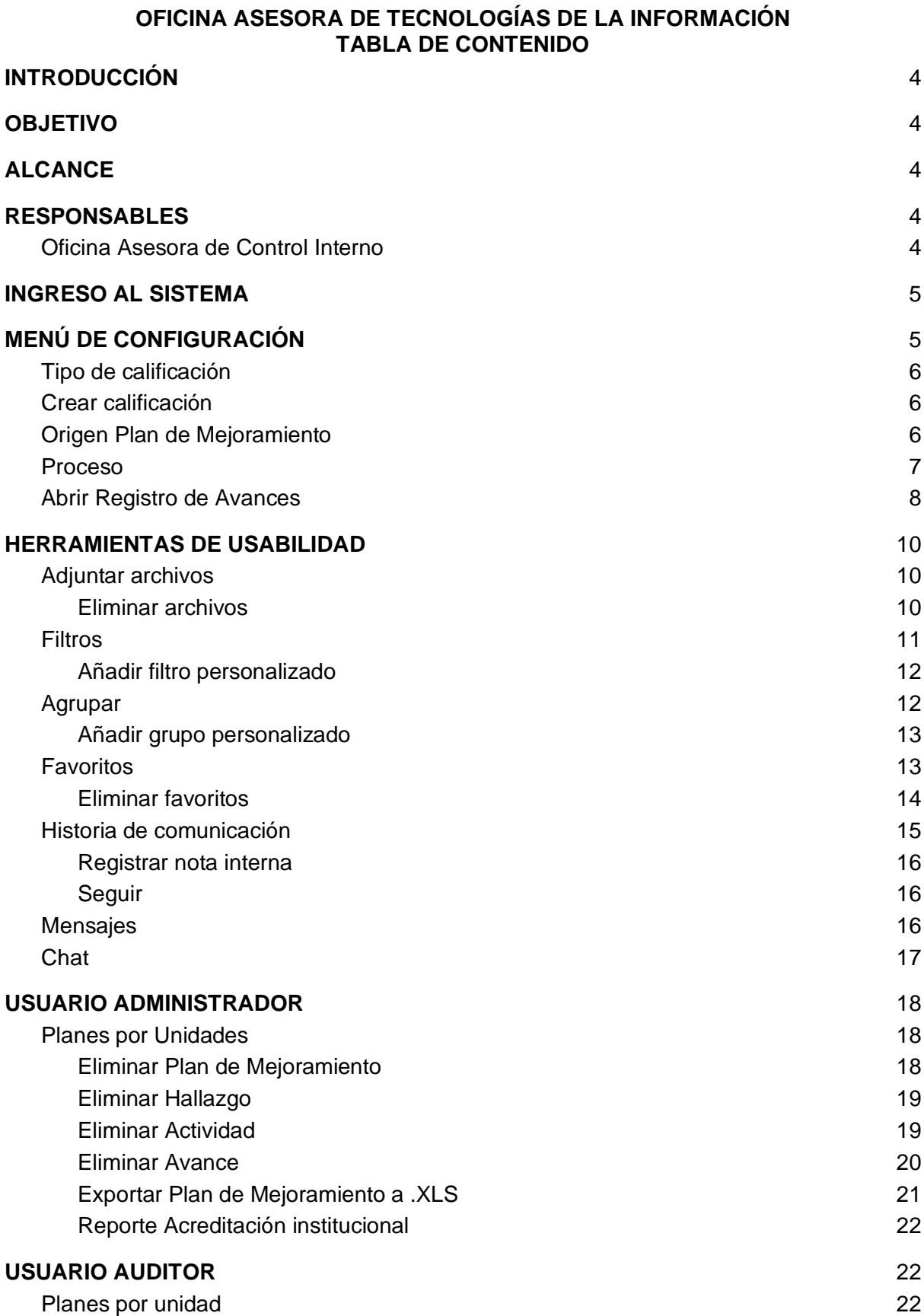

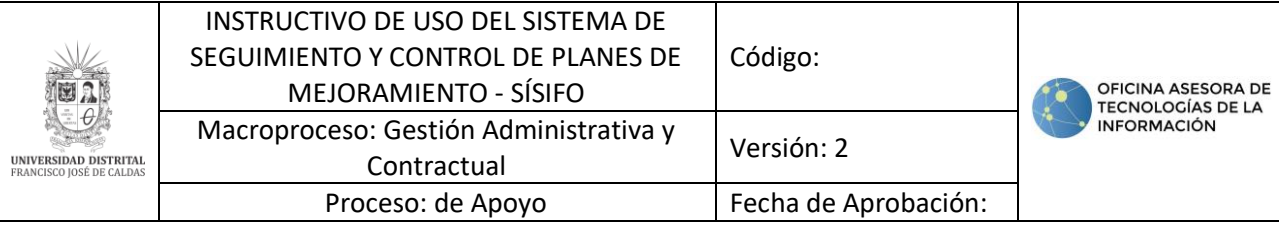

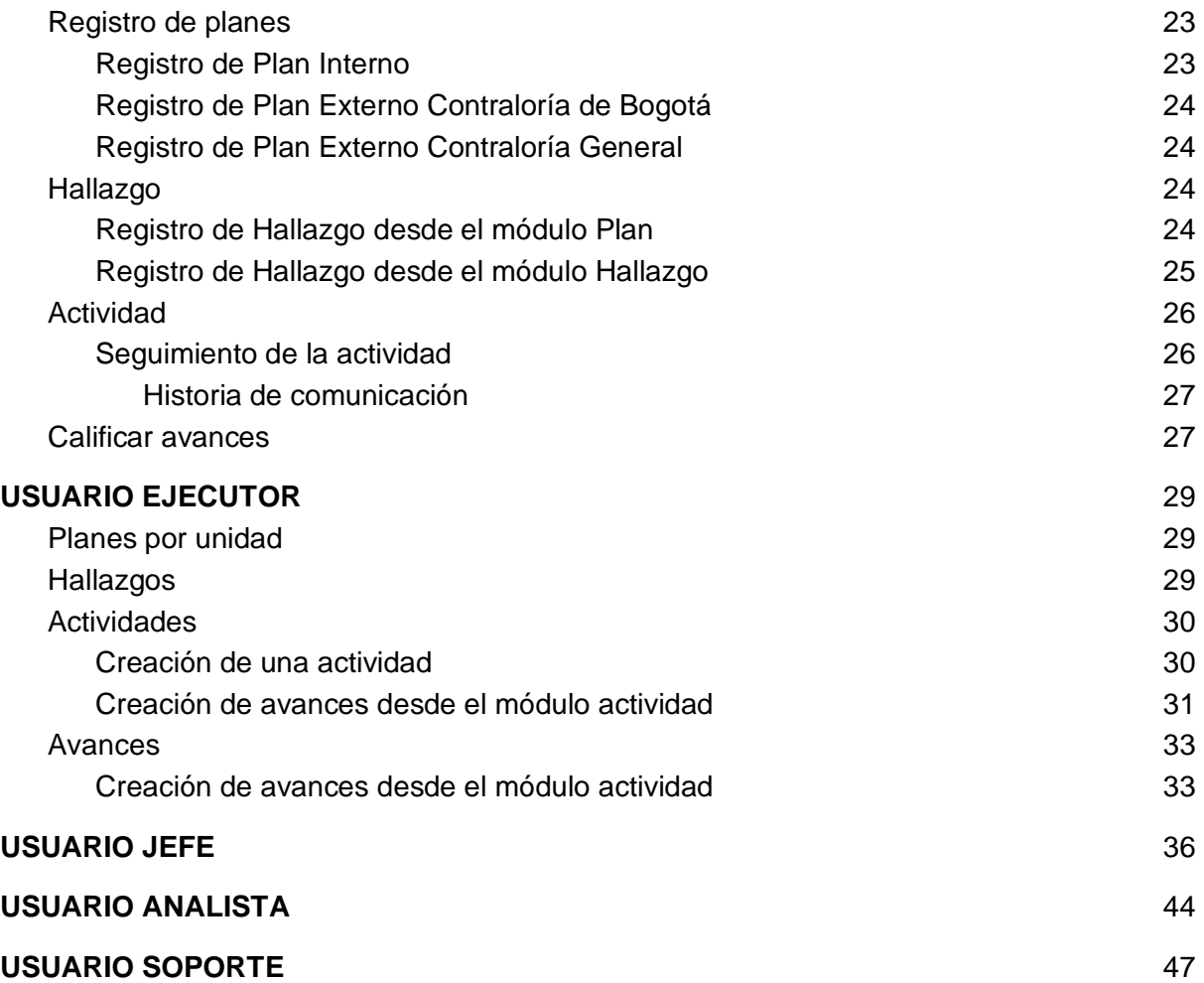

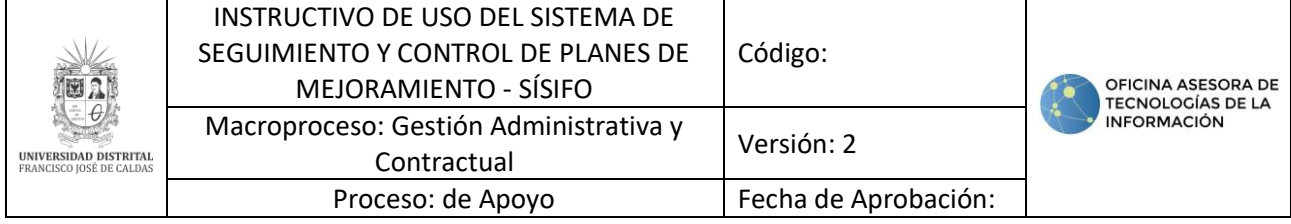

#### <span id="page-3-0"></span>**INTRODUCCIÓN**

En este manual de usuario se podrán encontrar la descripción y especificaciones correspondientes a las funciones y responsabilidades de los distintos roles dentro del Sistema de Seguimiento y Control a los Planes de Mejoramiento - Sísifo de la Universidad Distrital Francisco José de Caldas.

#### <span id="page-3-1"></span>**1. OBJETIVO**

Facilitar los procesos de generación de los Planes de Mejoramiento y todos los procesos que esto involucra en el Sistema de Seguimiento y Control a los Planes de Mejoramiento - Sísifo de la Universidad Distrital Francisco José de Caldas.

### <span id="page-3-2"></span>**2. ALCANCE**

Este manual de usuario aplica para todos los procesos involucrados en la elaboración de Planes de Mejoramiento en el Sistema de Seguimiento y Control a los Planes de Mejoramiento - Sísifo de la Universidad Distrital Francisco José de Caldas.

#### <span id="page-3-3"></span>**3. RESPONSABLES**

#### **3.1. Oficina Asesora de Control Interno**

<span id="page-3-4"></span>Es responsabilidad de los Servidores Públicos y Contratistas de la Universidad Distrital Francisco José de Caldas que se encuentren desempeñando funciones en la Oficina Asesora de Control interno seguir las indicaciones en este manual para realizar de manera correcta la generación de Planes de Mejoramiento.

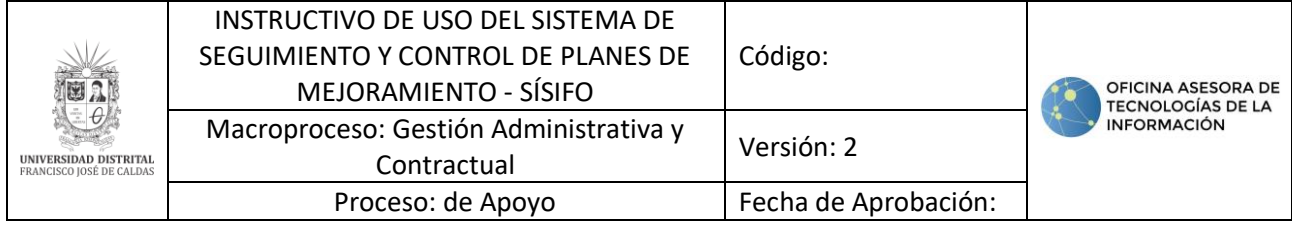

#### <span id="page-4-0"></span>**5. INGRESO AL SISTEMA**

Para ingresar a la aplicación usted debe abrir el navegador de su preferencia.

A continuación, digite la dirección en la barra de búsqueda del navegador para ingresar al Sistema de Seguimiento y Control de Planes de Mejoramiento - Sísifo: <http://10.20.0.241:8069/web/login>

Al ingresar usted se encontrará con la pantalla principal del Sistema. (Imagen 1)

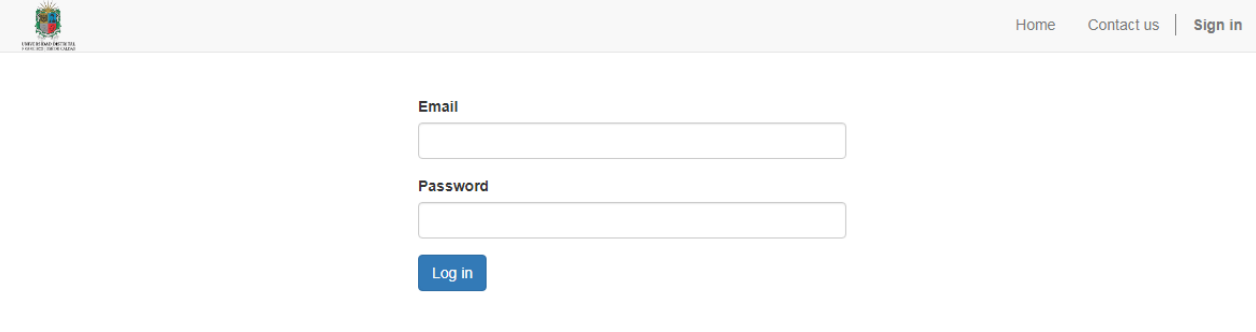

**Imagen 1.**

En esta sección, ingrese sus credenciales, las cuales corresponden a su usuario y contraseña.

Si las credenciales son correctas, será dirigido a la pantalla principal del Sistema de Seguimiento y Control de Planes de Mejoramiento - Sísifo. (Imagen 2)

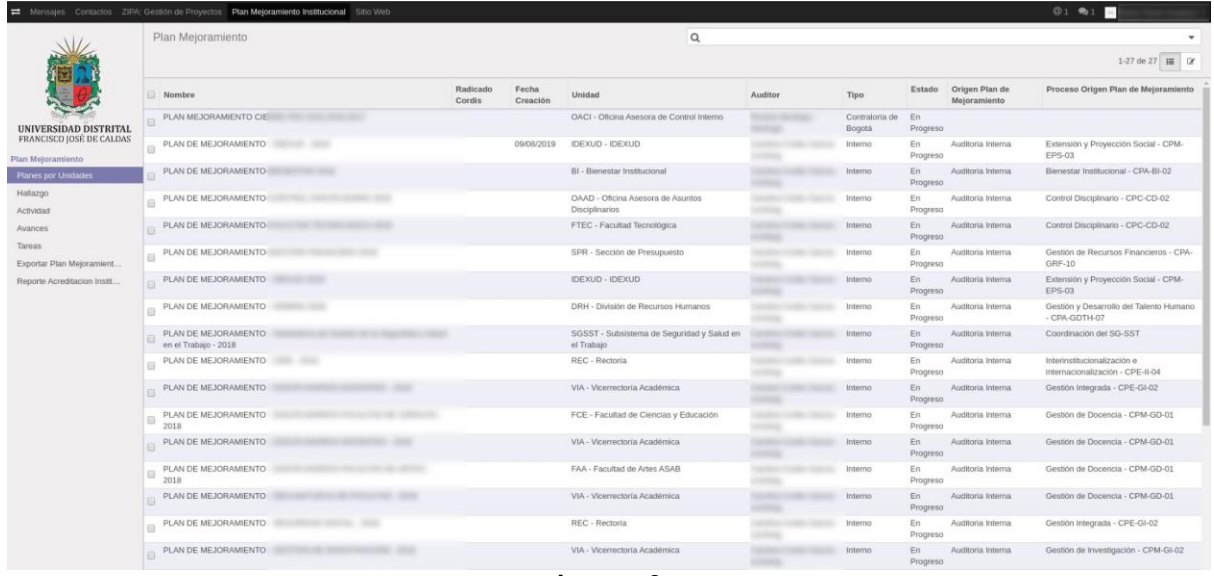

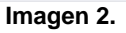

# <span id="page-4-1"></span>**6. MENÚ DE CONFIGURACIÓN**

En esta sección el usuario podrá parametrizar los objetos Tipo Calificación, Origen Plan Mejoramiento, Proceso y Abrir Registro de Avances, objetos que se encuentran involucrados en todo el proceso de seguimiento y control relacionados a los planes de mejoramiento.

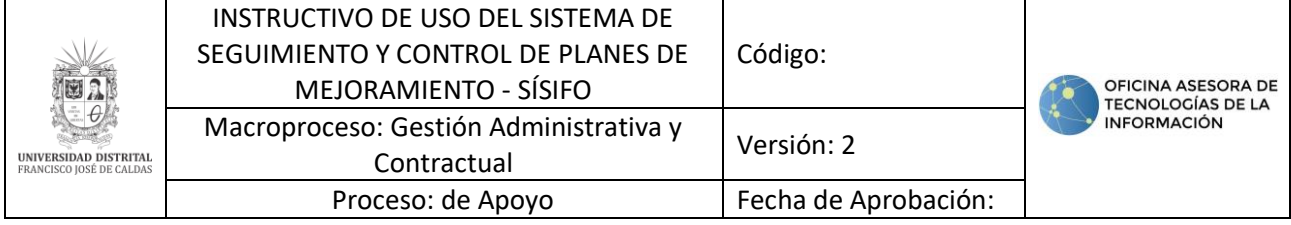

*Nota:* Tenga en cuenta que la parametrización puede llegar a diferir de usuario a usuario, dependiendo del rol y permisos que hayan sido asignados por el rol auditor y el administrador general.

#### <span id="page-5-0"></span>**6.1. Tipo de calificación**

El tipo de calificación es un valor establecido para que los usuarios de la Oficina de Control Interno (OCI) establezcan la cuantificación de los avances mensuales. Al existir tres tipos de planes, existirán distintas calificaciones para cada uno de estos.

Para verificar las calificaciones existentes haga clic en el menú "Tipo Calificación" y se desplegará el listado de calificaciones existentes. (Imagen 3)

|                                                          | Tipo de Calificación                                                    | $\alpha$                                 | ۰                          |  |  |
|----------------------------------------------------------|-------------------------------------------------------------------------|------------------------------------------|----------------------------|--|--|
| <b>NATIONAL PROPERTY</b>                                 | Importan<br>Creat                                                       | TFiltros - El Apriparpor - * Favoritos - | 1-16 de 16 III D           |  |  |
| 회                                                        | Nombre                                                                  | Estado                                   | Tipo de Plan al que Aplica |  |  |
|                                                          | Cumplida                                                                | Terminado                                | Interno                    |  |  |
| UNIVERSIDAD DISTRITAL<br><b>FRANCISCO JOSÉ DE CALDAS</b> | <b>Partial</b>                                                          | En Prograso                              | Intemp                     |  |  |
|                                                          | No Cumplida                                                             | En Progreso                              | Intemp                     |  |  |
| Plan Meloramiento                                        | En Tierrpo                                                              | Terminado                                | Intemp                     |  |  |
| Planes por Unidades                                      | Seguimiento En Proceso                                                  | En Progreso                              | Intemp                     |  |  |
| Hallazgo                                                 | Vencida, Cumplida Y Documentada                                         | Terminado Con Retraso                    | Contratoria General        |  |  |
| Actividad                                                | Vencida Sin Evidencia De Cumplimiento                                   | Terminado Con Retraso                    | Contraloria General        |  |  |
| Avances<br>Torons                                        | Vencida Con Cumplimiento Documentado Parcialmente                       | Terminado Con Retraso                    | Contraloria General        |  |  |
| Exportar Plan Meloramient                                | No Vencida En Plazo Cumplida Y Documentada                              | En Progreso                              | Contraloria General        |  |  |
| Reporte Acreditacion Instit                              | No Vencida En Plazo Con Evidencia De Avance Parcial                     | En Progreso                              | Contraloria General        |  |  |
|                                                          | 11 No Vencida En Plazo Sin Evidencia De Avance v/o Cumplimiento         | En Progreso                              | Contraloría General        |  |  |
| Configuración<br>Tipo Calificación                       | No Aplica el Análisis de Cumplimiento a la Fecha de Corte del Monitoreo | Blogueado                                | Contraloria General        |  |  |
|                                                          | <b>C</b> Sin Inician                                                    | Sin Inician                              | Contraloria de Bogotá      |  |  |
| Orgen Plan Mejoramiento<br>Proceso                       | En Progreso                                                             | En Progreso                              | Contraloria de Bogotá      |  |  |
| Abrir Registro de Avances                                | Terminada                                                               | Terminado                                | Contraloria de Bogotá      |  |  |
|                                                          | Terminada Con Retrazo                                                   | Terminado Con Retraso                    | Contraloria de Bogota      |  |  |

**Imagen 3.**

#### <span id="page-5-1"></span>**6.2. Crear calificación**

Esta opción se utiliza para registrar un nuevo tipo de calificación. Para crearlo, haga clic en "Crear". (Imagen 3-A)

En este formulario (Imagen 4) se solicitan los campos:

Nombre Calificación: En este campo tendrá que ingresar la información

Estado: Lista desplegable donde podrá seleccionar el estado

Tipo de plan al que aplica: Lista desplegable donde podrá seleccionar el tipo de plan

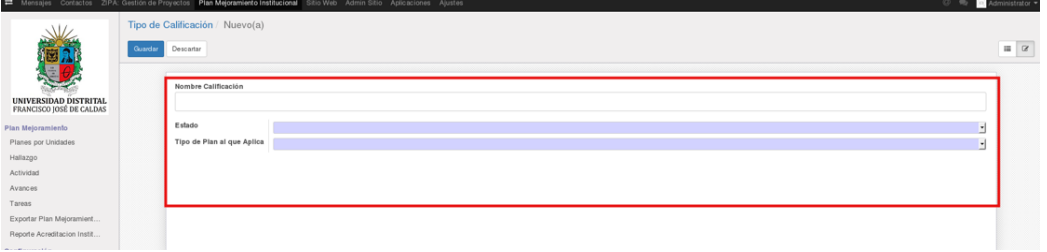

**Imagen 4.**

Cuando haya ingresado la información. haga clic en "Guardar".

# <span id="page-5-2"></span>**6.3. Origen Plan de Mejoramiento**

#### *Nota:* El objeto Origen Plan de mejoramiento sólo está presente en los Planes Internos.

La función de parametrizar estos objetos sirve para que se realice el registro del plan, pues de esta forma no tiene necesidad de crearlos, sino que ya podría utilizar los existentes. (Imagen 5)

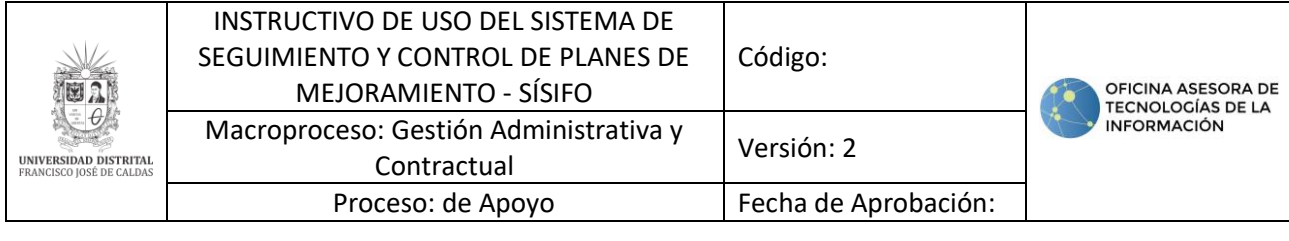

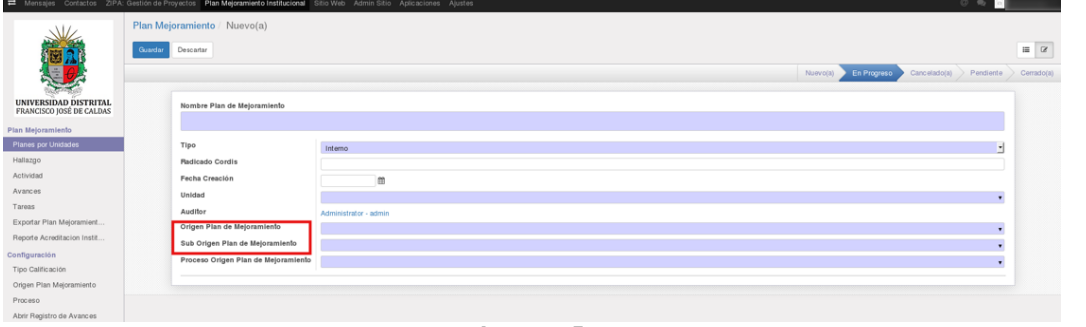

**Imagen 5.**

En el formulario verá los campos Origen Plan de Mejoramiento y Suborigen Plan de Mejoramiento, donde podrá elegir opciones de parametrización que fueron previamente realizadas en el menú Origen Plan Mejoramiento, como se verá a continuación.

#### **6.3.1. Crear origen**

Para crear un origen, haga clic en "Crear". Se desplegará un formulario donde podrá ingresar el nombre, seleccionar si este estará habilitado en el sistema y finalmente, podrá seleccionar el padre. (Imagen 6)

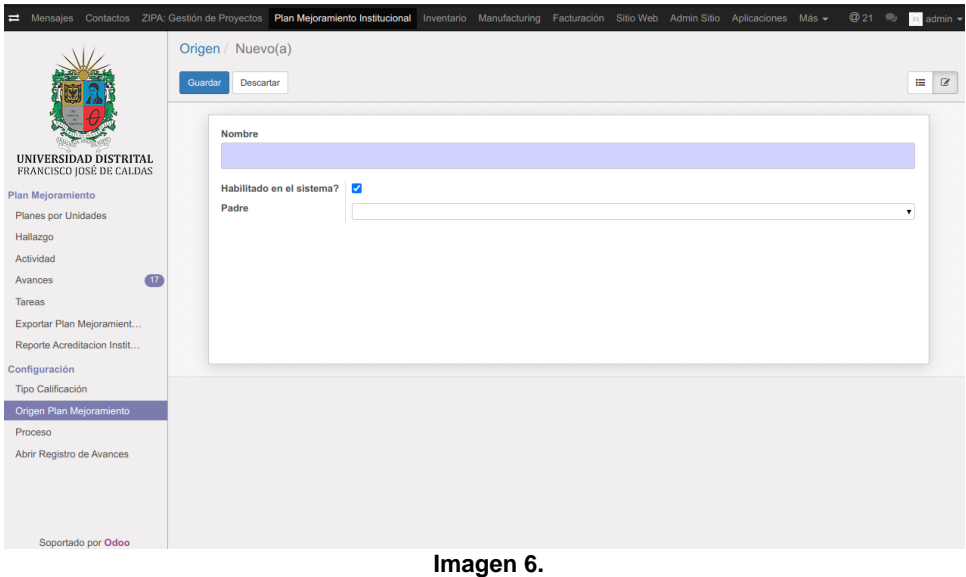

Una vez ingresada la información requerida, haga clic en "Guardar". En ese momento, el origen de plan de mejoramiento ha sido creado y se podrá encontrar en el listado que aparece inicialmente.

### <span id="page-6-0"></span>**6.4. Proceso**

En esta sección se encontrarán listados los procesos y el indicativo de habilitación en el sistema. (Imagen 7)

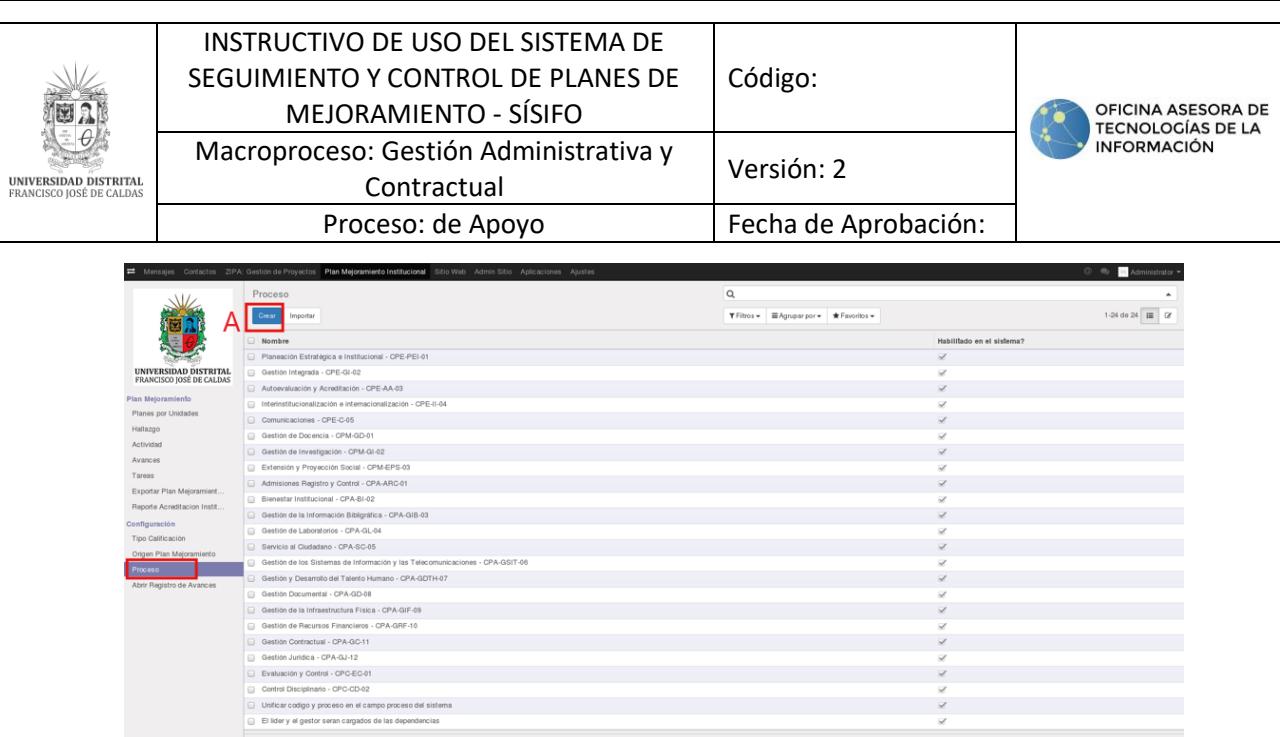

**Imagen 7.**

#### **6.4.1. Crear proceso**

Para crear un proceso, haga clic en Crear (Imagen 7-A).

Enseguida aparecerá un formulario (Imagen 8) donde tendrá que ingresar la información pertinente a la creación del proceso. Cuando termine de ingresar la información, haga clic en "Guardar".

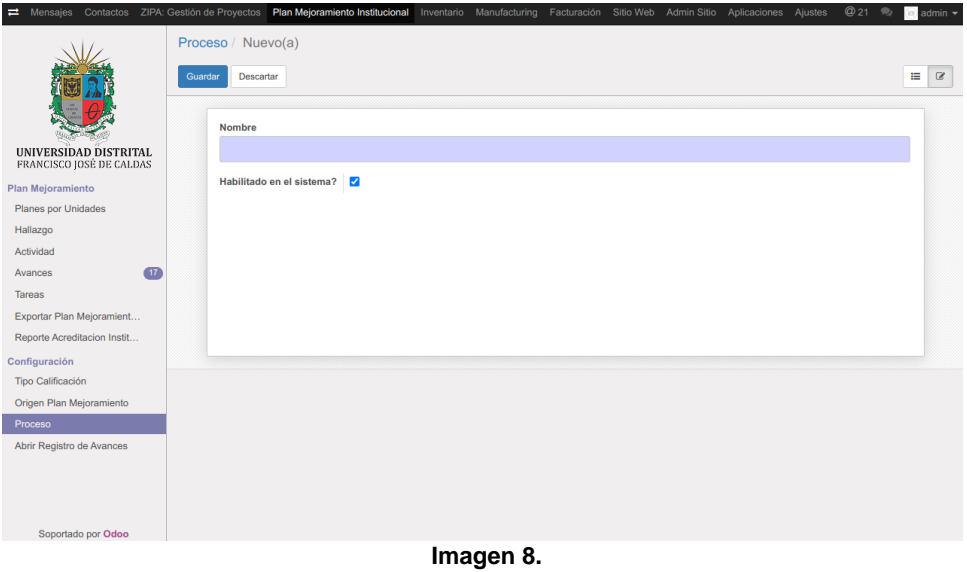

El proceso ha sido creado y se podrá encontrar en el listado que aparece inicialmente.

#### <span id="page-7-0"></span>**6.5. Abrir Registro de Avances**

*Nota:* Esta sección solamente estará habilitada para los usuarios Administrador y Auditor, quienes son los usuarios con permiso de habilitar las fechas de creación de avances para cada mes, en este caso.

En el menú Configuración, haga clic en Abrir Registro de Avances (Imagen 9-A), donde se desplegará una ventana emergente con el formulario para ingresar las fechas. (Imagen 9-B)

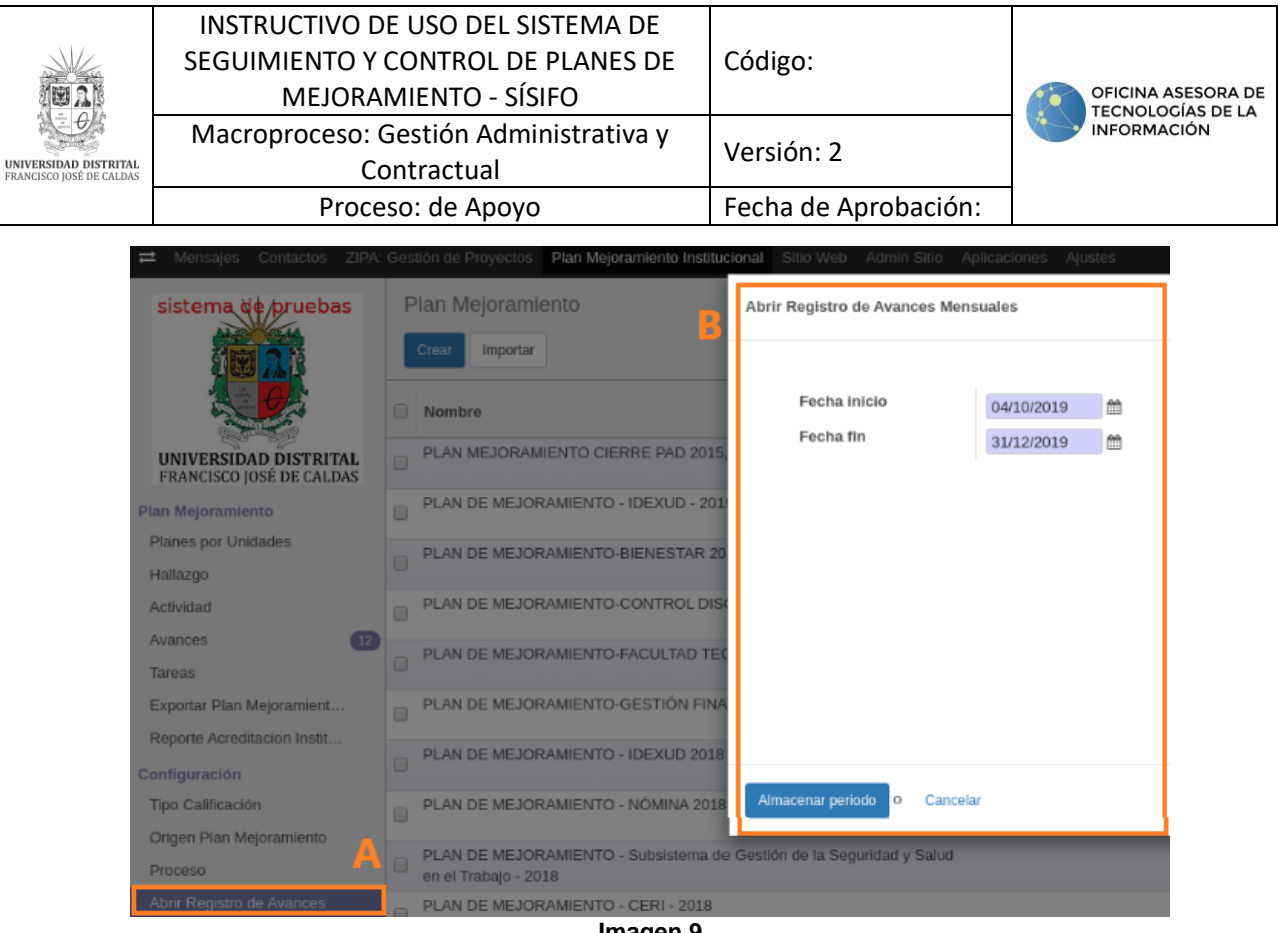

**Imagen 9.**

Allí podrá asignar la fecha de inicio y la fecha de fin. Cuando haya ingresado la información, haga clic en "Almacenar periodo".

*Nota:* Tenga en cuenta que no es permitido guardar una fecha menor a la actual para el campo fecha Inicio.

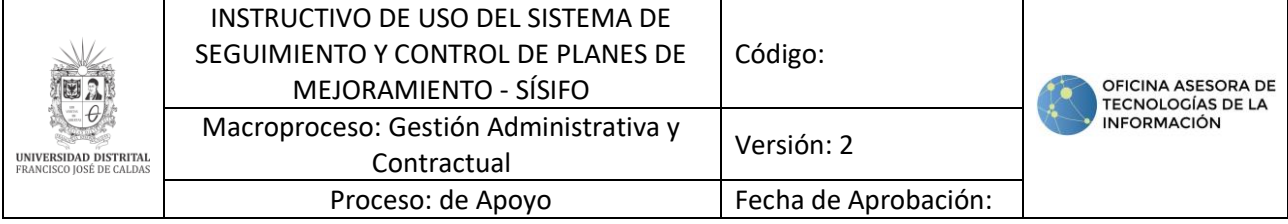

#### <span id="page-9-0"></span>**7. HERRAMIENTAS DE USABILIDAD**

A continuación, se presentarán las herramientas de usabilidad en el Sistema Sísifo, para que los usuarios del aplicativo las reconozcan y empleen de manera correcta y de esta forma se faciliten los procesos que se generan en el Plan de Mejoramiento.

#### <span id="page-9-1"></span>**7.1. Adjuntar archivos**

Esta herramienta permite adjuntar un archivo en la sección donde se encuentre.

*Nota:* Tenga en cuenta que no hay restricciones en el tipo ni cantidad de archivo que requiera cargar, pues cualquier formato está permitido, pero que los permisos para realizar cargues depende de la configuración de cada usuario.

Para adjuntar un archivo diríjase a la sección pertinente. Allí, encontrará un botón denominado "Adjunto(s)". (Imagen 10)

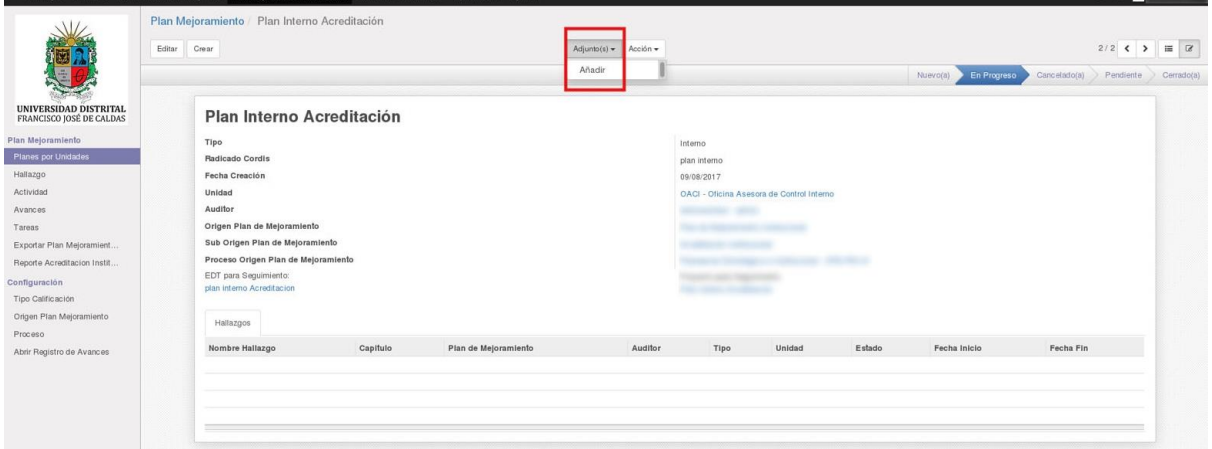

**Imagen 10.**

Al hacer clic en él, se desplegará la opción "Añadir". Enseguida emergerá una ventana en donde podrá buscar y seleccionar el documento a adjuntar. Haga clic en el botón "Abrir" para cargar el archivo. Cuando se haya cargado, podrá ver el nombre del archivo y la cantidad de archivos adjuntos. (Imagen 11)

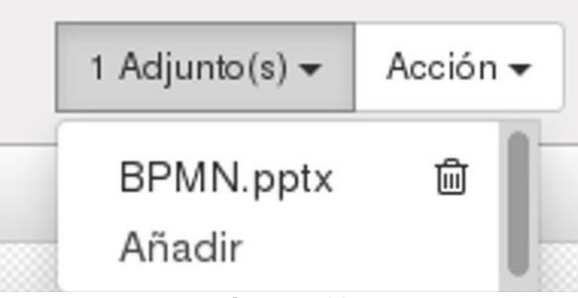

**Imagen 11.**

#### <span id="page-9-2"></span>**7.1.1. Eliminar archivos**

Para eliminar el o los archivos adjuntos de un ítem, haga clic en "Adjunto(s)" y ubique el archivo que va a eliminar. Al lado derecho de cada ítem cargado encontrará un ícono de bote de basura. (Imagen 12)

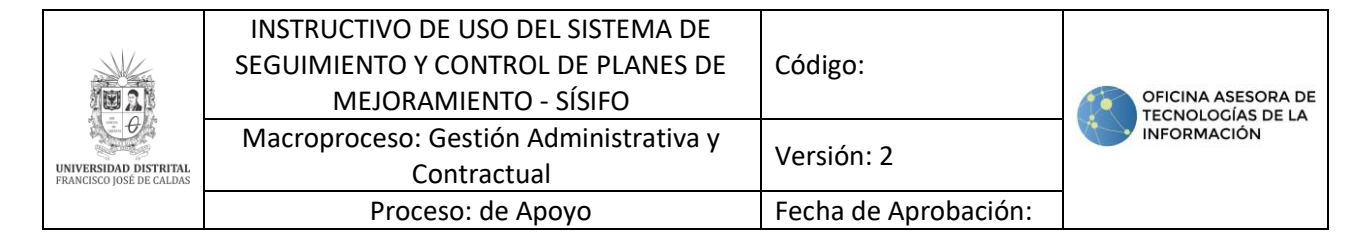

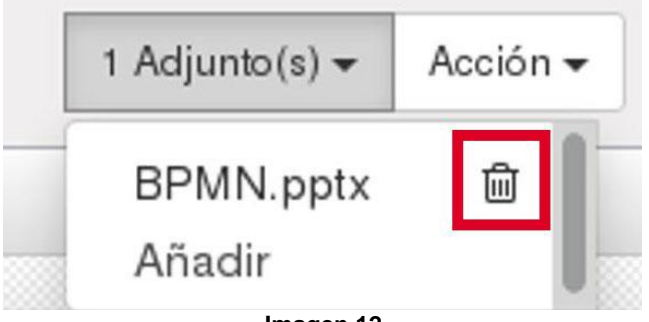

**Imagen 12.**

Al hacer clic en él, se solicitará la confirmación de la acción (Imagen 13) donde tendrá que aceptar o cancelar la acción.

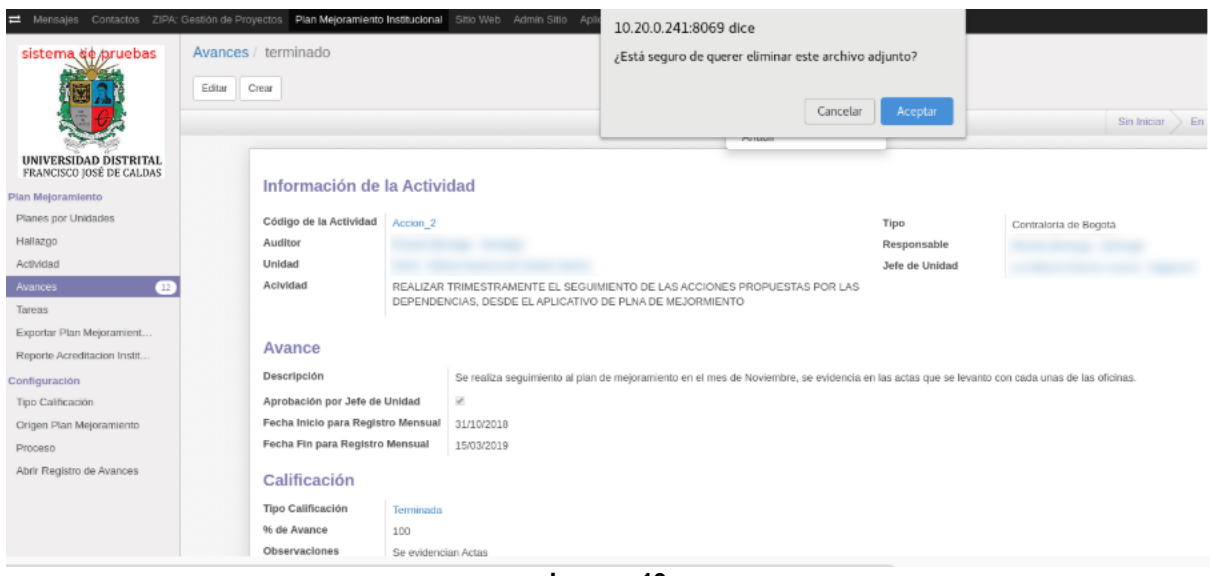

**Imagen 13.**

Al hacer clic en "Aceptar" el archivo desaparecerá.

#### <span id="page-10-0"></span>**7.2. Filtros**

Esta herramienta le permitirá agrupar la información por características determinadas y crear búsquedas.

Para filtrar información vaya a la parte superior de la pantalla y ubique el botón "Filtros". (Imagen 14)

Enseguida aparecerá un listado de los filtros predeterminados, donde se pueden seleccionar todos o los que se crean convenientes para la búsqueda que va a realizar.

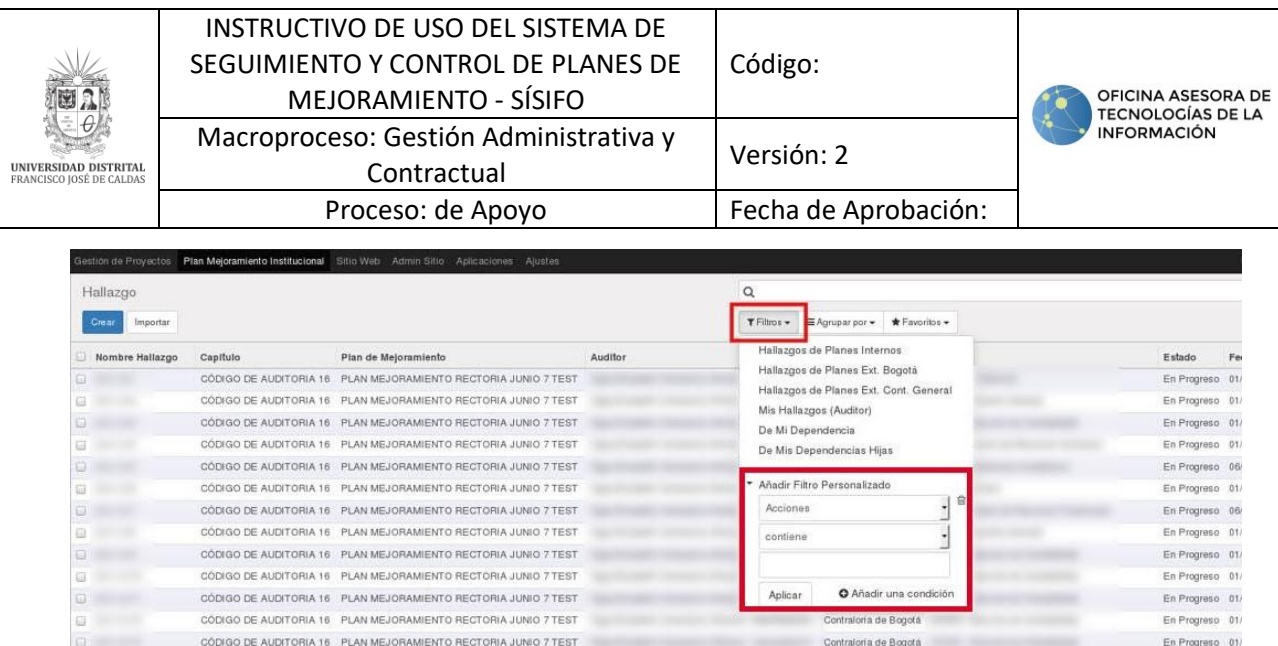

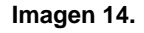

Al final del listado se encuentra la opción Añadir Filtro Personalizado, donde se podrán crear filtros según a las necesidades del usuario.

#### <span id="page-11-0"></span>**7.2.1. Añadir filtro personalizado**

En la opción añadir filtro personalizado podrá asignar tres condiciones. (imagen 15)

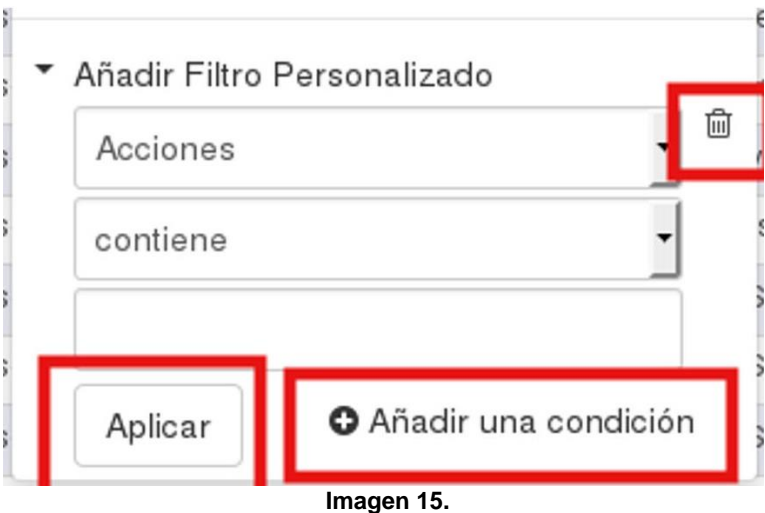

Éstas pueden aumentarse de ser necesario haciendo clic en el botón "Añadir una condición". Si necesita eliminar condiciones, haga clic en el icono de bote de basura ubicado en la parte derecha de la condición.

#### <span id="page-11-1"></span>**7.3. Agrupar**

Esta herramienta permite agrupar los ítems de acuerdo con la necesidad del usuario. Para realizar dicha acción, haga clic en el botón "Agrupar por". (Imagen 16)

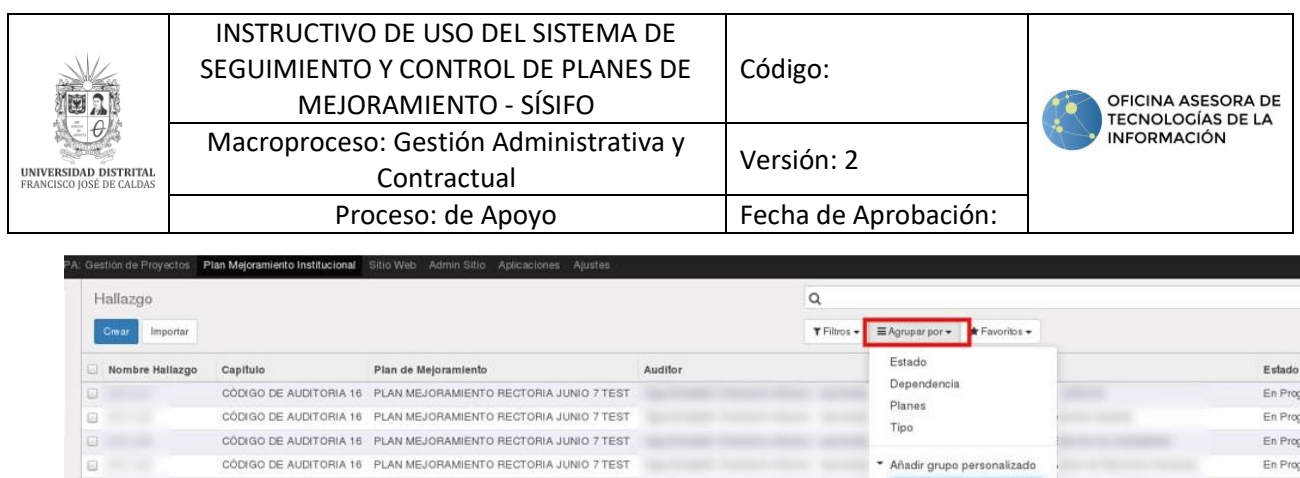

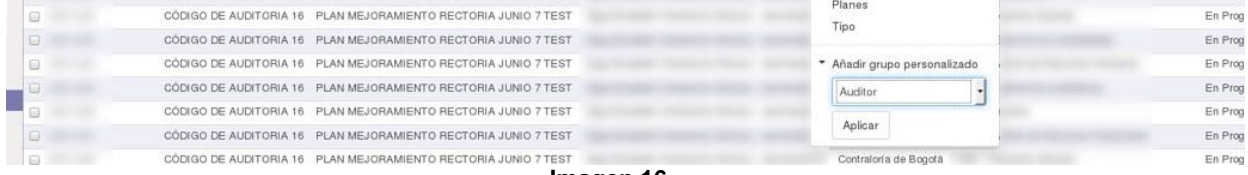

#### **Imagen 16.**

Así se listaran las agrupaciones que fueron definidas predeterminadamente. Se puede agrupar los ítems por grupos y subgrupos. (Imagen 17)

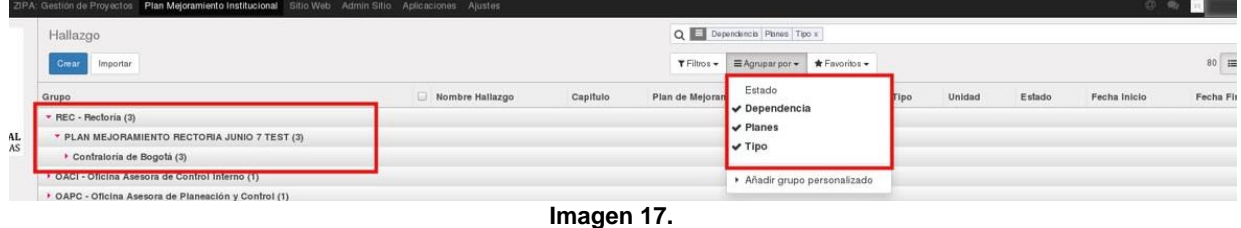

# <span id="page-12-0"></span>**7.3.1. Añadir grupo personalizado**

Para añadir un grupo, haga clic en "Añadir grupo personalizado" y seleccione el grupo requerido. (Imagen 18)

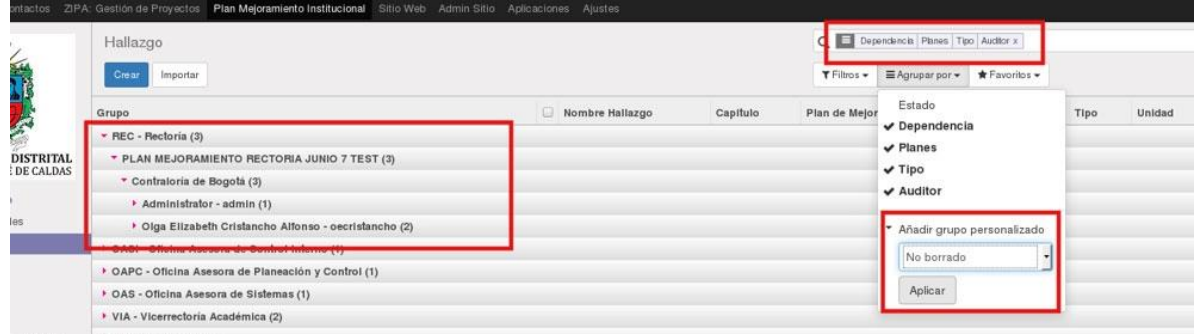

**Imagen 18.**

Al aplicar el filtro, verá los elementos que coinciden con la característica señalada.

Si requiere eliminar un filtro, haga clic en la X que aparece al lado del filtro seleccionado en la parte superior del menú.

#### <span id="page-12-1"></span>**7.4. Favoritos**

Esta herramienta permite crear filtros y guardarlos. (Imagen 19)

|                                                   |    |                       |                                          | INSTRUCTIVO DE USO DEL SISTEMA DE      |            |                        |                        |                                                                      |  |  |  |
|---------------------------------------------------|----|-----------------------|------------------------------------------|----------------------------------------|------------|------------------------|------------------------|----------------------------------------------------------------------|--|--|--|
|                                                   |    |                       |                                          | SEGUIMIENTO Y CONTROL DE PLANES DE     | Código:    |                        |                        |                                                                      |  |  |  |
|                                                   |    | MEJORAMIENTO - SÍSIFO |                                          |                                        |            |                        |                        | OFICINA ASESORA DE<br><b>TECNOLOGÍAS DE LA</b><br><b>INFORMACIÓN</b> |  |  |  |
|                                                   |    |                       |                                          | Macroproceso: Gestión Administrativa y | Versión: 2 |                        |                        |                                                                      |  |  |  |
| UNIVERSIDAD DISTRITAL<br>FRANCISCO JOSÉ DE CALDAS |    |                       | Contractual                              |                                        |            |                        |                        |                                                                      |  |  |  |
|                                                   |    |                       | Proceso: de Apoyo                        |                                        |            | Fecha de Aprobación:   |                        |                                                                      |  |  |  |
|                                                   |    | Q                     |                                          |                                        |            |                        | ø<br>œ,                | <b>IOY</b>                                                           |  |  |  |
|                                                   |    | $T$ Filtros $\sim$    | <b><math>\equiv</math> Agrupar por ▼</b> | $*$ Favoritos $*$                      |            |                        | 1-36 de 36             | $\alpha$<br>這                                                        |  |  |  |
|                                                   |    |                       |                                          | Grabar búqueda actual                  |            |                        |                        |                                                                      |  |  |  |
|                                                   | or |                       | Tipo                                     |                                        |            | Estado                 | Fecha Inicio           | Fecha Fin                                                            |  |  |  |
|                                                   |    |                       | Contraloría di                           | Hallazgo                               |            |                        | En Progreso 01/06/2017 | 15/12/2017                                                           |  |  |  |
|                                                   |    |                       | Contraloría de                           | Utilizar de forma predeterminada       |            |                        | En Progreso 01/06/2017 | 31/12/2017                                                           |  |  |  |
|                                                   |    |                       | Contraloría de                           | Compartir con todos los usuarios       |            |                        | En Progreso 01/06/2017 | 30/12/2017                                                           |  |  |  |
|                                                   |    |                       | Contraloria de                           | Guardar                                |            |                        | En Progreso 01/06/2017 | 31/12/2017                                                           |  |  |  |
|                                                   |    |                       | Contraloria de Bogotá                    |                                        |            | En Progreso 06/01/2017 | 31/12/2017             |                                                                      |  |  |  |

**Imagen 19.**

En esta herramienta encuentra dos tipos de configuración:

- **Utilizar de forma predeterminada**
- **Compartir con todos los usuarios**

Solamente podrá escoger una de las opciones. En el campo que está vacío tendrá que escribir el tipo de filtro y a continuación haga clic en el botón Guardar. Posteriormente se podrá ver en el listado el filtro agregado.

#### <span id="page-13-0"></span>**7.4.1. Eliminar favoritos**

Para eliminar favoritos, haga clic en el bote de basura en la parte derecha de la etiqueta. (Imagen 20)

| Hallazgo x                    |                                                                          |                        | $\circledcirc$ |
|-------------------------------|--------------------------------------------------------------------------|------------------------|----------------|
| Agrupar por -<br>$05$ $\star$ | <b>★ Favoritos →</b>                                                     |                        | $1-36de$       |
| Tipo:                         | ✔ Hallazgo<br>⊜                                                          | Estado                 | Fecha Inicio   |
| Contraloria de                | Estado<br>ଇ                                                              | En Progreso            | 01/06/2017     |
|                               | Contraloria de<br>Grabar búqueda actual                                  | En Progreso            | 01/06/2017     |
| Contraloria de                |                                                                          | En Progreso            | 01/06/2017     |
| Contraloria di                |                                                                          | En Progreso            | 01/06/2017     |
| Contraloria de                | ElUtilizar de forma predeterminada<br>Compartir con todos los usuarios 蕾 | En Progreso            | 06/01/2017     |
| Contraloría de                | Guardar                                                                  | En Progreso            | 01/06/2017     |
| Contraloria di                |                                                                          | En Progreso            | 06/01/2017     |
|                               | Contraloga da Bonatá                                                     | En Programo 01/06/2017 |                |

**Imagen 20.**

Una vez realizada la acción se solicitará confirmación del procedimiento, donde tendrá que aceptar o cancelar la operación. (Imagen 21)

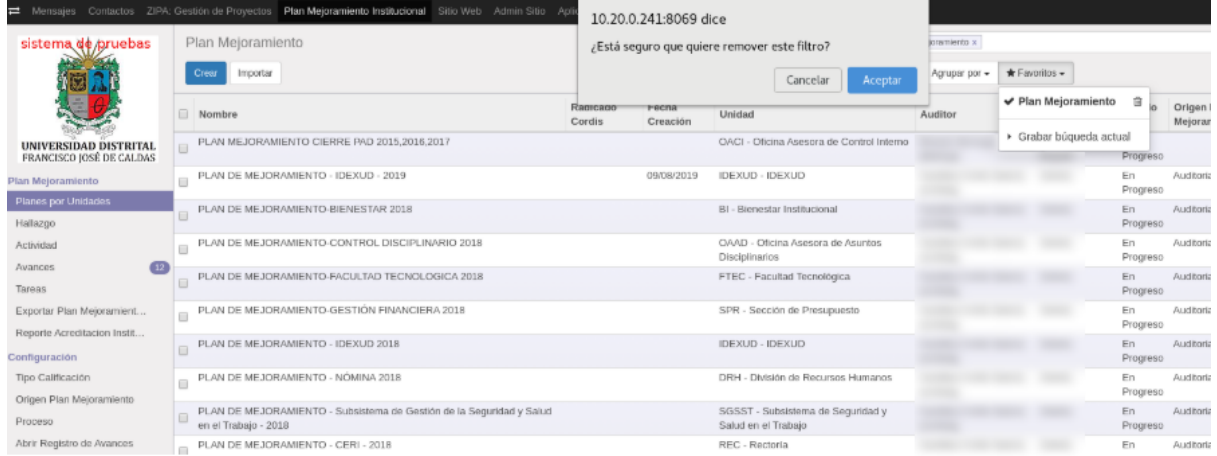

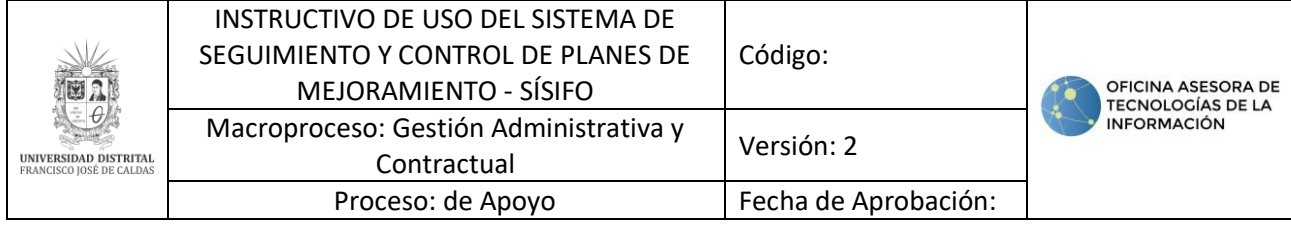

**Imagen 21.**

*Nota:* Tenga en cuenta que, si el filtro es compartido para todos los usuarios, será eliminado para todos.

#### <span id="page-14-0"></span>**7.5. Historia de comunicación**

Las historias de comunicación se pueden encontrar en algunos ítems de acuerdo con las configuraciones predeterminadas, permisos de los usuarios y módulos. Estas sirven para comunicarse entre usuarios mediante notas internas correspondientes a un ítem en cuestión y, de esta forma, poder llevar un seguimiento de los procedimientos que se generan en dicho proceso. Siempre se encuentra en la parte posterior de un ítem que se está leyendo. (Imagen  $22)$ 

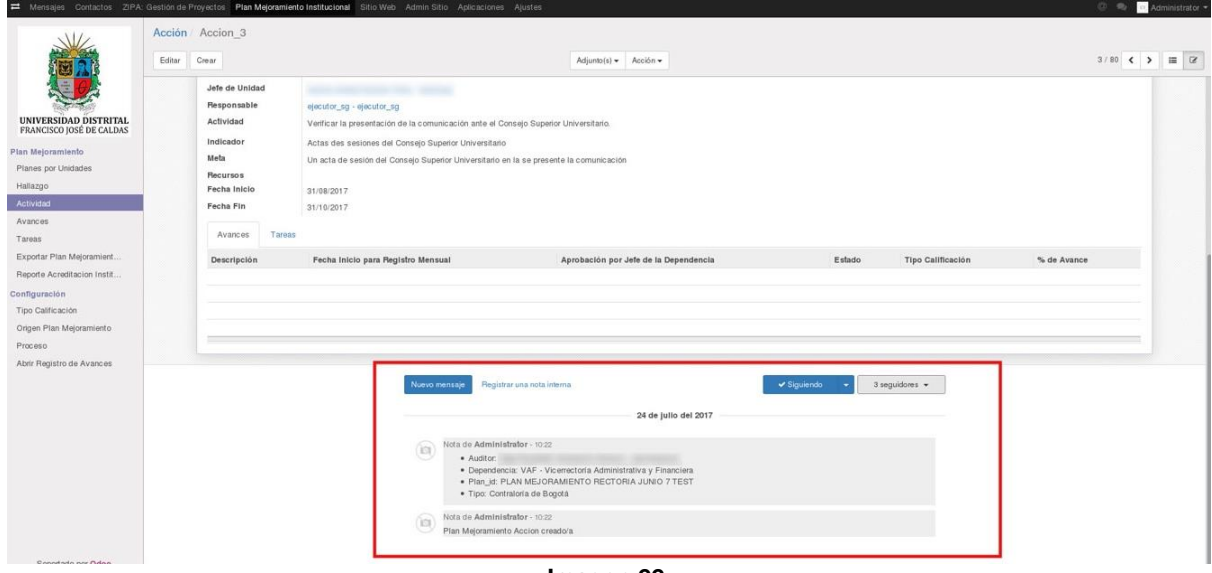

**Imagen 22.**

**Nota:** Tenga en cuenta que tendrá que revisar el aplicativo para verificar las notificaciones, pues no se cuenta con el envío de correos electrónicos.

Para crear un nuevo mensaje, haga clic en el botón "Nuevo mensaje". (Imagen 23)

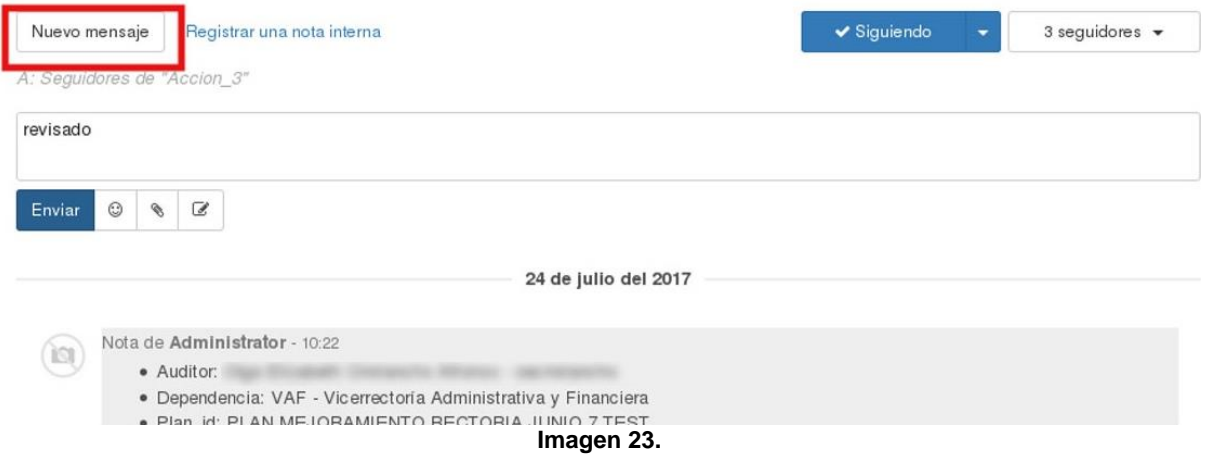

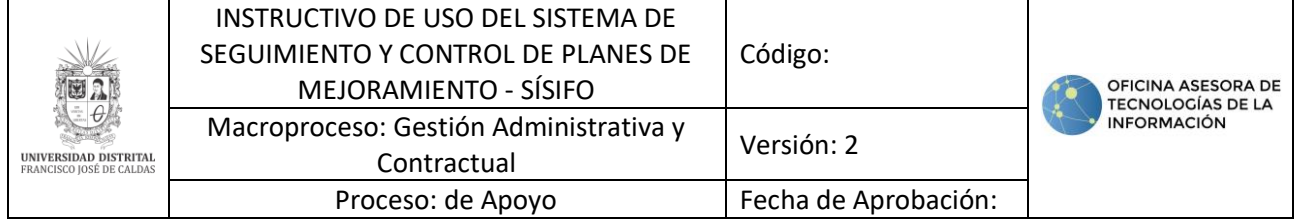

Aparecerá un campo donde podrá escribir las observaciones que considere pertinentes. en la parte inferior podrá encontrar los botones Enviar, emoticón, adjuntar archivo y observaciones con estilo avanzado. (Imagen 24)

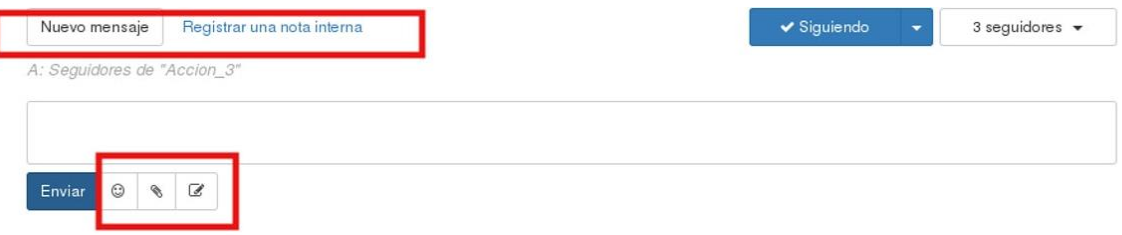

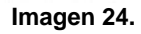

Cuando el mensaje esté listo, haga clic en "Enviar". Inmediatamente quedará la observación en la historia.

# <span id="page-15-0"></span>**7.5.1. Registrar nota interna**

Para registrar una nota interna, haga clic en el botón ubicado enseguida de "Nuevo mensaje". (Imagen 25)

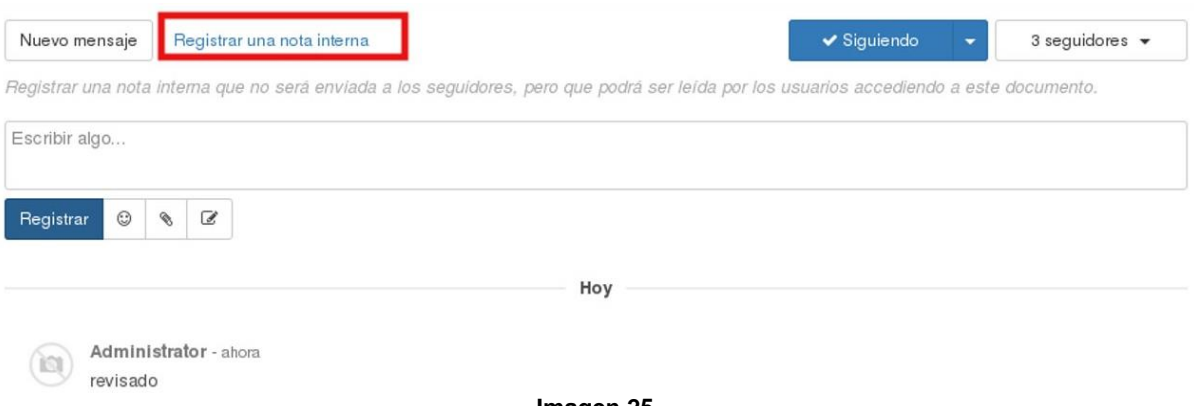

**Imagen 25.**

Ingrese las observaciones pertinentes y haga clic en "Registrar". Inmediatamente quedará plasmada la observación en la historia.

# <span id="page-15-1"></span>**7.6. Mensajes**

Para hacer la gestión de los mensajes, haga clic en "Mensajes" en la parte superior izquierda del Sistema. (Imagen 27)

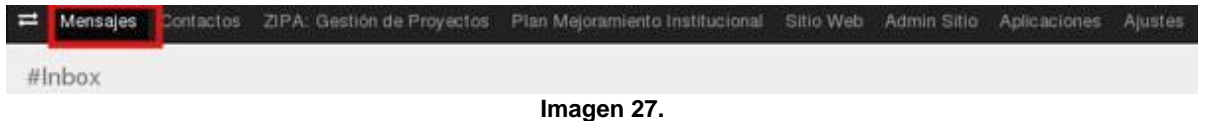

En esta sección podrá encontrar los mensajes que fueron enviados al usuario. Si no contiene mensajes aparece la siguiente pantalla. (Imagen 28)

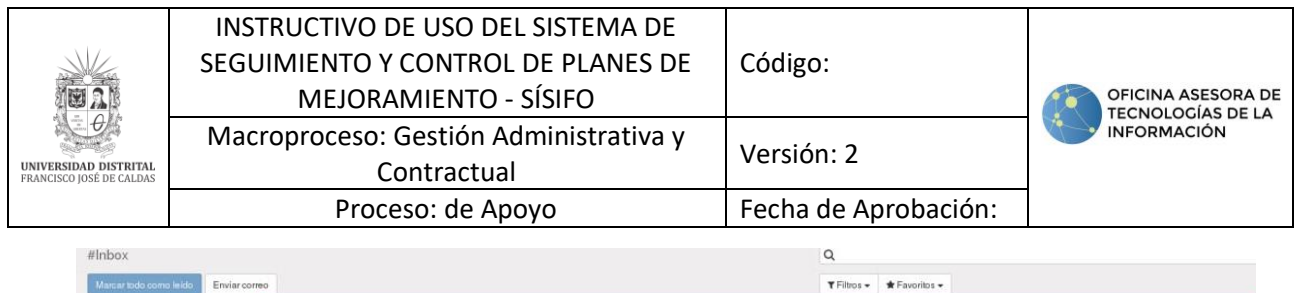

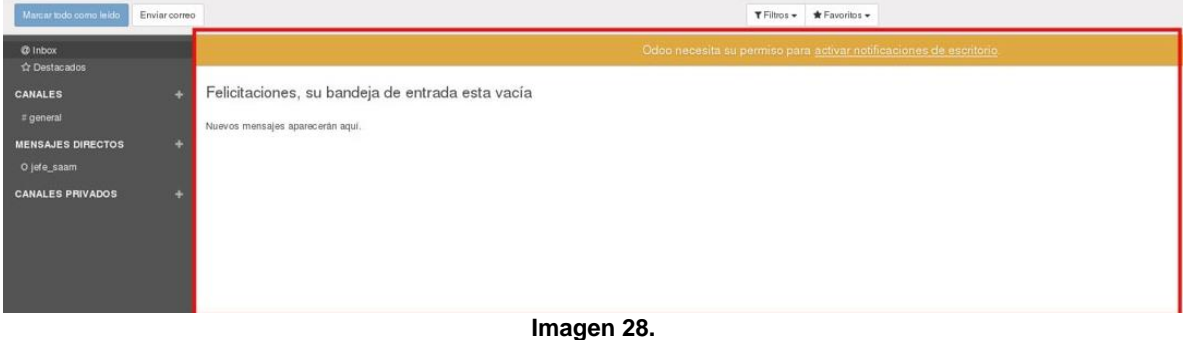

### <span id="page-16-0"></span>**7.7. Chat**

En esta sección el usuario podrá comunicarse a tiempo real con otros usuarios del sistema y la puede encontrar en el costado derecho parte superior, donde podrá acceder a los chats que el usuario haya tenido con otros miembros del sistema. (Imagen 29)

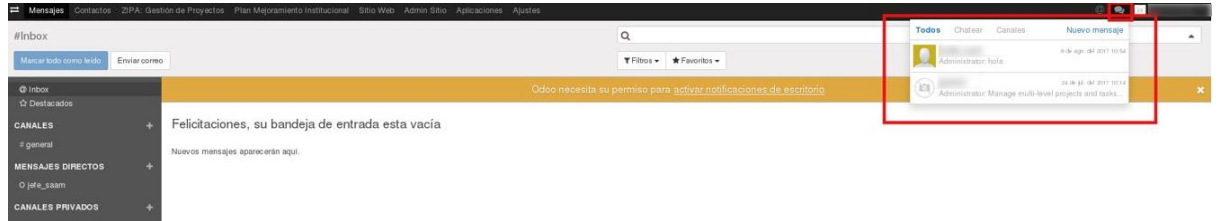

**Imagen 29.**

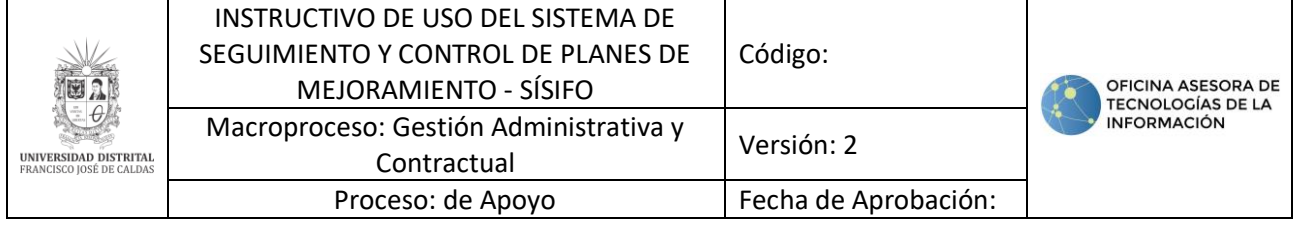

#### <span id="page-17-0"></span>**8. USUARIO ADMINISTRADOR**

A continuación, se explicarán las funcionalidades asignadas para el usuario Administrador del sistema Sísifo.

#### <span id="page-17-1"></span>**8.1. Planes por Unidades**

En este apartado el Usuario Administrador podrá crear, leer, eliminar y exportar objetos, como se detalla a lo largo del documento.

#### <span id="page-17-2"></span>**8.1.1. Eliminar Plan de Mejoramiento**

**Nota:** Tenga en cuenta que esta funcionalidad solo elimina de la lista de planes de mejoramiento, es decir que, se puede acceder a un plan de mejoramiento eliminado desde un hallazgo asociado a este.

Para eliminar un Plan, vaya al menú Planes por Unidad y luego ubique el plan pertinente. (Imagen 30)

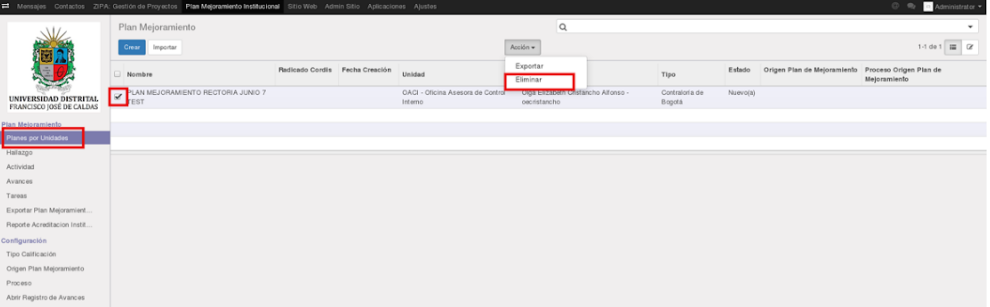

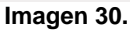

Enseguida haga clic en el check que se encuentra en la parte izquierda del nombre del plan y en "Acciones", elija "Eliminar". A continuación, aparece una ventana emergente donde tendrá que confirmar la eliminación del plan. (Imagen 31)

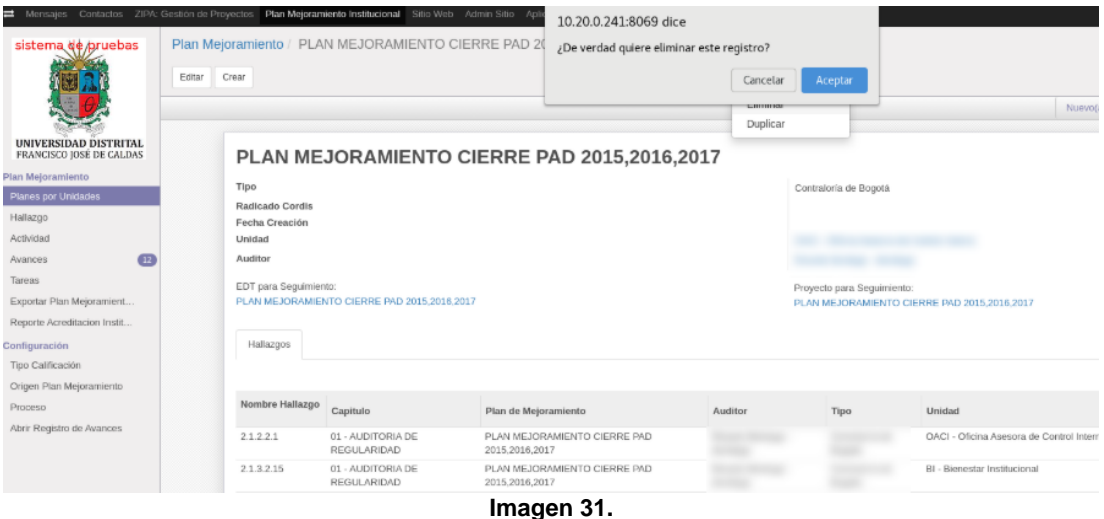

Al hacer clic en "Aceptar" el ítem seleccionado será eliminado.

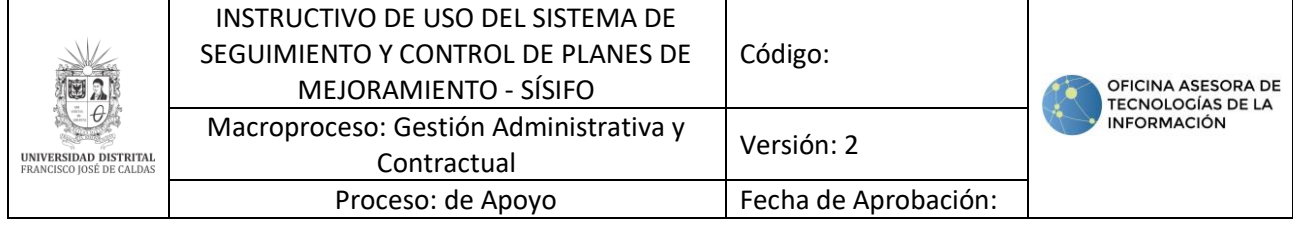

#### <span id="page-18-0"></span>**8.1.2. Eliminar Hallazgo**

**Nota:** Esta opción solo elimina de la lista de hallazgos, ya que se puede seguir accediendo a un hallazgo eliminado desde el detalle de una actividad.

Para eliminar un Hallazgo, vaya al menú Hallazgo y luego ubique el ítem que va a eliminar. (Imagen 32)

|                                                          | Hallazgo          |                     |                                         |          | $\alpha$ |                       |        |        |                        |                   |
|----------------------------------------------------------|-------------------|---------------------|-----------------------------------------|----------|----------|-----------------------|--------|--------|------------------------|-------------------|
|                                                          | Creat<br>Importan |                     |                                         |          | Acción w |                       |        |        |                        | 1-37 de 37 III DF |
|                                                          | Nombre Hallazgo   | Capitulo            | Plan de Mejoramiento                    | Audillor | Exportar | Tipo                  | Unidad | Estado | Fecha Inicio           | Fecha Fin         |
|                                                          | 21.4.22           | CÓDIGO DE AUDITORIA | PLAN MEJORAMIENTO RECTORIA JUNIO 7 TEST |          | Eliminar | Contraloria de Bogotá |        |        | En Progreso 01/06/2017 | 31/01/2018        |
| UNIVERSIDAD DISTRITAL<br>FRANCISCO JOSÉ DE CALDAS        | 23.1.2.1          | CÓDIGO DE AUDITORIA | PLAN MEJORAMIENTO RECTORIA JUNIO 7 TEST |          |          | Contratoria de Bogotá |        |        | En Progreso 01/86/2017 | 15/12/2017        |
|                                                          | 23.1.22           | CÓDIGO DE AUDITORIA | PLAN MEJORAMIENTO RECTORIA JUNIO 7 TEST |          |          | Contratoria de Booota |        |        | En Progreso 01/06/2017 | 31/12/2017        |
|                                                          | 23.1.23           | CÓDIGO DE AUDITORIA | PLAN MEJORAMIENTO RECTORIA JUNIO 7 TEST |          |          | Contraloria de Bogota |        |        | En Progreso 01/06/2017 | 30/12/2017        |
|                                                          | 23.1.24           | CÓDIGO DE AUDITORIA | PLAN MEJORAMIENTO RECTORIA JUNIO 7 TEST |          |          | Contraloria de Bogotá |        |        | En Progreso 01/06/2017 | 31/12/2017        |
|                                                          | 23.1.25           | CÓDIGO DE AUDITORIA | PLAN MEJORAMIENTO RECTORIA JUNIO 7 TEST |          |          | Contraloria de Bogota |        |        | En Progreso 06/01/2017 | 31/12/2017        |
|                                                          | $-23.1.26$        | CÓDIGO DE AUDITORIA | PLAN MEJORAMIENTO RECTORIA JUNIO 7 TEST |          |          | Contratoria de Bogota |        |        | En Progreso 01/06/2017 | 30/12/2018        |
|                                                          | 23.1.2.7          | CÓDIGO DE AUDITORIA | PLAN MEJORAMIENTO RECTORIA JUNIO 7 TEST |          |          | Contraloria de Bogotá |        |        | En Progreso 06/31/2017 | 31/12/2017        |
|                                                          | 23.1.28           | CÓDIGO DE AUDITORIA | PLAN MEJORAMIENTO RECTORIA JUNIO 7 TEST |          |          | Contraloria de Bogotá |        |        | En Progreso 01/06/2017 | 30/12/2017        |
| Exportar Plan Meloramient<br>Reporte Acreditacion Instit | 23.1.29           | CODIGO DE AUDITORIA | PLAN MEJORAMIENTO RECTORIA JUNIO 7 TEST |          |          | Contraloria de Bogota |        |        | En Progreso 01/06/2017 | 30/12/2017        |
|                                                          | 23.1.210          | CODIGO DE AUDITORIA | PLAN MEJORAMIENTO RECTORIA JUNIO 7.TEST |          |          | Contratoria de Bogotá |        |        | En Progreso 01/06/2017 | 30/12/2017        |
|                                                          | 23.1.2.11         | CÓDIGO DE AUDITORIA | PLAN MEJORAMIENTO RECTORIA JUNIO 7 TEST |          |          | Contraloria de Bogota |        |        | En Progreso 01/06/2017 | 30/12/2017        |
|                                                          | 23.1.2.12         | CÓDIGO DE AUDITORIA | PLAN MEJORAMIENTO RECTORIA JUNIO 7 TEST |          |          | Contraloria de Bogota |        |        | En Progreso 01/06/2017 | 30/12/2017        |
|                                                          | 23.1.2.13         | CÓDIGO DE AUDITORIA | PLAN MEJORAMIENTO RECTORIA JUNIO 7 TEST |          |          | Contratoria de Bogotá |        |        | En Progreso 01/06/2017 | 30/12/2017        |
| Abrir Registro de Avances                                | 23.1.214          | CÓDIGO DE AUDITORIA | PLAN MEJORAMIENTO RECTORIA JUNIO 7 TEST |          |          | Contraloria de Bogotá |        |        | En Progreso 01/06/2017 | 30/04/2018        |
|                                                          | 23.1.215          | CÓDIGO DE AUDITORIA | PLAN MEJORAMIENTO RECTORIA JUNIO 7 TEST |          |          | Contraloria de Bogota |        |        | En Progreso 01/06/2017 | 30/12/2017        |
|                                                          | 23.1.216          | CÓDIGO DE AUDITORIA | PLAN MEJORAMIENTO RECTORIA JUNIO 7 TEST |          |          | Contraloria de Bogotá |        |        | En Progreso 01/06/2017 | 30/12/2017        |
|                                                          | □ 23.1.2.17       | CÓDIGO DE AUDITORIA | PLAN MEJORAMIENTO RECTORIA JUNIO 7 TEST |          |          | Contraloria de Bogotá |        |        | En Progreso 01/06/2017 | 31/12/2017        |
|                                                          | 23.1.2.18         | CÓDIGO DE AUDITORIA | PLAN MEJORAMIENTO RECTORIA JUNIO 7 TEST |          |          | Contratoria de Bogotá |        |        | En Progreso 01/86/2017 | 30/12/2017        |
|                                                          | 23.1.2.19         | CÓDIGO DE AUDITORIA | PLAN MEJORAMIENTO RECTORIA JUNIO 7 TEST |          |          | Contraloria de Bogota |        |        | En Progreso 01/06/2017 | 30/12/2017        |
|                                                          | 23.1.2.20         | CODIGO DE AUDITORIA | PLAN MEJORAMIENTO RECTORIA JUNIO 7 TEST |          |          | Contratoria de Bonota |        |        | En Progreso 01/06/2017 | 30/12/2017        |
|                                                          | 23.1.2.21         | CÓDIGO DE AUDITORIA | PLAN MEJORAMIENTO RECTORIA JUNIO 7 TEST |          |          | Contratoria de Bogotá |        |        | En Progreso 01/06/2017 | 30/12/2017        |
|                                                          | 23.1.2.22         | CÓDIGO DE AUDITORIA | PLAN MEJORAMIENTO RECTORIA JUNIO 7 TEST |          |          | Contraloria de Bogotá |        |        | En Progreso 01/06/2017 | 30/12/2017        |
|                                                          | 23.1.2.24         | CÓDIGO DE AUDITORIA | PLAN MEJORAMIENTO RECTORIA JUNIO 7 TEST |          |          | Contratoria de Bogotá |        |        | En Progreso 06/01/2017 | 30/12/2017        |
|                                                          | $-2.2.1.2.25$     | CÓDIGO DE AUDITORIA | PLAN MEJORAMENTO RECTORIA JUNIO 7 TEST  |          |          | Contraloria de Bogotá |        |        | En Progreso 01/06/2017 | 30/04/2018        |
|                                                          | 23.1.2.26         | CÓDIGO DE AUDITORIA | PLAN MEJORAMIENTO RECTORIA JUNIO 7 TEST |          |          | Contraloria de Bogotá |        |        | En Progreso 01/86/2017 | 30/12/2017        |

**Imagen 32.**

Enseguida haga clic en el check que se encuentra en la parte izquierda del nombre del hallazgo y en "Acciones", elija "Eliminar". A continuación, aparece una ventana emergente donde tendrá que confirmar la eliminación del hallazgo. (Imagen 33)

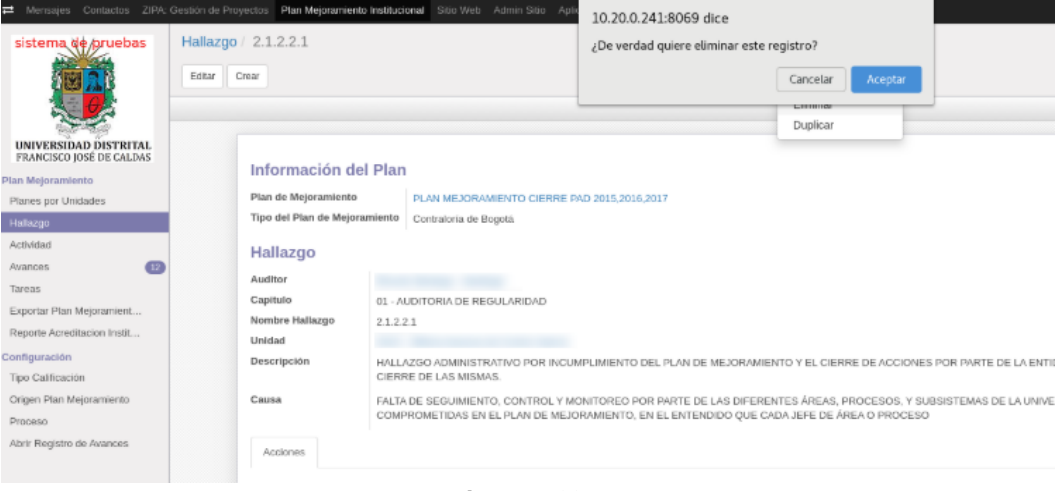

**Imagen 33.**

Al hacer clic en "Aceptar" el ítem seleccionado será eliminado.

#### <span id="page-18-1"></span>**8.1.3. Eliminar Actividad**

**Nota:** Esta opción solo elimina de la lista de actividades, ya que se puede seguir accediendo a la actividad desde el módulo de hallazgos y avances.

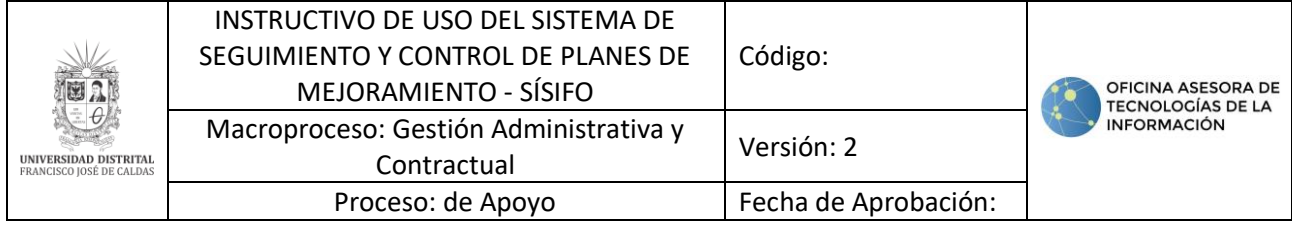

Para eliminar una actividad, vaya al menú Actividad y luego ubique el ítem que va a eliminar. (Imagen 34)

| -                                                                                                    |                                             |                     | Mensajes Contactos ZIPA: Gestión de Proyectos Plan Mejoramiento Institucional Sitio Web Admin Sitio Aplicaciones Ajustes                                                                                                    |                                                                                                    |          |                                          |         |                                                       |                |             |                 | Administrator         |
|----------------------------------------------------------------------------------------------------|---------------------------------------------|---------------------|----------------------------------------------------------------------------------------------------|----------------------------------------------------------------------------------------------------|----------|------------------------------------------|---------|-------------------------------------------------------|----------------|-------------|-----------------|-----------------------|
|                                                                                                    |                                             | Acción              |                                                                                                    | Acción -<br>Exportar<br>Fliminar<br>$2.1421$ Fn<br>2.1.4.2.1 Cancelada Contraloria<br>21421 Fn<br>$2.1.4.2.2$ $\Box$<br>21422 En<br>2.1.4.2.2 En<br>2.3.1.2.1 En<br>2.3.1.2.1 En<br>2.3.1.2.2 En | $\alpha$ |                                          |         |                                                       |                |             |                 |                       |
| <b>UNIVERSIDAD DISTRITAL</b><br>FRANCISCO JOSÉ DE CALDAS<br>Plan Mejoramiento<br>Planes por Unidades<br>Hallazgo<br>Actividad<br>Avances<br>Tareas<br>Exportar Plan Meloramient<br>Reporte Acreditacion Instit.<br>Configuración<br>Tipo Calificación<br>Origen Plan Mejoramiento<br>Proceso<br>Abrir Registro de Avances |                                             | Crear<br>Importer   |                                                                                                    | 1-80 de 120 $\leftarrow$ >                                                                                                    |          |                                          |         |                                                       |                |             |                 |                       |
|                                                                                                    |                                             | Código<br>Actividad | Actividad                                                                                                    |                                                                                                    |          | o Plan                                   | Auditor | Unidad                                                | Jefe de Unidad | Responsable | Fecha<br>Inicio | Fecha Fin             |
|                                                                                                    |                                             | $1$ con 1           | Reiterar, por medio de una comunicación de Rectoria al Conseio Superior Universitario, que una vez<br>recaudados los recursos no se puede reducir el presupuesto de gastos si va existe el recaudo de los<br>ingresos.                                                                                                    |                                                                                                    | Progreso | Contraloria<br>de Bogotá                 |         | VAF - Vicemetoria<br>Administrativa v<br>Financiera   |                |             |                 | 01/06/2017 31/08/2017 |
|                                                                                                    | G                                           | Accion <sub>2</sub> | Reiterar, por medio de una comunicación de Rectoria al Consejo Superior Universitario, que una vez<br>recaudados los recursos no se puede reducir el presupuesto de gastos si ya existe el recaudo de los<br>ingresos.                                                                                                    |                                                                                                    |          | de Bogotá                                |         | GAPC - Oficina<br>Asesora de<br>Planeación y Control  |                |             |                 | 01/06/2017 31/08/2017 |
|                                                                                                    |                                             | Accion 3            | Verificar la presentación de la comunicación ante el Consejo Superior Universitario.                                                                                                    |                                                                                                    | Progreso | Contraloria<br>de Bogotá                 |         | SG - Secretaria<br>General                            |                |             |                 | 31/08/2017 31/10/2017 |
|                                                                                                    | ≘                                           | Accion 4            | Generar un cronograma sobre los nuevos procesos contractuales que se hagan hasta junio o julio de la<br>vigencia para los proyectos de inversión.                                                                                                    |                                                                                                    | Progreso | Contratoria<br>de Bogotá                 |         | OAPC - Oficina<br>Asesora de<br>Planeación y Control  |                |             |                 | 01/12/2017 01/01/2018 |
|                                                                                                    | $\qquad \qquad \qquad \qquad \qquad \qquad$ | Accion 5            | Realizar reuriones de seguimiento, en las cuales se establezcan compromisos y se retroalimenten los<br>proyectos.                                                                                                    |                                                                                                    | Progreso | Contraloria<br>de Bogotá                 |         | OAPC - Oficina<br>Asesora de<br>Planeación y Control  |                |             |                 | 01/06/2017 30/12/2017 |
|                                                                                                    | $\qquad \qquad \Box$                        | Accion 6            | Realizar reuriones de seguimiento, en las cuales se establezcan compromisos y se retroalimenten los<br>proyectos.                                                                                                    |                                                                                                    | Progreso | Contraloria<br>de Bogotá                 |         | VAF - Vicerrectoria<br>Administrativa v<br>Financiera |                |             |                 | 01/05/2017 00/12/2017 |
|                                                                                                    | $\Box$                                      | Accion 7            | Diseñar un esquema de reducción de partidas pendientes por depurar de los proyectos de extensión<br>vigentes.                                                                                                    |                                                                                                    | Progreso | Contraloria<br>de Bogotá                 |         | IDEXUD - IDEXUD                                       |                |             |                 | 01/06/2017 30/10/2017 |
|                                                                                                    | Θ                                           | Accion 8            | Reglamentar el procedimiento para cierre y llauidación de las cuentas bancarias asociadas a los recursos de 2.3.1.2.1 En<br>los provectos de extensión                                                                                                    |                                                                                                    | Progreso | Contraloria<br>de Bogotá                 |         | IDEXUD - IDEXUD                                       |                |             |                 | 01/06/2017 00/11/2017 |
|                                                                                                    | $\Box$                                      | Accion 9            | Verificación de la cancelación de las cuertas de acuerdo a la liquidación de los provectos de extensión<br>ejecutados en ellas                                                                                                    |                                                                                                    |          | Contraloria<br>Progreso de Bogotá        |         | IDEXUD - IDEXUD                                       |                |             |                 | 01/06/2017 15/12/2017 |
|                                                                                                    | G                                           |                     | Accion_10 Proyectar Resolución, donde se incluya el mecanismo de negociación que permita dar cumplimiento a lo<br>establecido en la normatividad interna fundamnetada en la autonomia Universitaria, que sustente el cierre d<br>e negocios, de joual forma culminar la herramienta del PAC para presentar acertadamente los excedentes<br>transitorios suceptibles de invertir a corto plazo. |                                                                                                    | Progreso | Contraloria<br>de Bogotá                 |         | TGE - Tesoreria<br>General                            |                |             |                 | 01/06/2017 31/12/2017 |
|                                                                                                    | $\Box$                                      | Accion 11           | Establecer el procedimiento de rendición de cuentas anuales SIVICOF para formalizarlo en el sistema<br>SIGUD.                                                                                                    | 2.3.1.2.3 En                                                                                                    | Progreso | Contraloria<br>de Bogotá                 |         | SCON - Sección de<br>Contabilidad                     |                |             |                 | 01/06/2017 30/12/2017 |
| Scoortado por Odeo                                                                                                    |                                             |                     | Accion 12 Solicitar apertura del proceso disciplinario al responsable de la situación presentada.                                                                                                    | 23124                                                                                                    |          | Cancelada Contraloria<br><b>ALCOHOL:</b> |         | DRH - División de<br>Planner and Line and a           |                |             |                 | 01/06/2017 31/12/2017 |

**Imagen 34.**

Enseguida haga clic en el check que se encuentra en la parte izquierda del nombre de la actividad y en "Acciones", elija "Eliminar". A continuación, aparece una ventana emergente donde tendrá que confirmar la eliminación de la actividad. (Imagen 35)

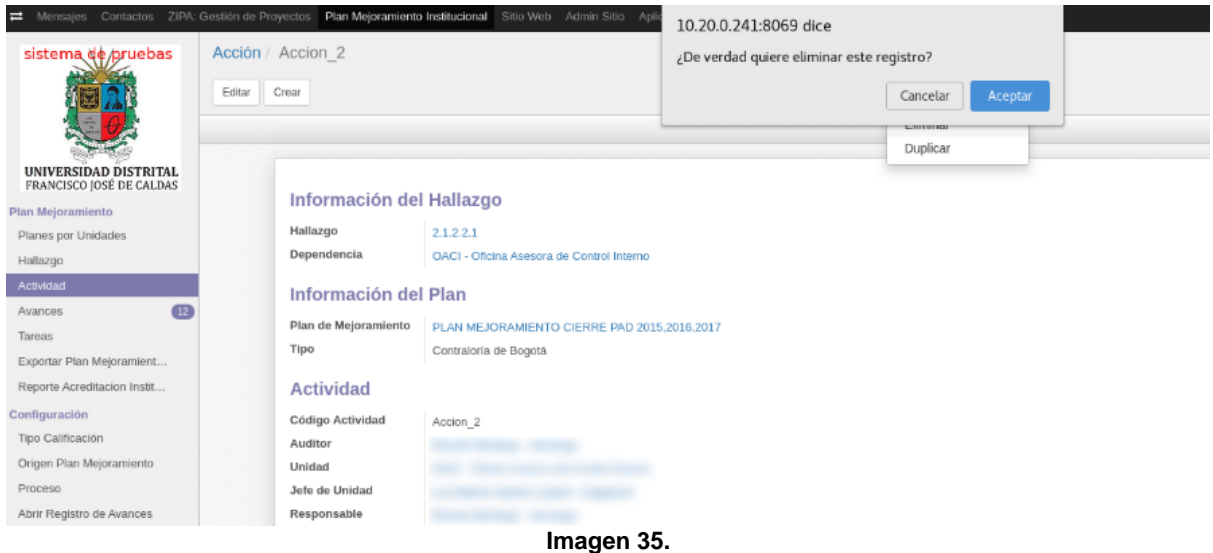

## *Nota:* Tenga en cuenta que las actividades cuyo estado sea "Cancelada" no podrán ser eliminadas.

Al hacer clic en "Aceptar" el ítem seleccionado será eliminado.

#### <span id="page-19-0"></span>**8.1.4. Eliminar Avance**

Para eliminar un avance, vaya al menú Avance y luego ubique el ítem que va a eliminar. (Imagen 36)

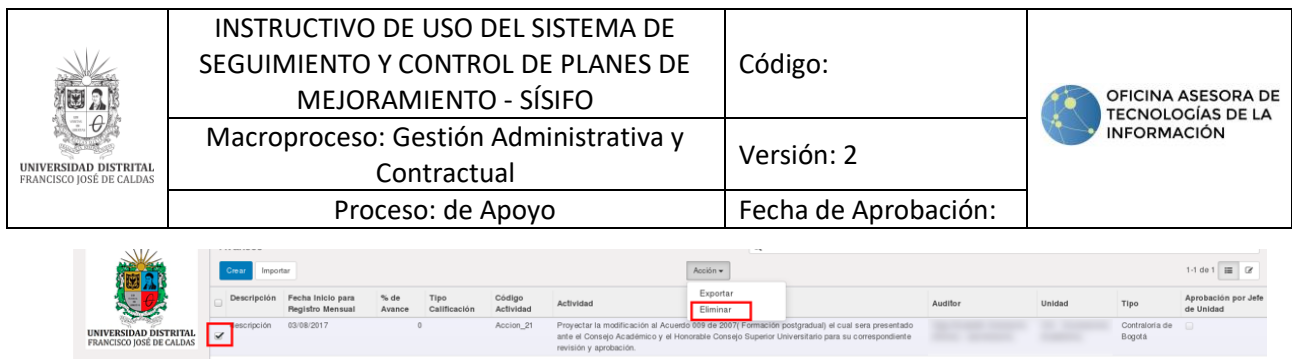

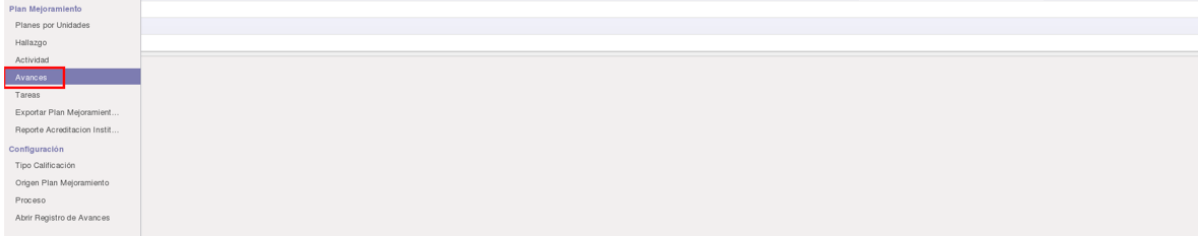

#### **Imagen 36.**

Enseguida haga clic en el check que se encuentra en la parte izquierda de la descripción del Avance y en "Acciones", elija "Eliminar". Enseguida aparece una ventana emergente donde tendrá que confirmar la eliminación del avance. (Imagen 37)

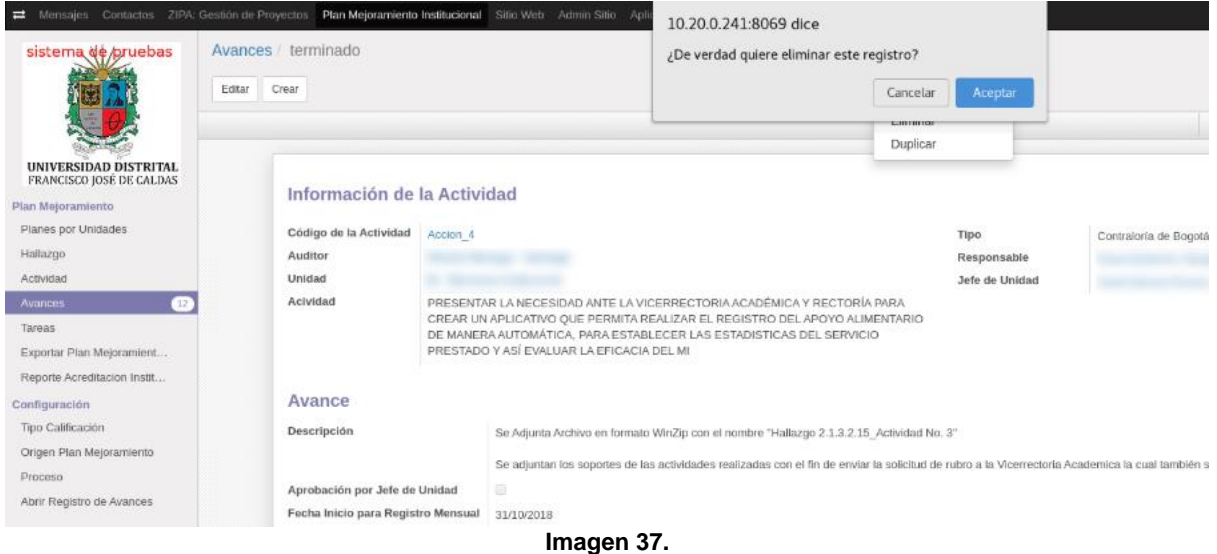

Al hacer clic en "Aceptar" el ítem seleccionado será eliminado.

### <span id="page-20-0"></span>**8.1.5. Exportar Plan de Mejoramiento a .XLS**

Para exportar un plan, vaya al menú "Exportar Plan Mejoramiento". A continuación, aparecerá una ventana emergente. (Imagen 38)

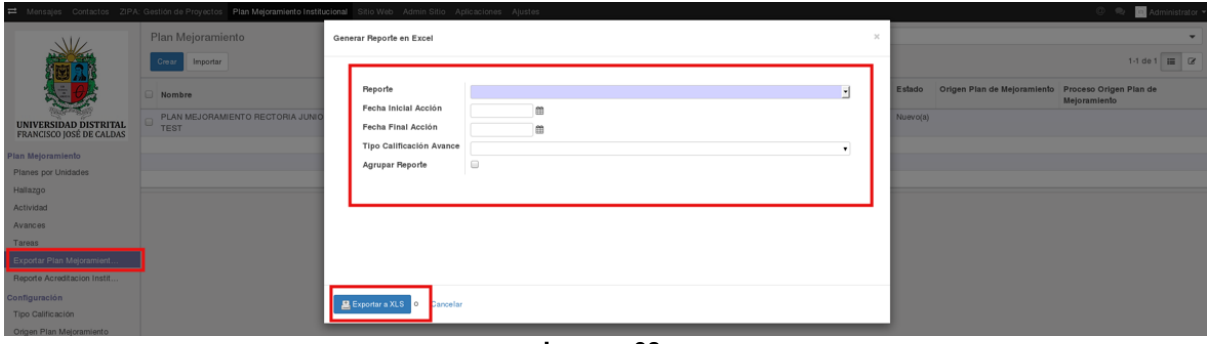

**Imagen 38.**

Allí tendrá que indicar:

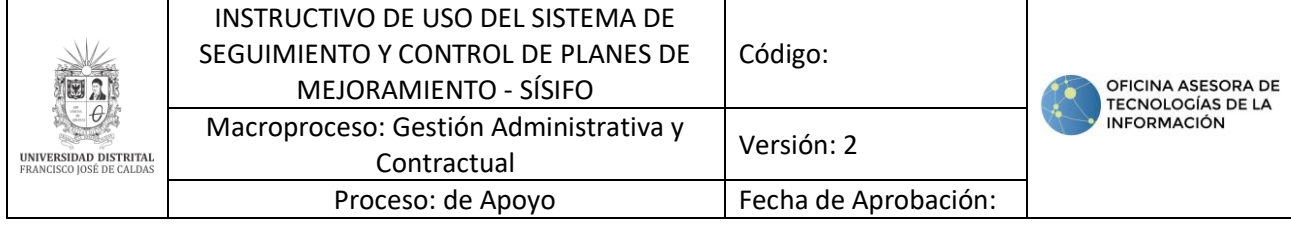

- Tipo de reporte: Interno, Contraloría General o Contraloría de Bogotá.<br>- Fecha Inicial Acción
- Fecha Inicial Acción.
- Fecha Final Acción.
- Tipo Calificación Avance.
- Agrupar Reporte: donde podrá verificar si quiere el reporte desagregado o agrupado.

Cuando haya ingresado la opción pertinente, haga clic en "Exportar a XLS". Enseguida aparecerá una ventana donde podrá descargar el archivo. (Imagen 39)

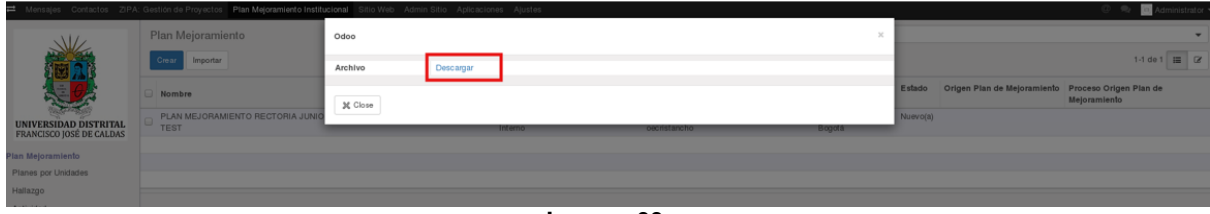

**Imagen 39.**

### <span id="page-21-0"></span>**8.1.6. Reporte Acreditación institucional**

Para generar un reporte de Acreditación Institucional ubique el menú "Reporte Acreditación Institucional" y haga clic en él. Enseguida se abrirá una ventana. (Imagen 40)

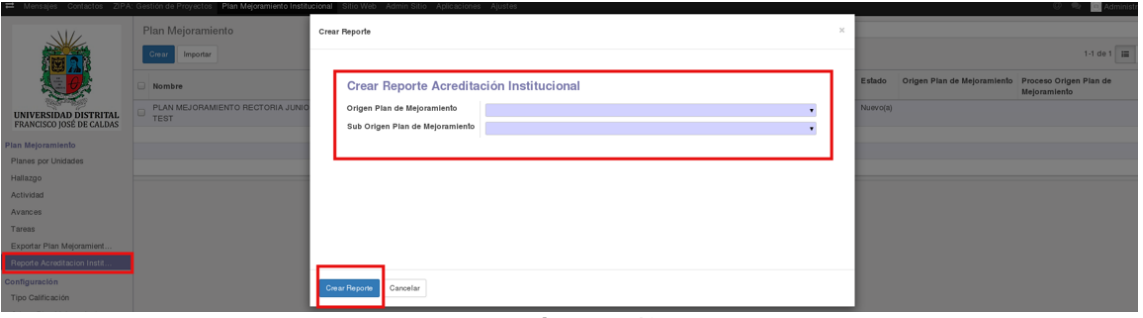

**Imagen 40.**

En ella podrá ingresar el origen y suborigen del plan para crearlo. Cuando haya escogido las opciones pertinentes, haga clic en "Crear Reporte" y enseguida se descargará un archivo en formato xls con el contenido de la información solicitada.

### <span id="page-21-1"></span>**9. USUARIO AUDITOR**

A continuación, se explicarán las funcionalidades asignadas para el usuario Auditor del sistema Sísifo.

#### <span id="page-21-2"></span>**9.1. Planes por unidad**

En esta sección el usuario Auditor podrá crear y editar los planes ya sean internos o externos "Contraloría Interna, Contraloría de Bogotá y Contraloría General". (Imagen 42)

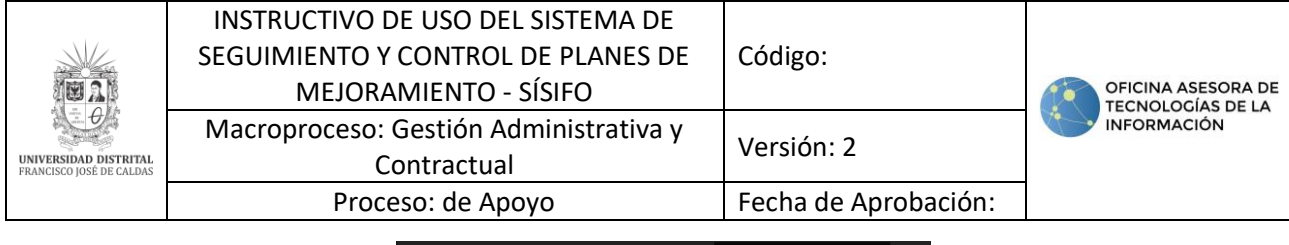

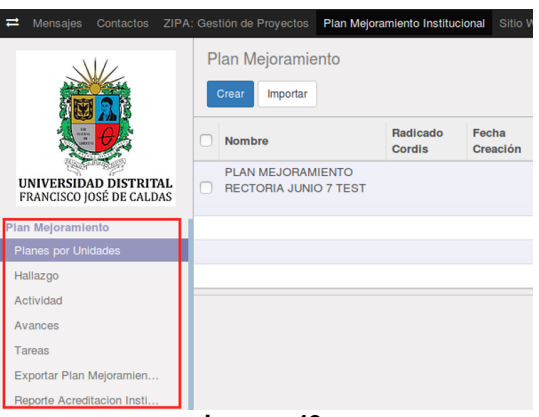

**Imagen 42.**

Es importante resaltar que los usuarios Auditor podrán ver los planes y demás objetos pertenecientes al plan (Hallazgos, Actividades) que hayan creado los colaboradores pertenecientes a la OCI, pero solo podrá editar los planes de su pertenencia. Tenga en cuenta que el usuario súper administrador puede editar los planes de mejoramiento asociados a un auditor inactivo o que ya no tenga vínculo con la universidad.

*Nota:* Dependiendo la selección del campo tipo en el objeto plan; los objetos relacionados "Hallazgos, Acciones" y el mismo plan, solicitará más o menos campos, debido a las características de cada formato para dicho plan.

#### <span id="page-22-0"></span>**9.2. Registro de planes**

A continuación, se explicará cómo se hace el radicado de los planes, según su tipo.

*Nota:* Tenga en cuenta que la actividad se podrá editar solamente cuando el estado de ésta sea "Nuevo", pues una vez el estado cambie a "En progreso", la información no podrá ser modificada.

### <span id="page-22-1"></span>**9.2.1. Registro de Plan Interno**

Para crear el plan haga clic en "Crear". (Imagen 43)

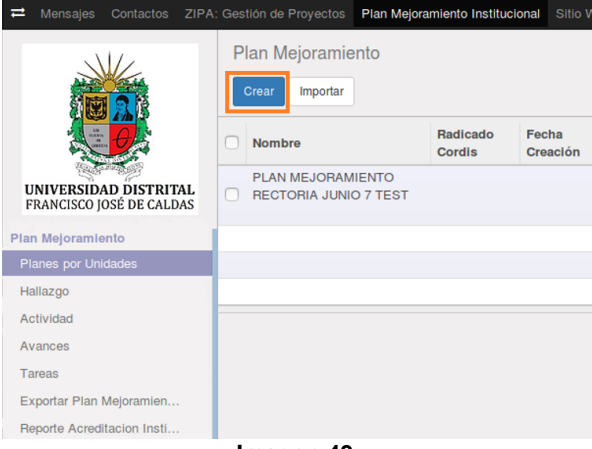

**Imagen 43.**

Enseguida se desplegará un formulario (Imagen 44). En este caso, en la opción "Tipo" se seleccionará "Interno".

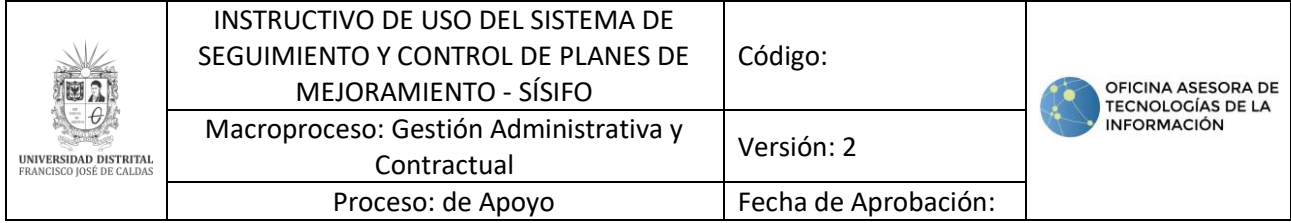

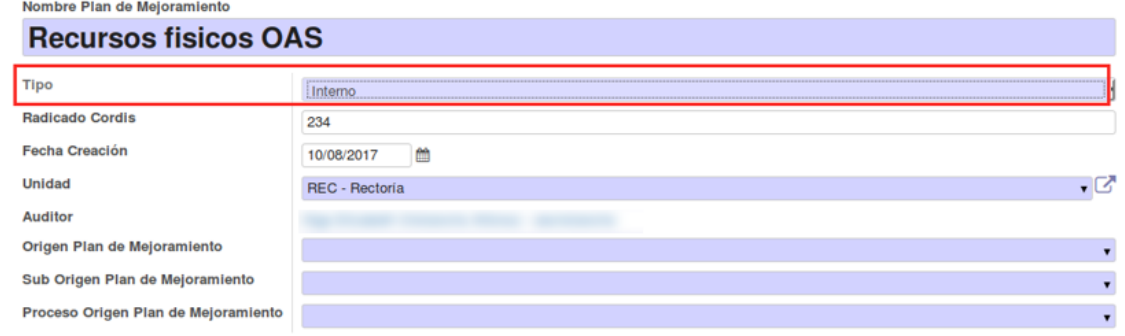

**Imagen 44.**

*Nota:* Cuando un usuario Auditor crea un plan, el campo Auditor se alimenta automáticamente con el nombre del usuario que está haciendo la operación. Con esto se garantiza que sea de su pertenencia.

#### <span id="page-23-0"></span>**9.2.2. Registro de Plan Externo Contraloría de Bogotá**

En este caso, en el campo "Tipo" debe seleccionar "Contraloría de Bogotá". (Imagen 45)

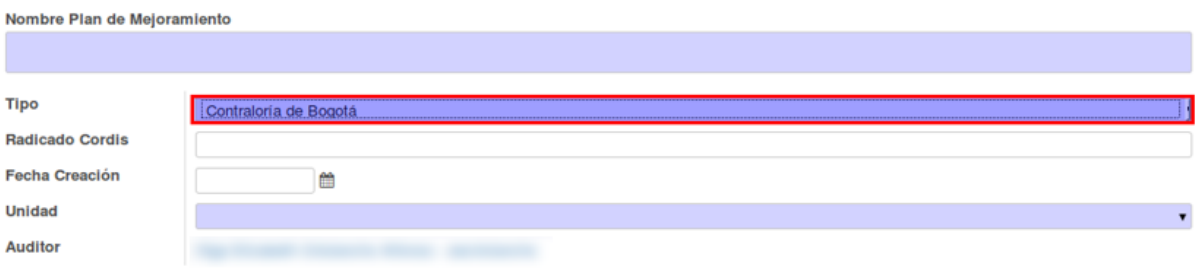

**Imagen 45.**

### <span id="page-23-1"></span>**9.2.3. Registro de Plan Externo Contraloría General**

En este caso, en el campo "Tipo" debe seleccionar "Contraloría General". (Imagen 46)

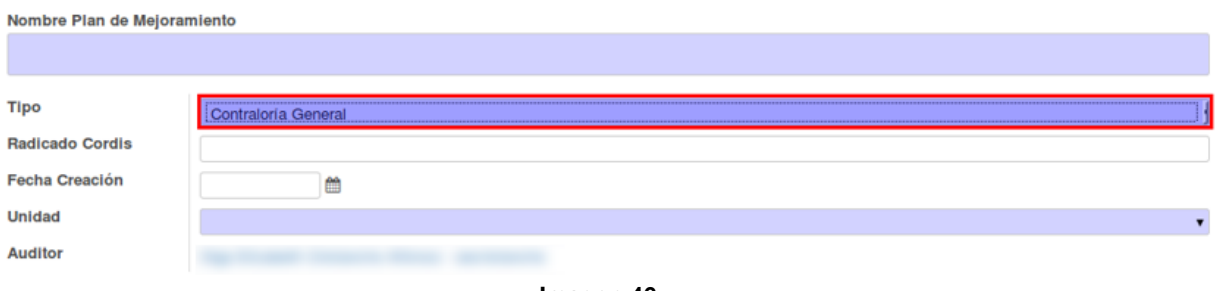

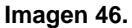

#### <span id="page-23-2"></span>**9.4. Hallazgo**

<span id="page-23-3"></span>En esta sección el usuario Auditor podrá crear y editar hallazgos asociados o pertenecientes a un plan de mejoramiento. Esta operación podrá realizarse de dos maneras, como se explica a continuación.

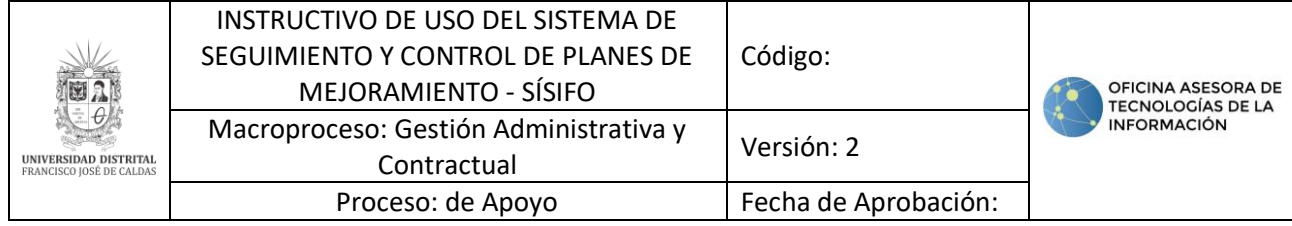

#### <span id="page-24-0"></span>**9.4.2. Registro de Hallazgo desde el módulo Hallazgo**

En este caso, el hallazgo se puede registrar desde el menú "Hallazgo", haciendo clic en el botón "Crear". (Imagen 51)

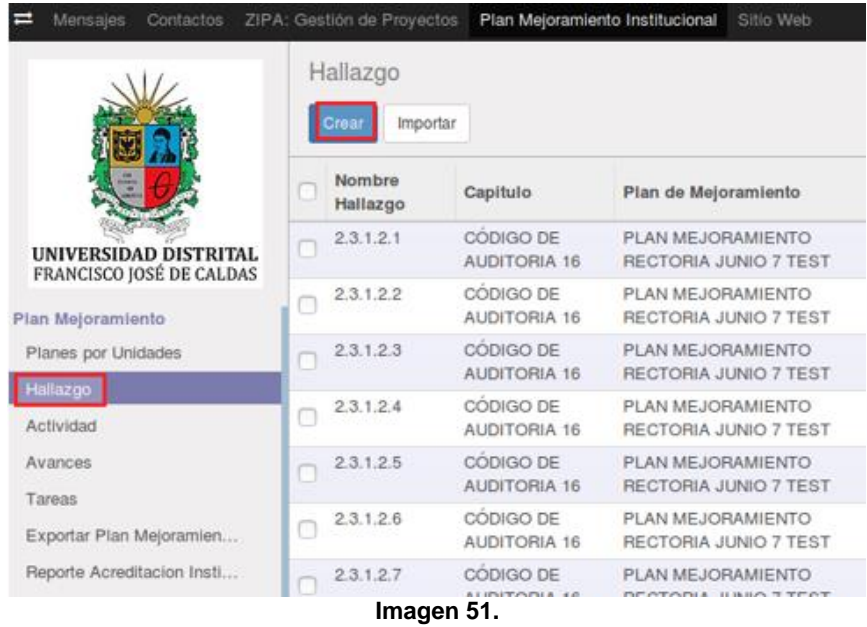

Enseguida aparecerá un formulario donde podremos diligenciar la información de los hallazgos. A través de esta opción, en el campo "Plan de Mejoramiento" se podrá elegir a cuál pertenece el hallazgo que se va a crear. (Imagen 52)

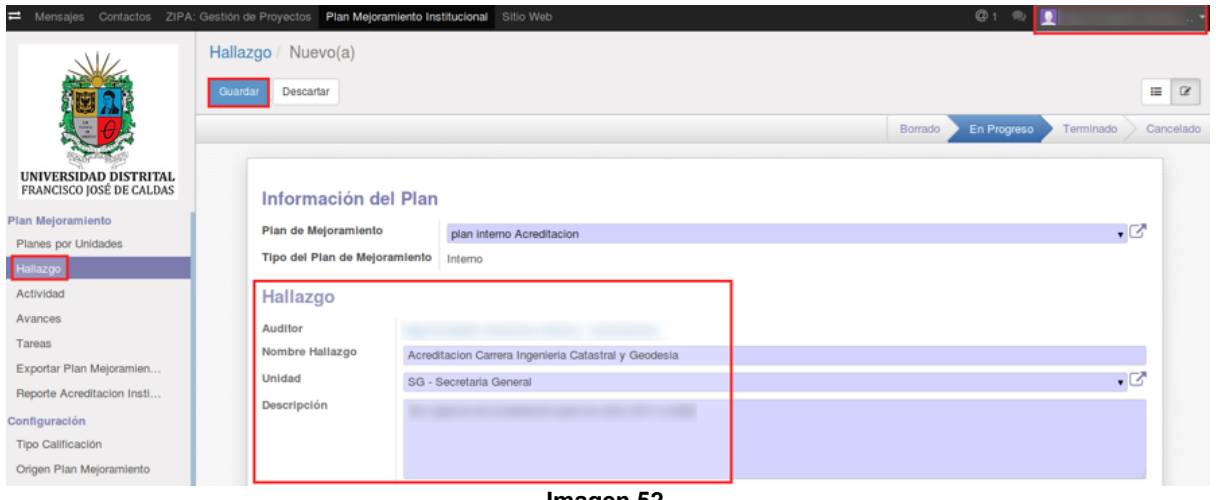

**Imagen 52.**

Allí tendrá que ingresar la siguiente información:

- Auditor
- Nombre del hallazgo
- Unidad
- Descripción

Cuando haya terminado de ingresar la información pertinente, haga clic en "Guardar".

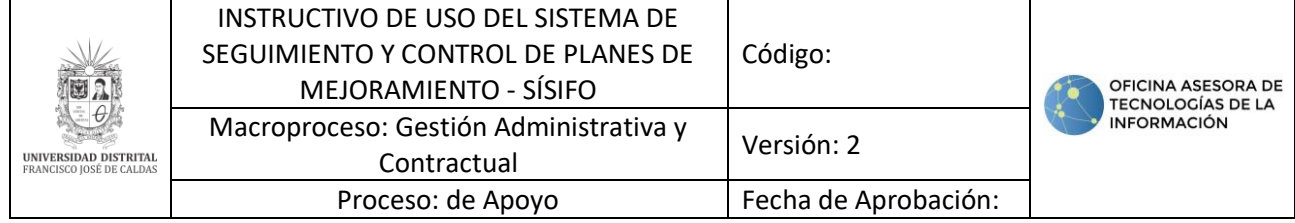

#### <span id="page-25-0"></span>**9.5. Actividad**

**Nota:** Tenga en cuenta que las actividades solo se pueden modificar cuando son nuevas.

En esta sección el usuario Auditor podrá cambiar el estado de las actividades asociadas o pertenecientes a un hallazgo, dándolas por terminadas o canceladas, dependiendo del cumplimiento y culminación de los Avances que sustenta la actividad.

Al hacer clic en el menú "Actividad", será dirigido a un listado con las acciones de las actividades. (Imagen 53)

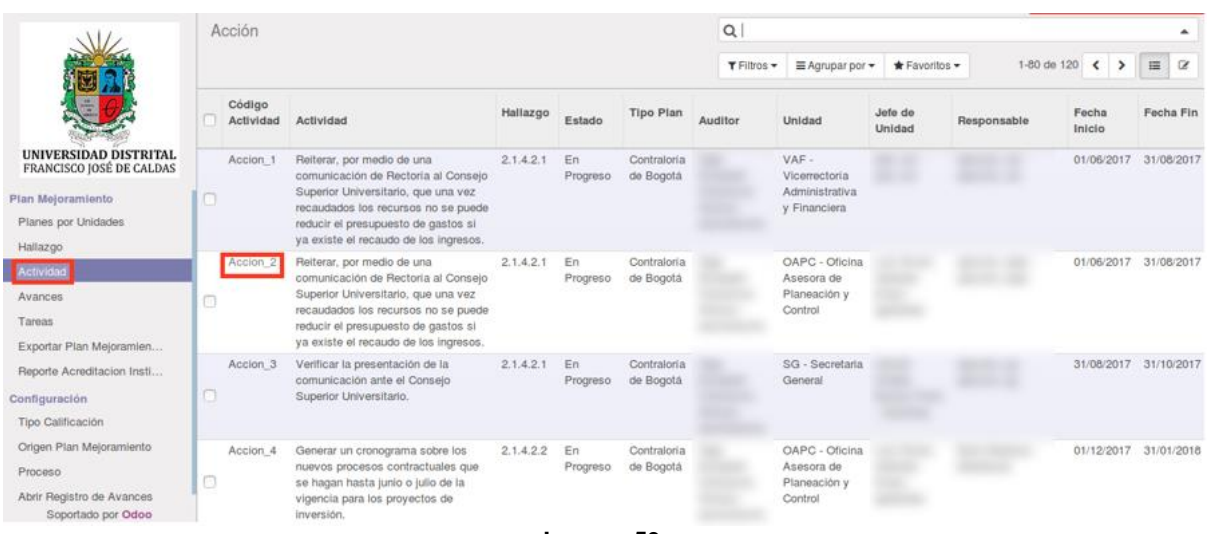

**Imagen 53.**

Al hacer clic sobre las actividades, se desplegará la información general del ítem seleccionado, así como su estado. (Imagen 54)

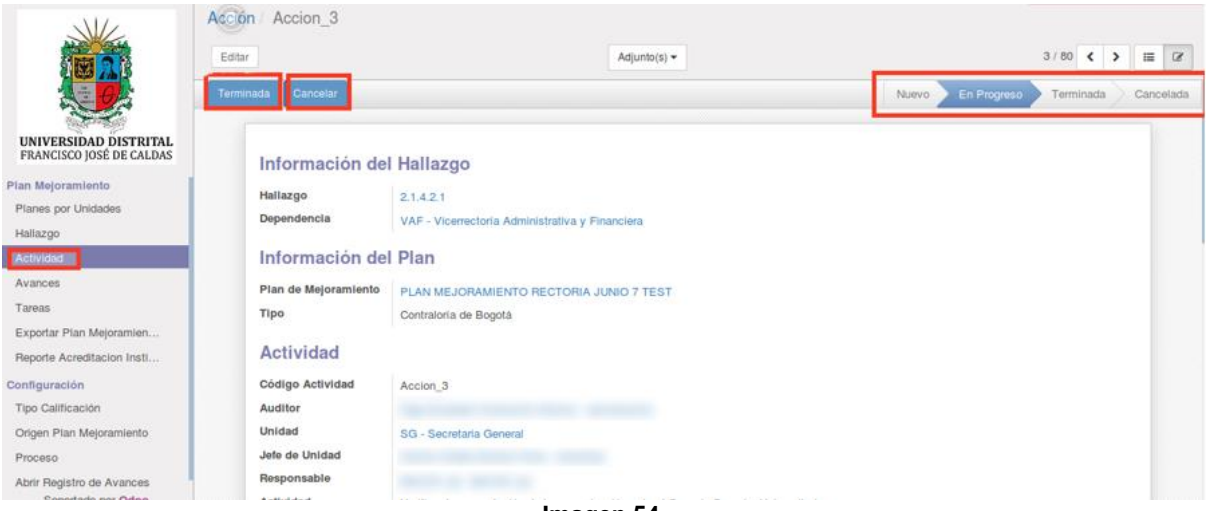

**Imagen 54.**

#### <span id="page-25-1"></span>**9.5.1. Seguimiento de la actividad**

Por medio de esta opción podrá consultar las actividades, agruparlas o simplemente comentarlas, pero no podrá editar la información de la actividad creada.

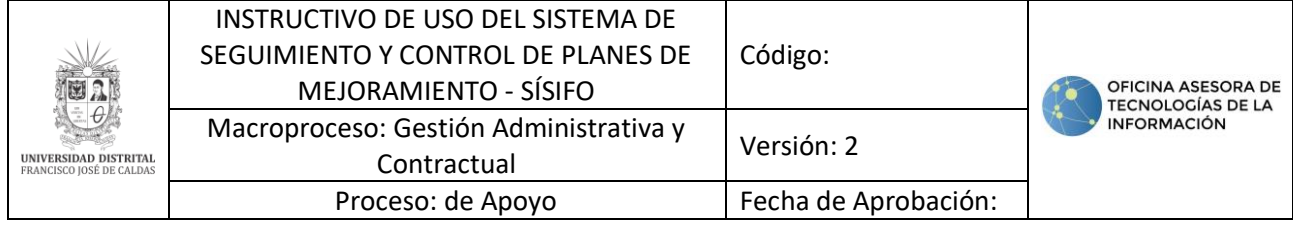

#### <span id="page-26-0"></span>**9.5.1.1. Historia de comunicación**

Para verificar los cambios o actualizaciones realizados a la actividad, vaya a la parte inferior del resumen de ésta. (Imagen 55)

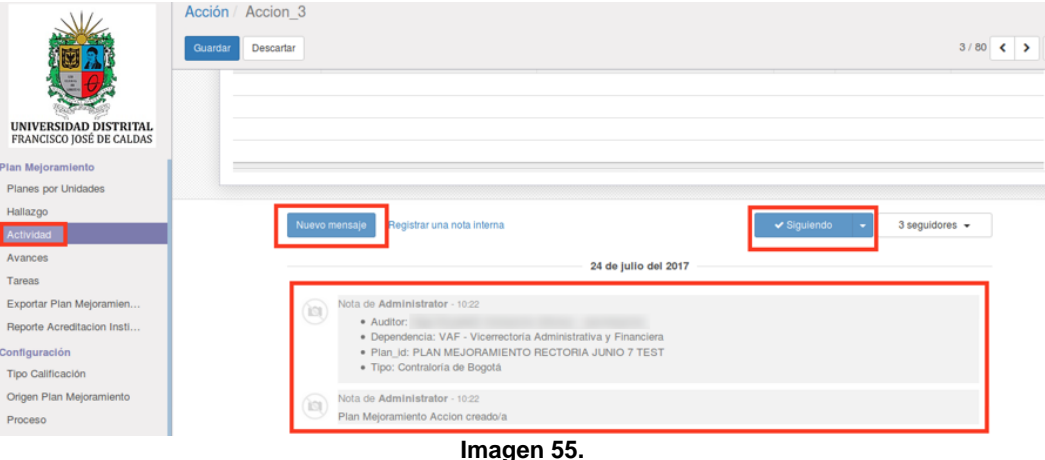

En nuevo mensaje, podrá hacer las anotaciones sobre los cambios realizados.

En esta sección también podrá seguir la actividad, lo que quiere decir que tendrá la posibilidad de recibir las notificaciones acerca del progreso del ítem seleccionado al correo electrónico.

#### <span id="page-26-1"></span>**9.6. Calificar avances**

Cuando el avance haya sido creado por el Usuario jefe o Ejecutor y aprobado por el Jede de dependencia, el Auditor tendrá que calificarlo, para lo que debe ingresar a través del módulo "Avances", luego seleccionar el avance sobre el que va a realizar la acción y hacer clic sobre él. (Imagen 56)

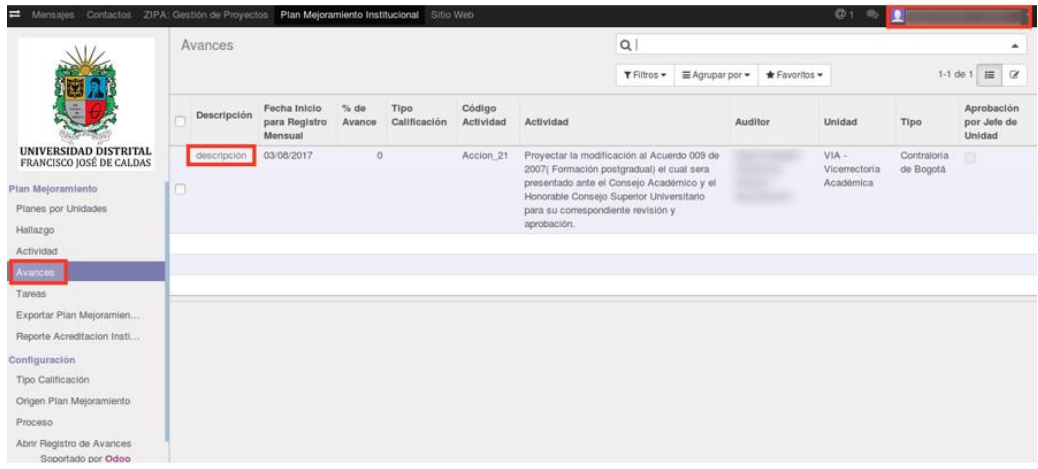

**Imagen 56.**

enseguida se podrá visualizar la información de la actividad, la cual contiene el avance con información sobre las fechas de desarrollo y la aprobación del jefe de la unidad. (Imagen 57)

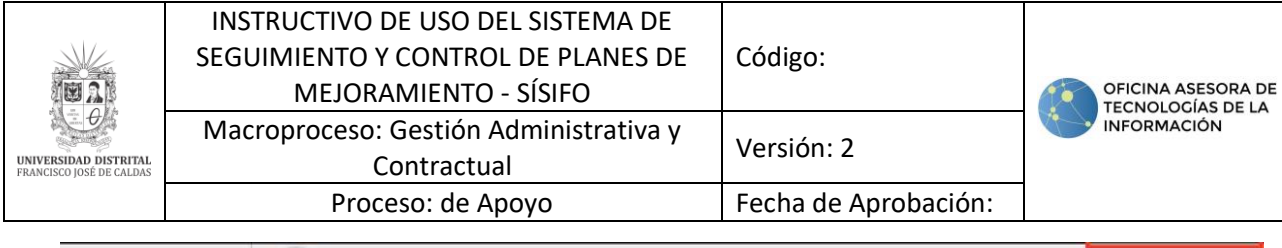

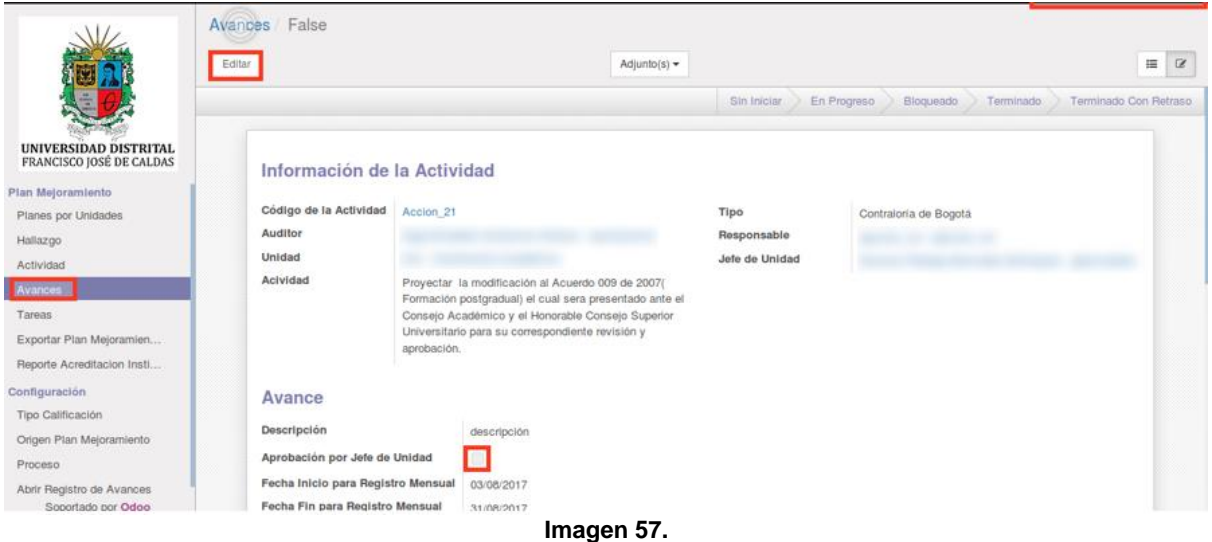

Ahora, para agregar alguna calificación, vaya a la parte superior del listado y haga clic en "Editar", donde será dirigido a un formulario donde tendrá que ingresar el tipo de calificación, el porcentaje de avance y observaciones. (Imagen 58)

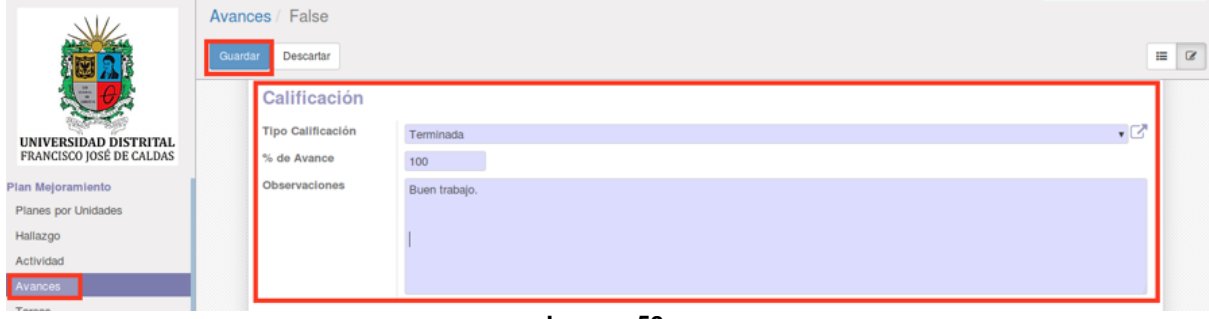

**Imagen 58.**

El sistema reportará la calificación en el menú Historia de Comunicación para que los usuarios que vean los avances puedan tener un historial de las calificaciones. De igual manera al usuario que haya creado el avance se le reportará la calificación en el menú de mensajes. (Imagen 59)

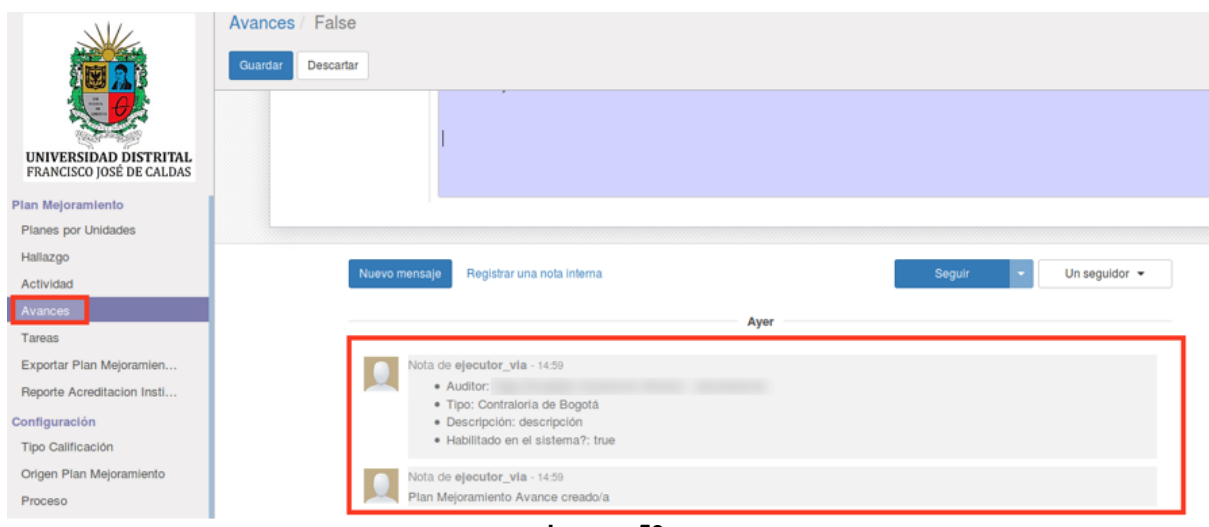

**Imagen 59.**

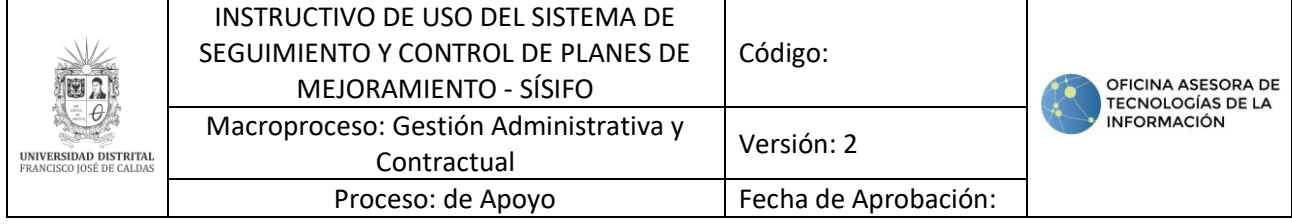

#### <span id="page-28-0"></span>**10. USUARIO EJECUTOR**

En esta sección se abordarán las distintas acciones que puede realizar el usuario con rol Ejecutor en los Planes de Mejoramiento en Sísifo. [Tenga en cuenta que podrá filtrar la](#page-10-0)  [información como se indica en el apartado de](#page-10-0) *Filtros.*

#### <span id="page-28-1"></span>**10.1. Planes por unidad**

En esta sección, el usuario podrá ver los planes de mejoramiento existentes, así como realizar un filtrado de éstos para consultar los de su interés.

En el menú "Planes de Mejoramiento" podrá ver el listado de los planes de mejoramientos listados. (Imagen 60)

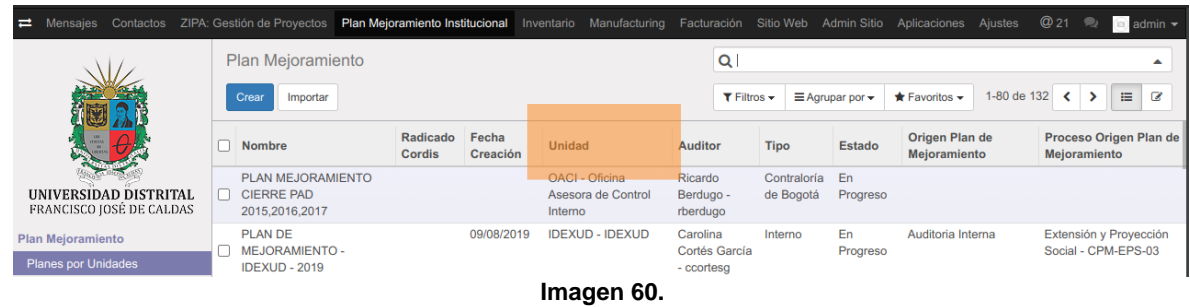

Para acceder a la información, haga clic en el plan de mejoramiento del que quiere tener más información. Enseguida será dirigido a la información del plan. (Imagen 61)

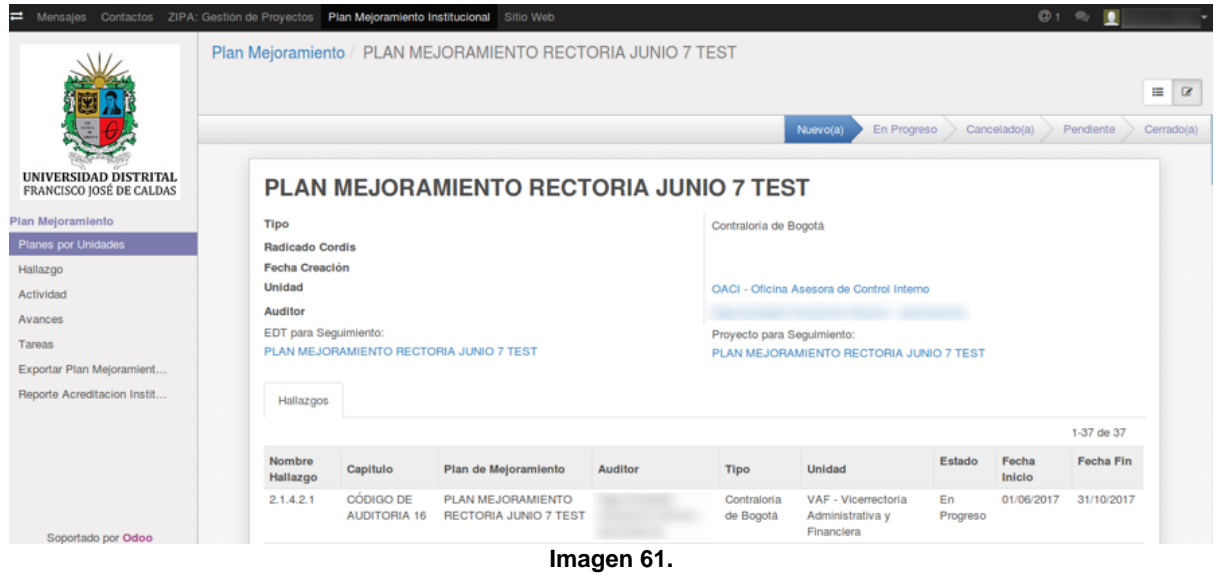

#### <span id="page-28-2"></span>**10.2. Hallazgos**

Ahora, para visualizar los hallazgos, vaya al menú "Hallazgos". Enseguida se mostrará el listado de los hallazgos registrados en el sistema. (Imagen 62)

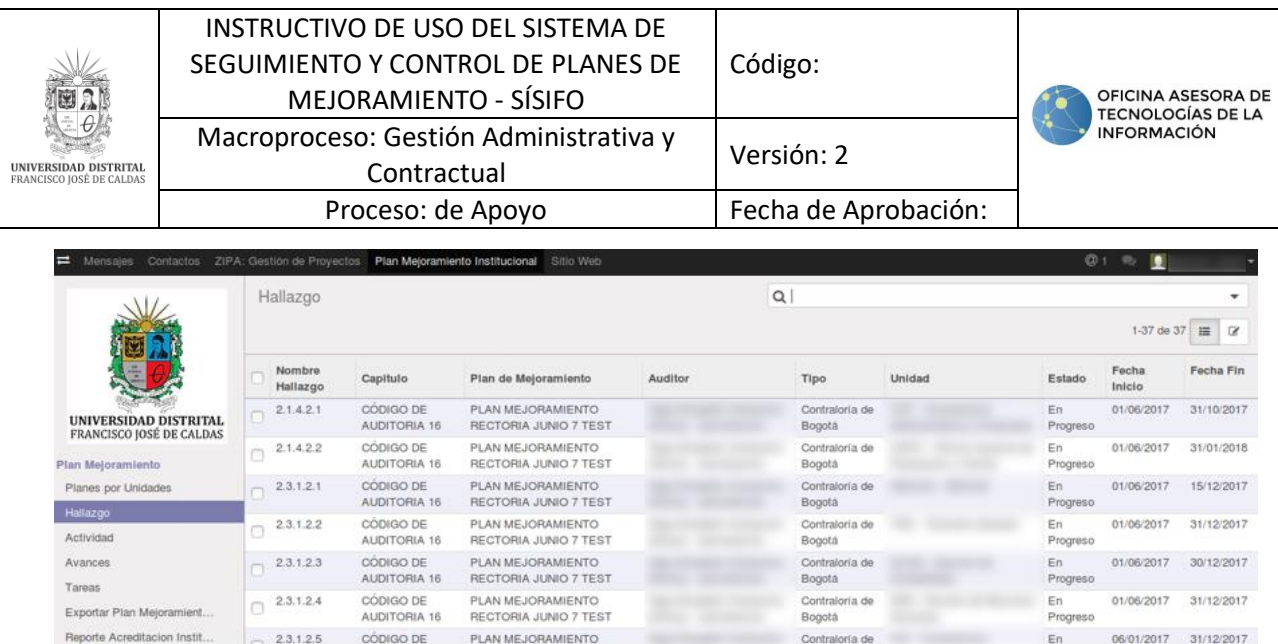

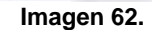

**Nota:** [Tenga en cuenta que podrá filtrar la información como se indica en el apartado de](#page-10-0)  *[Filtros.](#page-10-0)*

#### <span id="page-29-0"></span>**10.3. Actividades**

Una de las funciones primordiales de usuario Ejecutor es el registro de las actividades que desarrollará la unidad para dar solución al hallazgo, como se explica a continuación.

*Nota:* Tenga en cuenta que la actividad se podrá editar solamente cuando el estado de ésta sea "Nuevo", pues una vez el estado cambie a "En progreso", la información no podrá ser modificada.

### <span id="page-29-1"></span>**10.3.1. Creación de una actividad**

En el módulo de Plan de Mejoramiento Institucional, haga clic en el menú "Actividad". Enseguida se abrirá una ventana donde podrá ver las actividades previamente generadas. Para crear una, haga clic en "Crear". (Imagen 63)

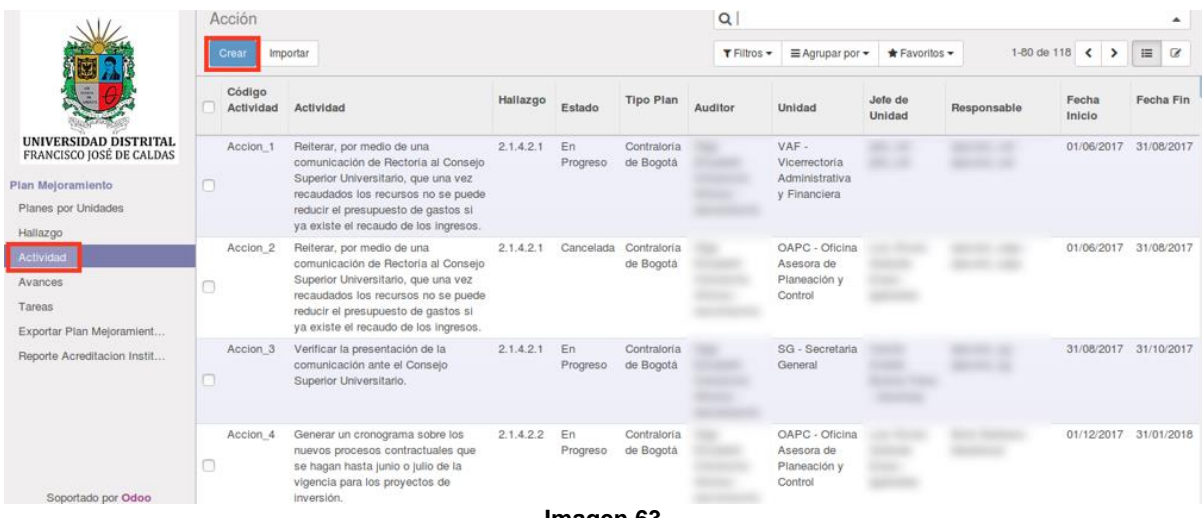

**Imagen 63.**

Enseguida se abrirá un formulario (imagen 64) donde tendrá que indicar:

- El hallazgo del que hará parte la actividad
- La descripción de la acción a seguir.
- El indicador relacionado
- La meta

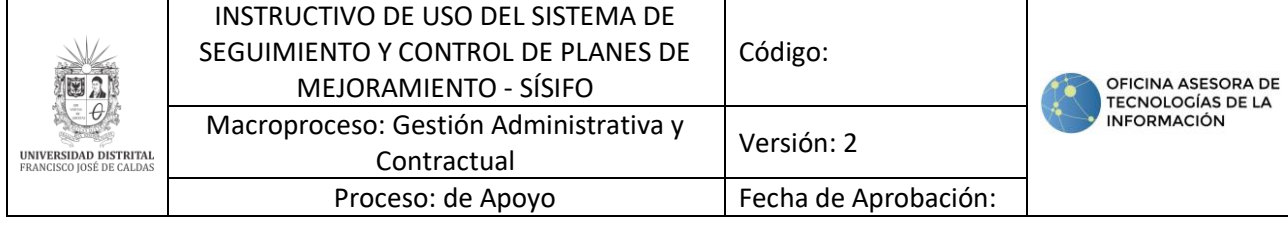

- Los recursos disponibles
- Fecha de inicio
- Fecha de fin

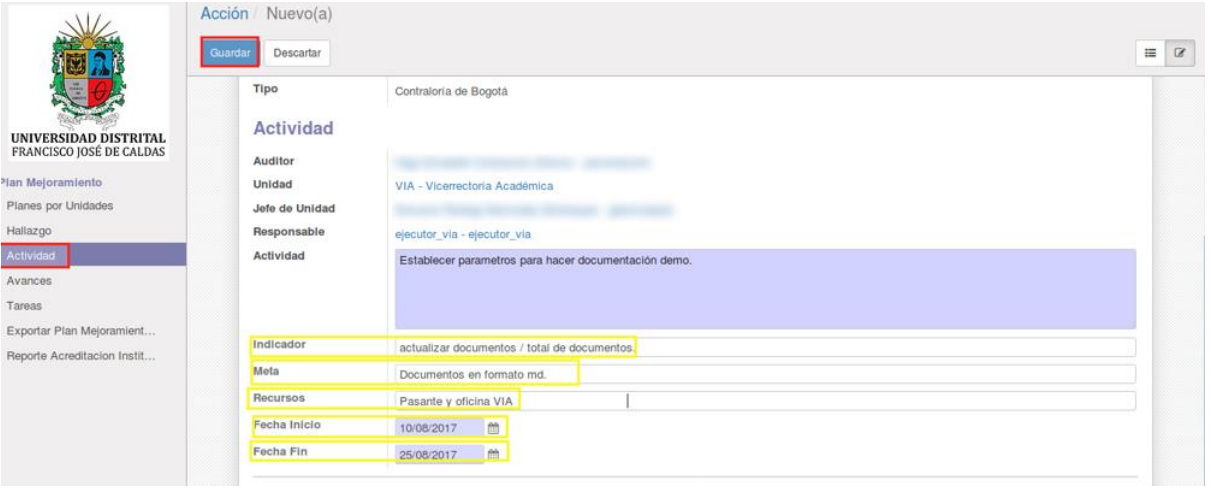

**Imagen 64.**

*Nota:* Tenga en cuenta que cuando se crea o actualiza una actividad, esta aparecerá en el menú "Historia de comunicación" (Imagen 65).

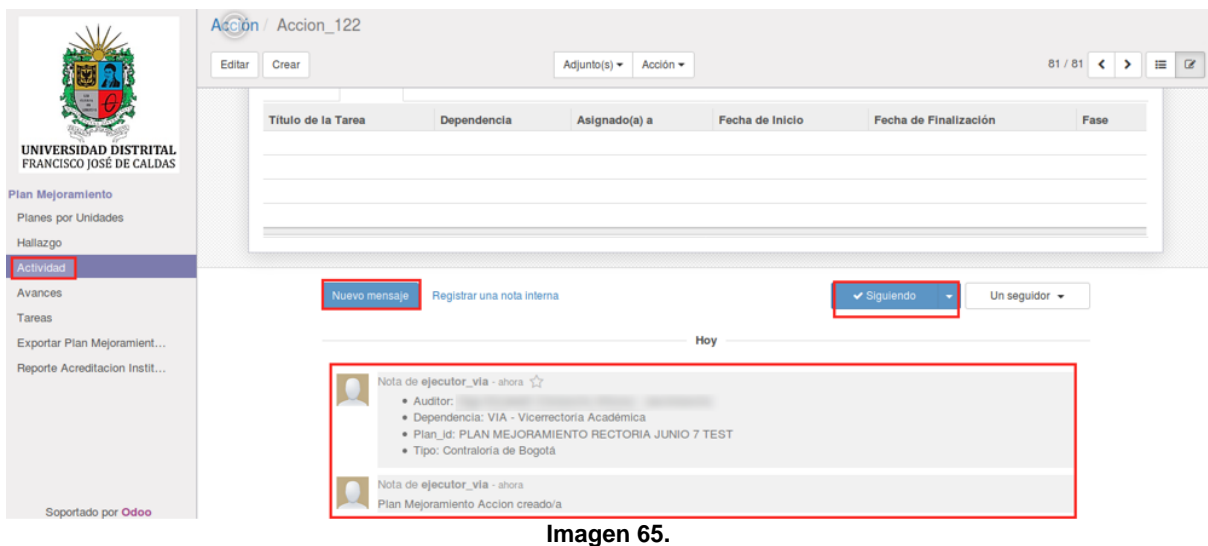

*Nota:* Tenga en cuenta que la actividad se podrá editar solamente cuando el estado de ésta sea "Nuevo", pues una vez el estado cambie a "En progreso", la información no podrá ser modificada.

#### <span id="page-30-0"></span>**10.3.2. Creación de avances desde el módulo actividad**

Una vez haya seleccionado la actividad a la que se le adicionará el avance, haga clic en editar. Enseguida se abrirá una ventana donde podrá ver la actividad, y al hacer clic en "Añadir un elemento" podrá ingresar el avance requerido. (Imagen 66)

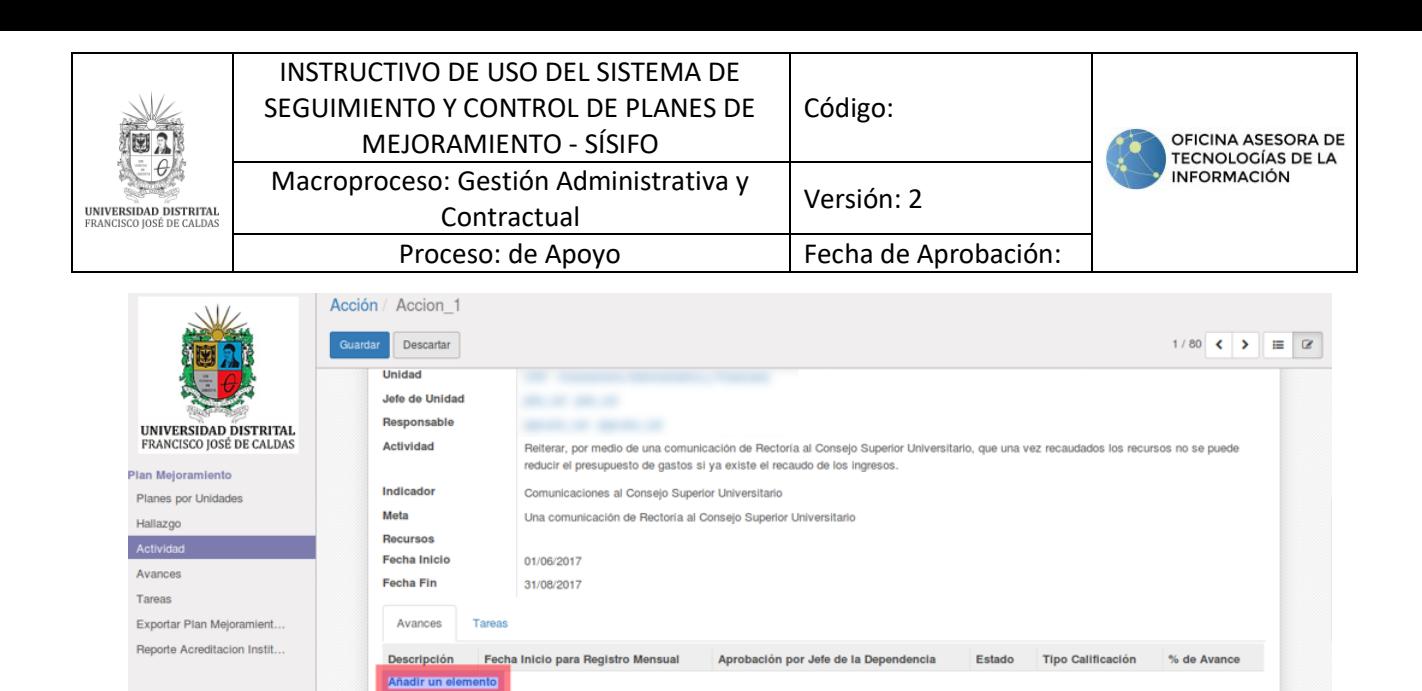

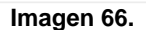

*Nota: El usuario Ejecutor sólo podrá realizar un avance por mes en las fechas establecidas por el usuario Administrador o Auditor.*

Se desplegará el formulario de registro de avances. (Imagen 67)

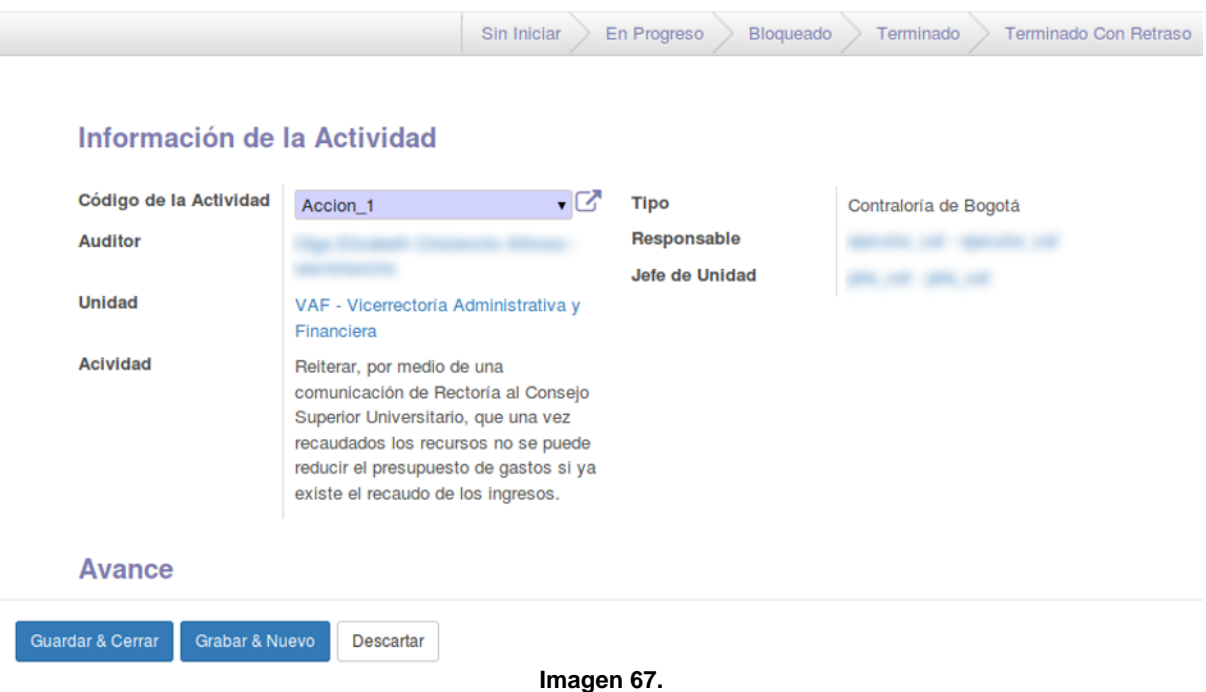

Ahora, haga clic en "Guardar y cerrar" en la ventana de avances (imagen 68), y haga clic en "Guardar" de la ventana de acción. (Imagen 69)

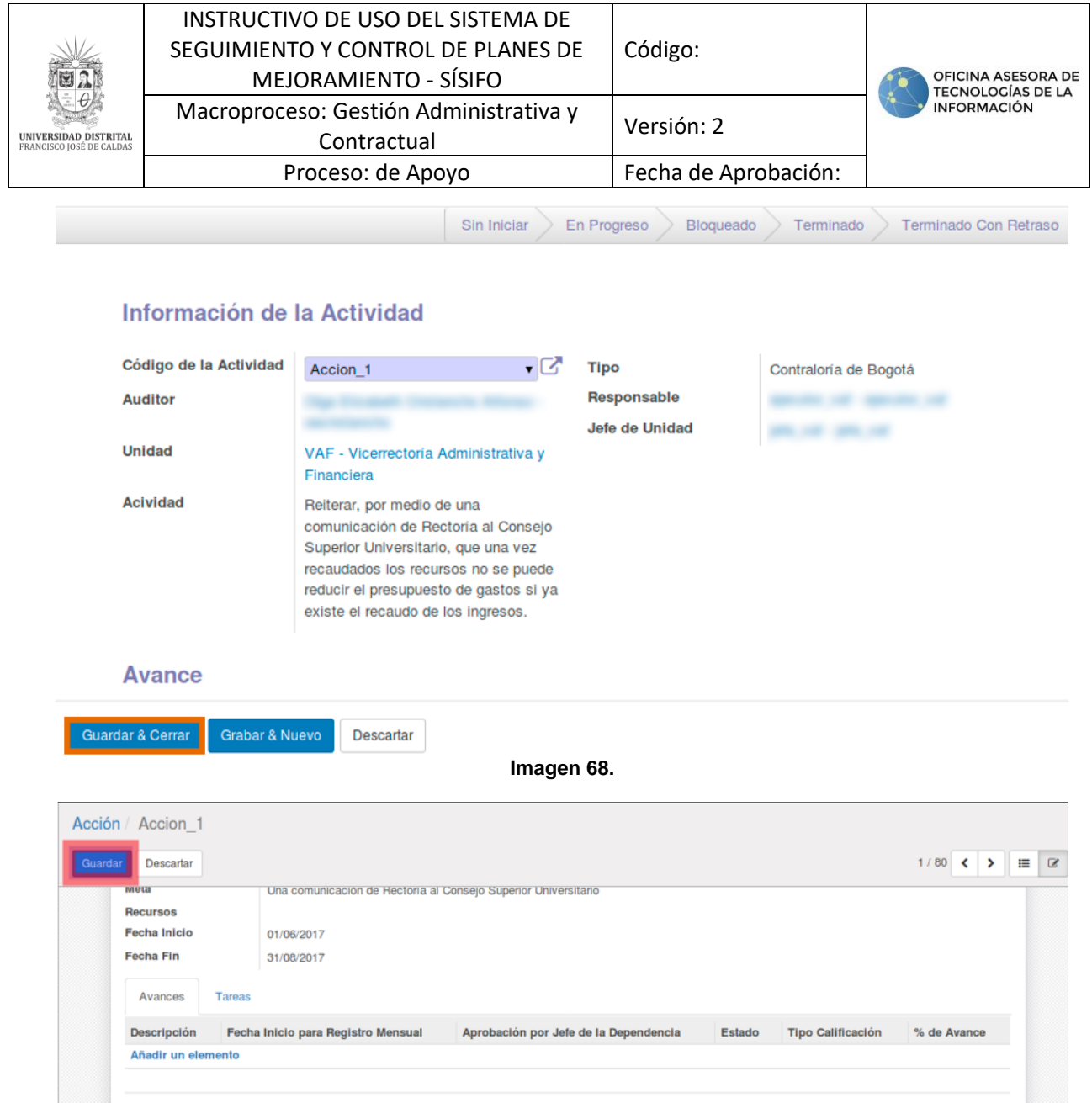

**Imagen 69.**

### <span id="page-32-0"></span>**10.4. Avances**

Otra de las funcione primordiales de usuario Ejecutor es el registro de los Avances, que desarrollará la unidad para soportar mensualmente el trabajo realizado para cumplir con la actividad definida. Para ello, enseguida se explica cómo realizar la creación del avance desde el módulo del mismo nombre.

#### <span id="page-32-1"></span>**10.4.1. Creación de avances desde el módulo actividad**

Para ello, haga clic en el menú "Avances" y luego en "Crear". (Imagen 70)

| <b>UNIVERSIDAD DISTRITAL</b><br>FRANCISCO JOSÉ DE CALDAS                                                                                           | INSTRUCTIVO DE USO DEL SISTEMA DE<br>SEGUIMIENTO Y CONTROL DE PLANES DE<br>MEJORAMIENTO - SÍSIFO | Código:              | OFICINA ASESORA DE<br><b>TECNOLOGÍAS DE LA</b> |  |  |  |
|----------------------------------------------------------------------------------------------------|--------------------------------------------------------------------------------------------------|----------------------|------------------------------------------------|--|--|--|
|                                                                                                    | Macroproceso: Gestión Administrativa y<br>Contractual                                            | Versión: 2           | <b>INFORMACIÓN</b>                             |  |  |  |
|                                                                                                    | Proceso: de Apoyo                                                                                | Fecha de Aprobación: |                                                |  |  |  |
| <b>UNIVERSIDAD DISTRITAL</b><br>FRANCISCO JOSÉ DE CALDAS                                                                                           | Avances<br>Importar<br>Creat<br>Clic aquí para añadir un nuevo documento                         | $\alpha$             | $\equiv$<br>$\overline{\mathscr{L}}$           |  |  |  |
| Plan Mejoramiento<br>Planes por Unidades<br>Hallazgo<br>Actividad<br>Avances<br>Tareas<br>Exportar Plan Mejoramient<br>Reporte Acreditacion Instit |                                                                                                  |                      |                                                |  |  |  |

**Imagen 70.**

#### *Nota: El usuario Ejecutor sólo podrá realizar un avance por mes en las fechas establecidas por el usuario Administrador o Auditor.*

Enseguida se desplegará un formulario donde tendrá que ingresar la información necesaria, como el campo "Código Actividad", donde se listan las actividades en progreso. (Imagen 71)

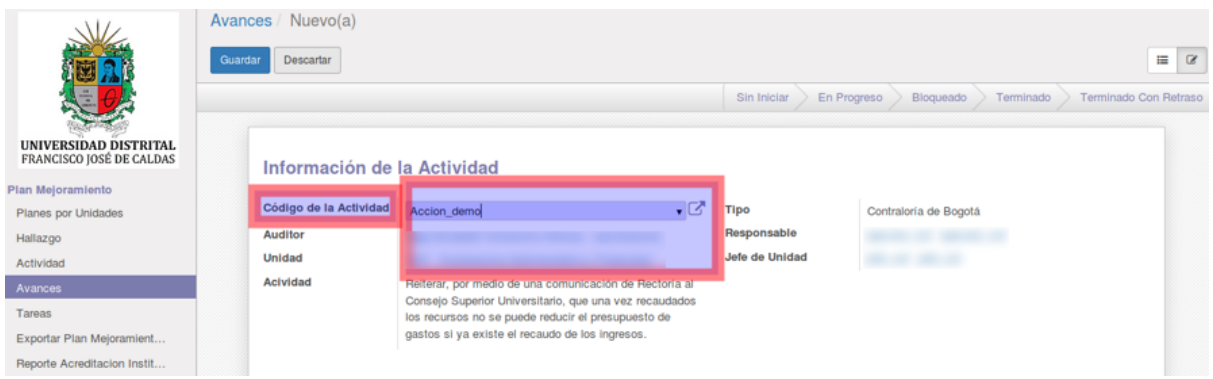

**Imagen 71.**

Ahora se procede a guardar la información. Se evidencia las actividades en estado "En progreso" (Imagen 72) y la creación del avance en "Historia de comunicación". (Imagen 73)

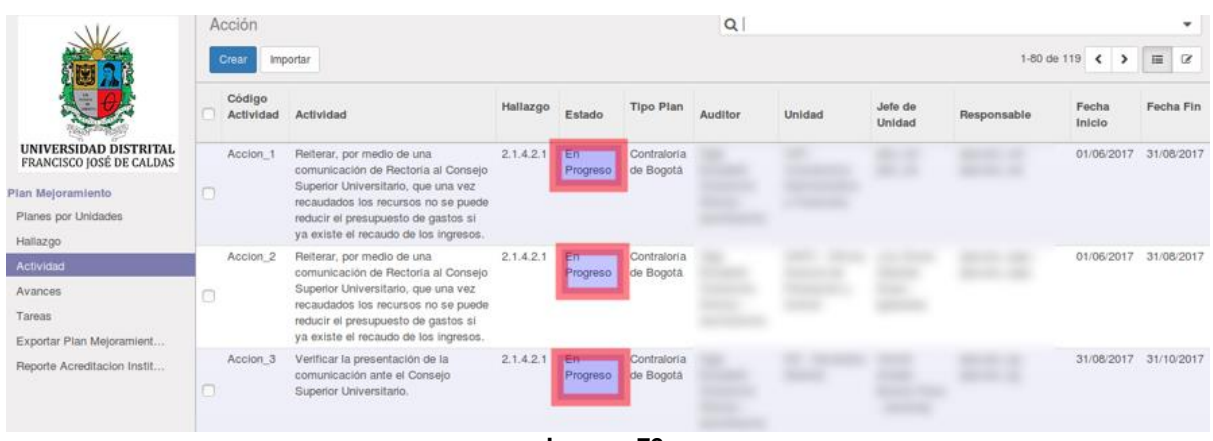

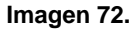

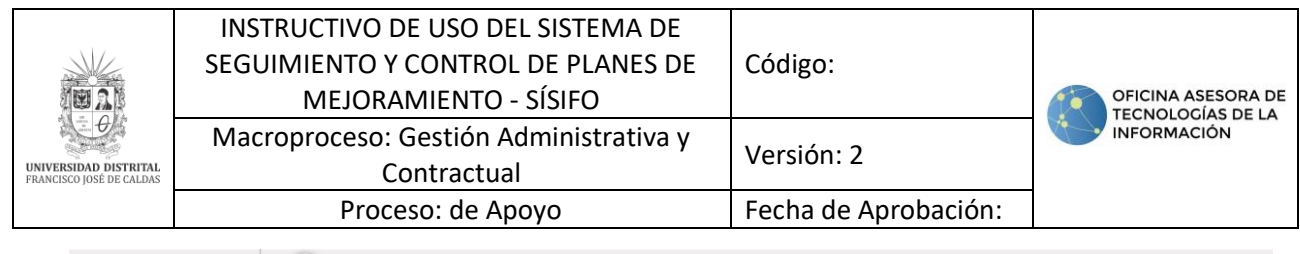

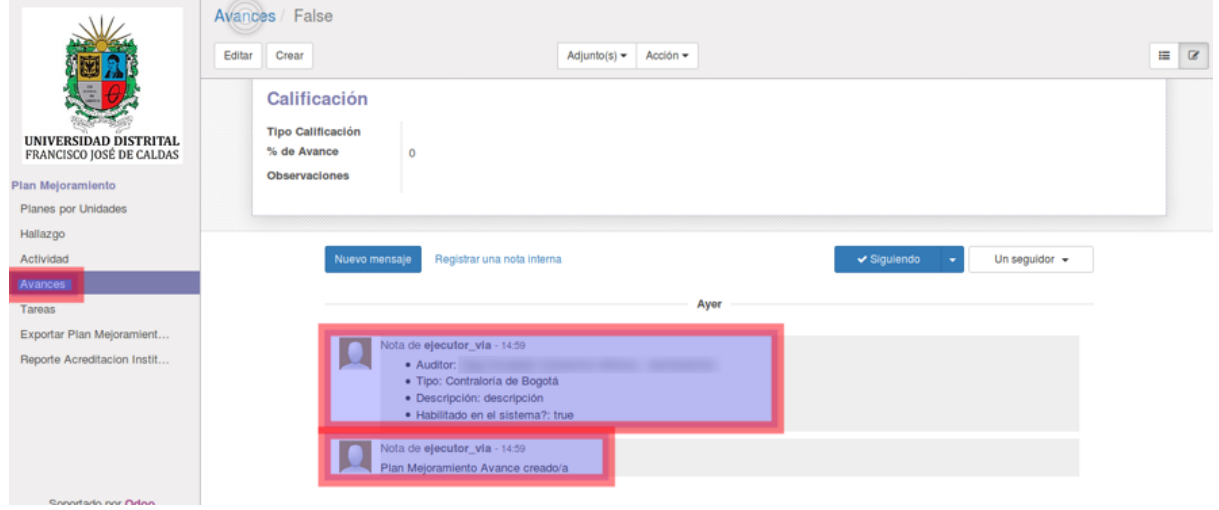

**Imagen 73.**

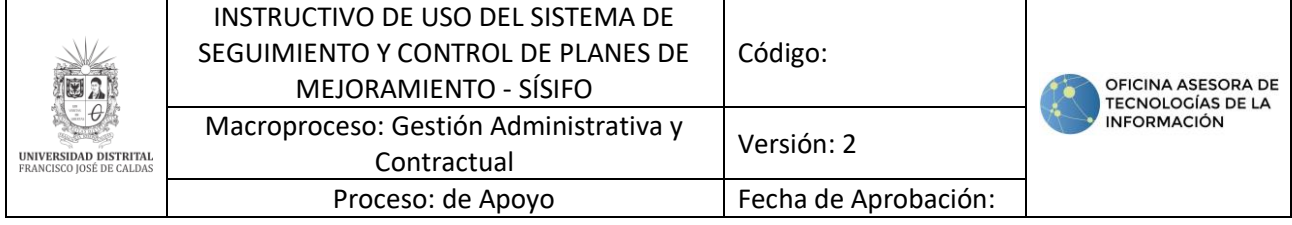

#### <span id="page-35-0"></span>**11. USUARIO JEFE**

#### **11.1. Planes por unidad**

En este apartado el usuario jefe de dependencia podrá ver todos los planes de mejoramiento de las distintas unidades. (Imagen 74)

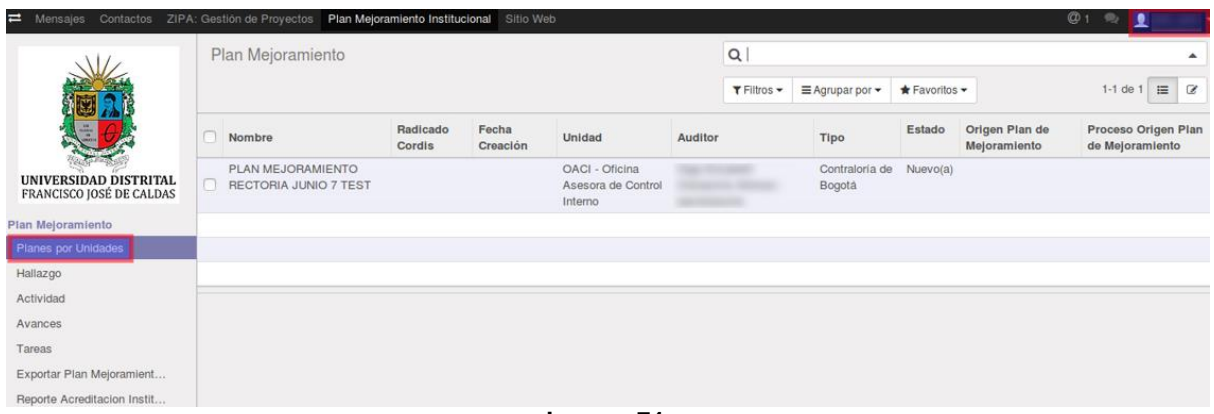

**Imagen 74.**

**NOTA:** [Tenga en cuenta que podrá filtrar la información como se indica en el apartado de](#page-10-0)  *[Filtros.](#page-10-0)*

#### **11.2. Hallazgo**

En esta sección el usuario jefe de dependencia podrá ver todos los hallazgos existentes en su unidad y demás unidades. Podrá hacer uso de los filtros y agrupaciones para solo ver los que le interesa. (Imagen 75)

| ≔<br>Contactos<br>Mensajes                               | ZIPA; Gestión de Provectos |                                  | Plan Mejoramiento Institucional<br>Sitio Web      |         |                     |                |                                  |                                                   |                 | $\omega$        |                      |
|----------------------------------------------------------|----------------------------|----------------------------------|---------------------------------------------------|---------|---------------------|----------------|----------------------------------|---------------------------------------------------|-----------------|-----------------|----------------------|
|                                                          | Hallazgo                   |                                  |                                                   |         | $\alpha$            |                |                                  |                                                   |                 |                 |                      |
|                                                          |                            |                                  |                                                   |         | $T$ Filtros $\star$ |                | $\equiv$ Agrupar por $\star$     | $\bigstar$ Favoritos $\bigstar$                   |                 | 1-37 de 37      | $\equiv$<br>$\alpha$ |
|                                                          | Nombre<br>Hallazgo         | Capitulo                         | Plan de Mejoramiento                              | Auditor | Tipo                |                | Unidad                           |                                                   | Estado          | Fecha<br>Inicio | Fecha Fin            |
| UNIVERSIDAD DISTRITAL<br><b>FRANCISCO JOSÉ DE CALDAS</b> | 2.1.4.2.1                  | CÓDIGO DE<br><b>AUDITORIA 16</b> | PLAN MEJORAMIENTO<br>RECTORIA JUNIO 7 TEST        |         | Bogotá              | Contraloria de | VAF - Vicerrectoria              | Administrativa y Financiera                       | En<br>Progreso  | 01/06/2017      | 31/10/2017           |
| Plan Mejoramiento                                        | 2.1.4.2.2                  | CODIGO DE<br><b>AUDITORIA 16</b> | PLAN MEJORAMIENTO<br>RECTORIA JUNIO 7 TEST        |         | Bogotá              | Contraloria de |                                  | OAPC - Oficina Asesora de<br>Planeación y Control | En<br>Progreso  | 01/06/2017      | 31/01/2018           |
| Planes por Unidades<br>Hallazgo                          | 2.3.1.2.1                  | CÓDIGO DE<br><b>AUDITORIA 16</b> | PLAN MEJORAMIENTO<br>RECTORIA JUNIO 7 TEST        |         | Bogotá              | Contraloria de |                                  | <b>IDEXUD - IDEXUD</b>                            | En<br>Progreso  | 01/06/2017      | 15/12/2017           |
| Actividad                                                | 2.3.1.2.2                  | CODIGO DE<br><b>AUDITORIA 16</b> | PLAN MEJORAMIENTO<br>RECTORIA JUNIO 7 TEST        |         | Bogotá              | Contraloría de |                                  | TGE - Tesoreria General                           | En<br>Progreso  | 01/06/2017      | 31/12/2017           |
| Avances<br>Tareas                                        | 2.3.1.2.3                  | CODIGO DE<br><b>AUDITORIA 16</b> | PLAN MEJORAMIENTO<br><b>RECTORIA JUNIO 7 TEST</b> |         | Bogotá              | Contraloría de | Contabilidad                     | SCON - Sección de                                 | En:<br>Progreso | 01/06/2017      | 30/12/2017           |
| Exportar Plan Mejoramient                                | 2.3.1.2.4                  | CÓDIGO DE<br><b>AUDITORIA 16</b> | PLAN MEJORAMIENTO<br>RECTORIA JUNIO 7 TEST        |         | Bogota              | Contraloria de | Humanos                          | DRH - División de Recursos                        | En<br>Progreso  | 01/06/2017      | 31/12/2017           |
| Reporte Acreditacion Instit                              | 2.3.1.2.5                  | CÓDIGO DE<br><b>AUDITORIA 16</b> | PLAN MEJORAMIENTO<br><b>RECTORIA JUNIO 7 TEST</b> |         | <b>Bogotá</b>       | Contraloria de | VIA - Vicerrectoria<br>Académica |                                                   | En<br>Progreso  | 06/01/2017      | 31/12/2017           |

**Imagen 75.**

#### **11.3. Actividades**

Aquí, el usuario jefe de dependencia podrá crear y editar actividades y crear avances desde la opción de edición de la Actividad.

#### **11.3.1. Creación de actividades**

Para crear una nueva actividad haga clic en el módulo de Actividades (Imagen 76-A) y enseguida, haga clic en el botón "Crear". (Imagen 76-B)

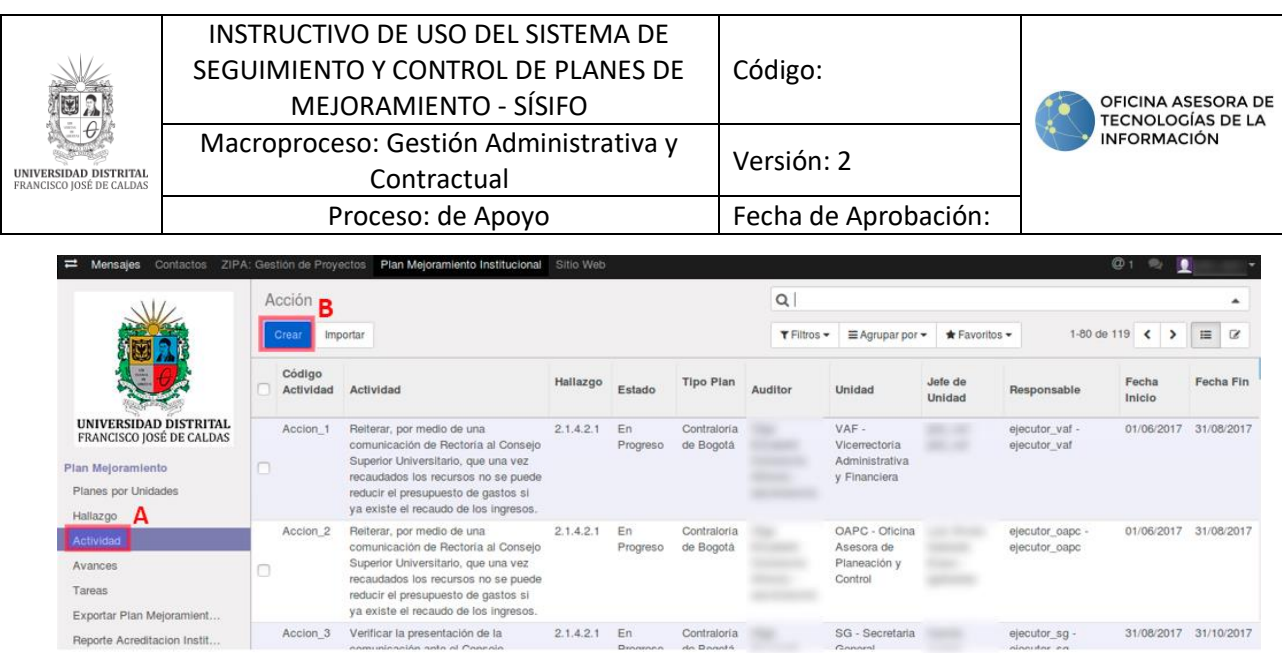

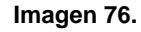

Enseguida se abrirá un formulario donde podrá ingresar la información pertinente con relación a la actividad. Tenga en cuenta que los campos resaltados en morado son obligatorios. (Imagen 77)

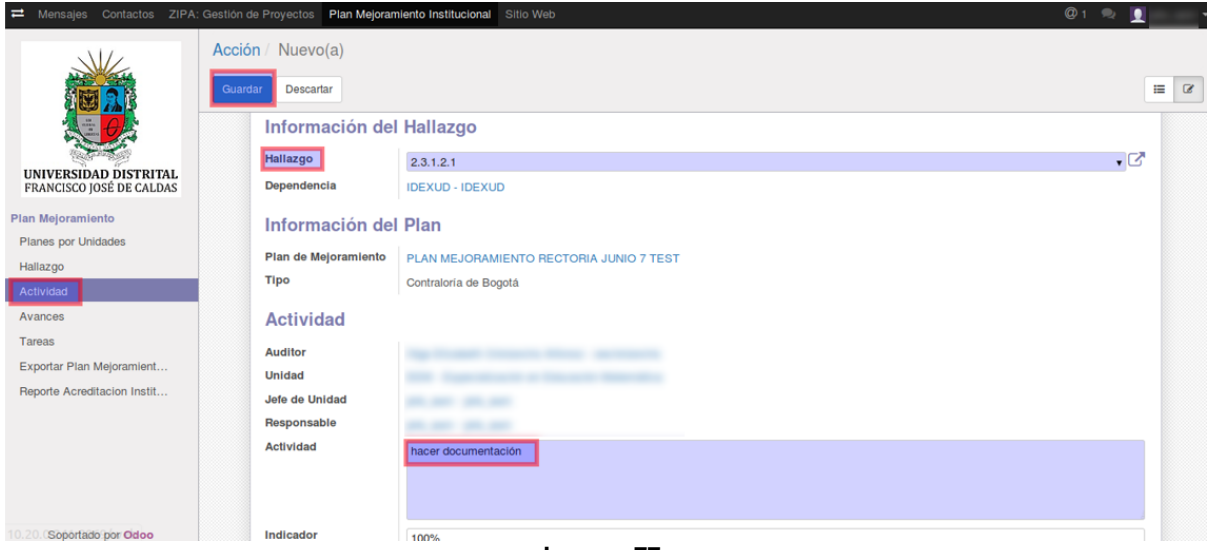

**Imagen 77.**

Cuando haya terminado de ingresar la información, haga clic en "Guardar".

#### **11.3.2. Edición de actividades**

Ahora, para realizar la edición de una actividad haga clic en el módulo Actividad y enseguida en la actividad que requiere editar. (Imagen 78)

|                                                                                                    |                                                          | INSTRUCTIVO DE USO DEL SISTEMA DE<br>SEGUIMIENTO Y CONTROL DE PLANES DE<br>Código:<br>MEJORAMIENTO - SÍSIFO<br>Macroproceso: Gestión Administrativa y<br>Versión: 2 |                              |                                                                                                    |           |                |                          |                        |                                                         |                                                  | OFICINA ASESORA DE<br><b>TECNOLOGÍAS DE LA</b><br><b>INFORMACIÓN</b> |                                                              |                                          |  |
|----------------------------------------------------------------------------------------------------|----------------------------------------------------------|----------------------------------------------------------------------------------------------------|------------------------------|----------------------------------------------------------------------------------------------------|-----------|----------------|--------------------------|------------------------|---------------------------------------------------------|--------------------------------------------------|----------------------------------------------------------------------|--------------------------------------------------------------|------------------------------------------|--|
| UNIVERSIDAD DISTRITAL<br>FRANCISCO JOSÉ DE CALDAS                                                         | Contractual<br>Proceso: de Apoyo<br>Fecha de Aprobación: |                                                                                                    |                              |                                                                                                    |           |                |                          |                        |                                                         |                                                  |                                                                      |                                                              |                                          |  |
| E<br>Mensales                                                                                             | Contactos                                                |                                                                                                    | Acción                       | ZIPA: Gestión de Proyectos Plan Mejoramiento Institucional Sitio Web                                                                                                    |           |                |                          | $\alpha$               |                                                         |                                                  |                                                                      | $\omega$                                                     |                                          |  |
|                                                                                                    |                                                          |                                                                                                    | Crear<br>Código<br>Actividad | Importar<br>Actividad                                                                                                    | Hallazgo  | Estado         | <b>Tipo Plan</b>         | T Filtros -<br>Auditor | $\equiv$ Agrupar por $\star$<br>Unidad                  | ★ Favoritos ▼<br>Jefe de<br>Unidad               | Responsable                                                          | 1-80 de 119<br>$\hat{ }$<br>$\rightarrow$<br>Fecha<br>Inicio | $\alpha$<br>$\equiv$<br><b>Fecha Fin</b> |  |
| UNIVERSIDAD DISTRITAL<br>FRANCISCO JOSÉ DE CALDAS<br>Plan Mejoramiento<br>Planes por Unidades<br>Hallazgo |                                                          |                                                                                                    | Accion 1                     | Reiterar, por medio de una<br>comunicación de Rectoria al Conselo<br>Superior Universitario, que una vez<br>recaudados los recursos no se puede<br>reducir el presupuesto de gastos si<br>ya existe el recaudo de los ingresos. | 2.1.4.2.1 | En<br>Progreso | Contraloria<br>de Bogotá | ۰                      | VAF-<br>Vicerrectoria<br>Administrativa<br>y Financiera | jefe vaf -<br>jefe vaf                           | <b>SECONDA COR</b>                                                   |                                                              | 01/06/2017 31/08/2017                    |  |
| Actividad<br>Avances<br>Tareas<br>Exportar Plan Mejoramient                                               |                                                          |                                                                                                    | Accion <sub>2</sub>          | Reiterar, por medio de una<br>comunicación de Rectoria al Consejo<br>Superior Universitario, que una vez<br>recaudados los recursos no se puede<br>reducir el presupuesto de gastos si<br>ya existe el recaudo de los ingresos. | 2.1.4.2.1 | En<br>Progreso | Contraloria<br>de Bogotá |                        | OAPC - Oficina<br>Asesora de<br>Planeación y<br>Control | Luis Alvaro<br>Gallardo<br>Eraso -<br>Igallardoe |                                                                      |                                                              | 01/06/2017 31/08/2017                    |  |
| Reporte Acreditacion Instit                                                                               |                                                          |                                                                                                    | Accion 3                     | Verificar la presentación de la                                                                                                    | 2.1.4.2.1 | En<br>----     | Contraloría<br>70        |                        | SG - Secretaria                                         | Camilo                                           |                                                                      |                                                              | 31/08/2017 31/10/2017                    |  |

**Imagen 78.**

Cuando haya abierto la información de la actividad, haga clic en "Editar". (Imagen 79)

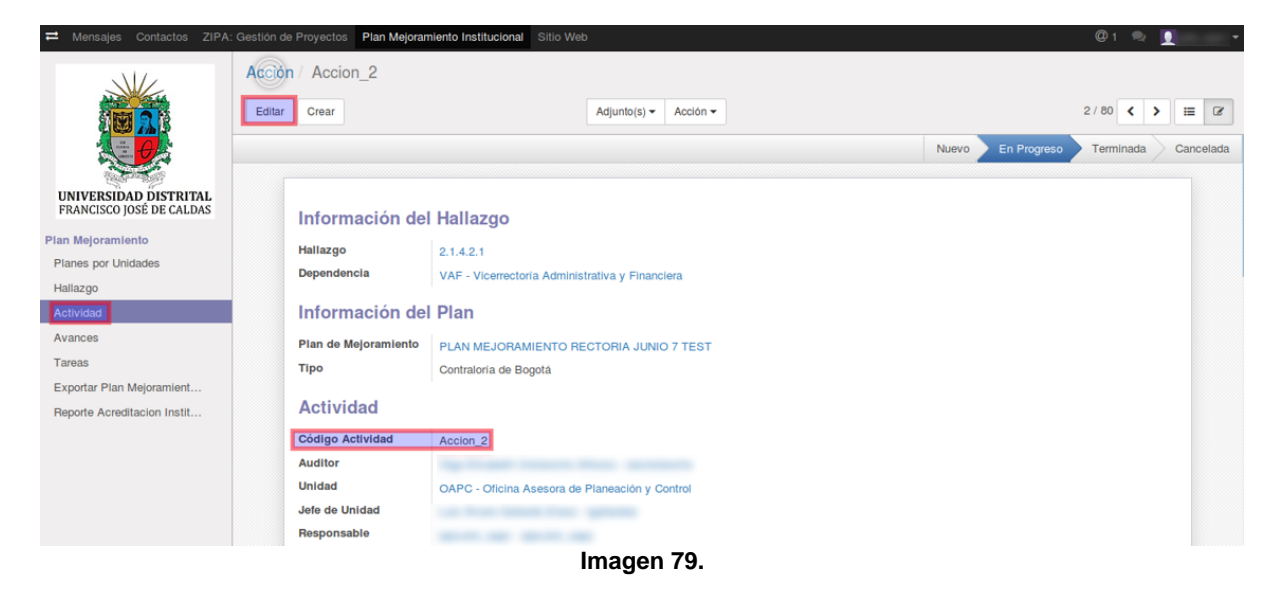

*Nota:* Tenga en cuenta que la actividad se podrá editar solamente cuando el estado de ésta sea "Nuevo", pues una vez el estado cambie a "En progreso", la información no podrá ser modificada.

Cuando una actividad se crea o actualiza, la información más relevante se reporta en el menú Historia de comunicación. (Imagen 80)

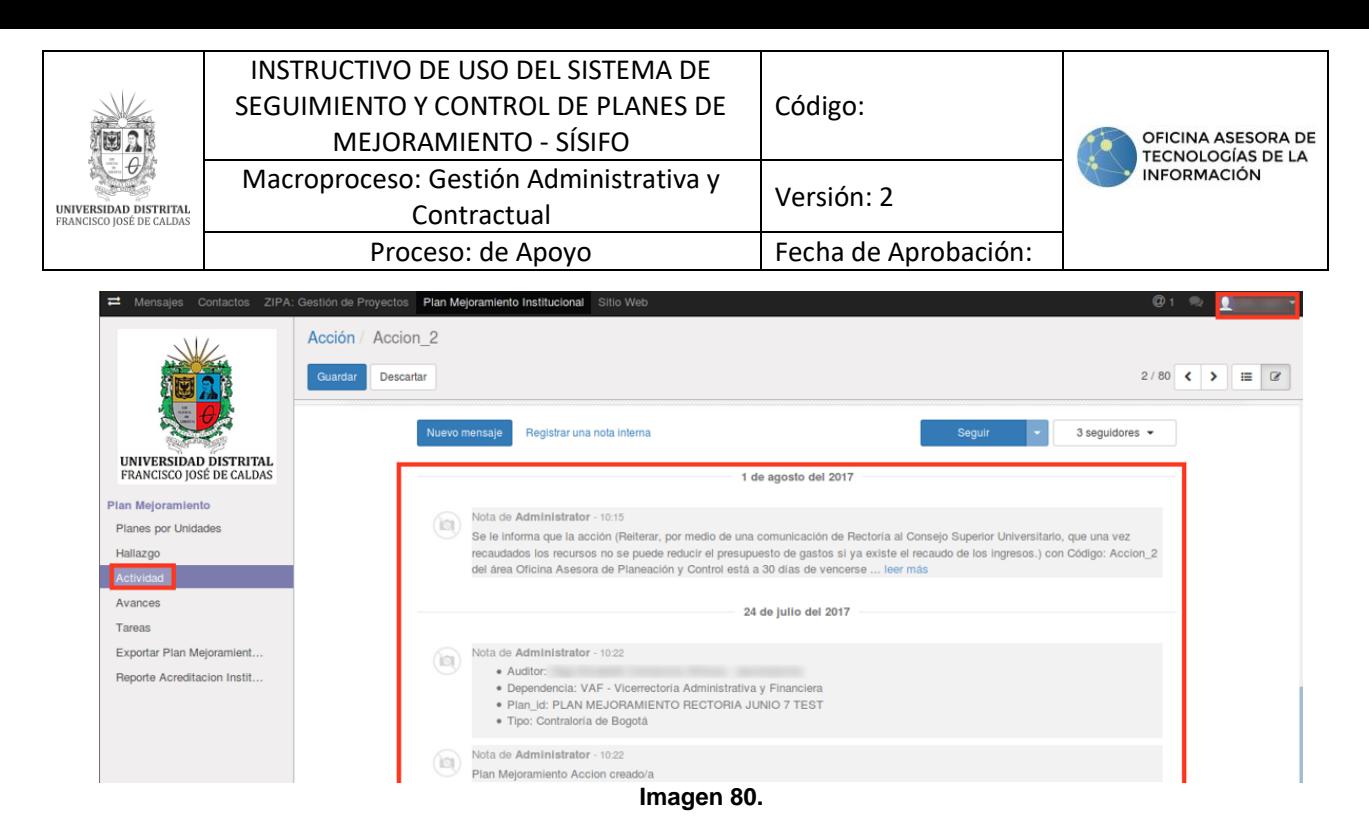

#### **11.3.3. Crear avances desde el módulo Actividades**

En el menú de edición de actividad, existe la opción de agregar avances, para aquellas actividades que sean asignadas al jefe de dependencia asociado a ésta. Para ello, ubique la pestaña de Avances y haga clic en "Añadir un elemento". (Imagen 81)

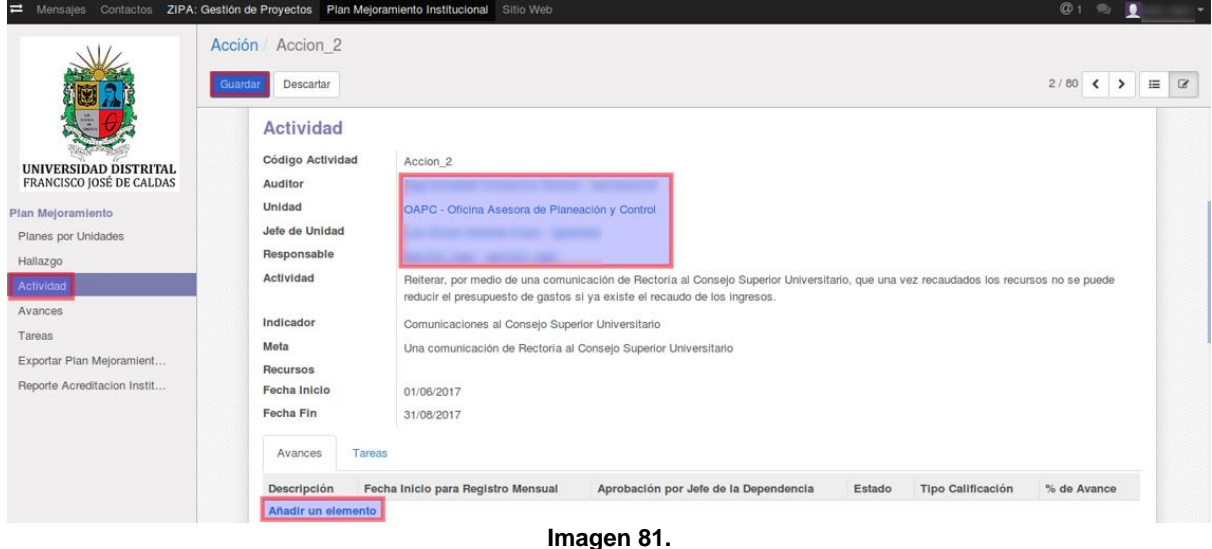

El aplicativo abrirá un formulario donde podrá diligenciar la información pertinente, pero además podrá encontrar el progreso de la actividad en la parte superior. (Imagen 82)

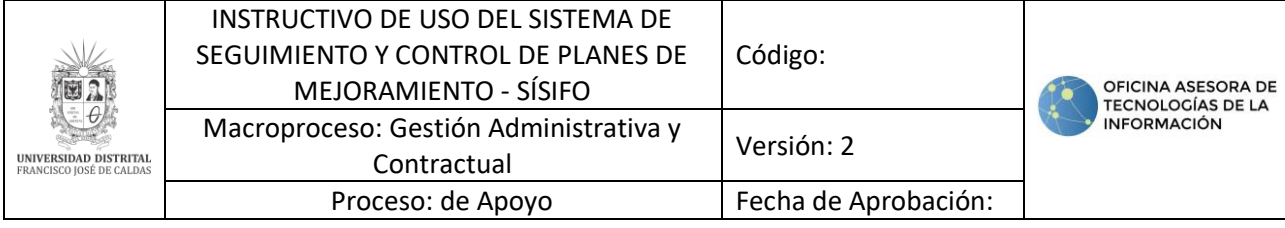

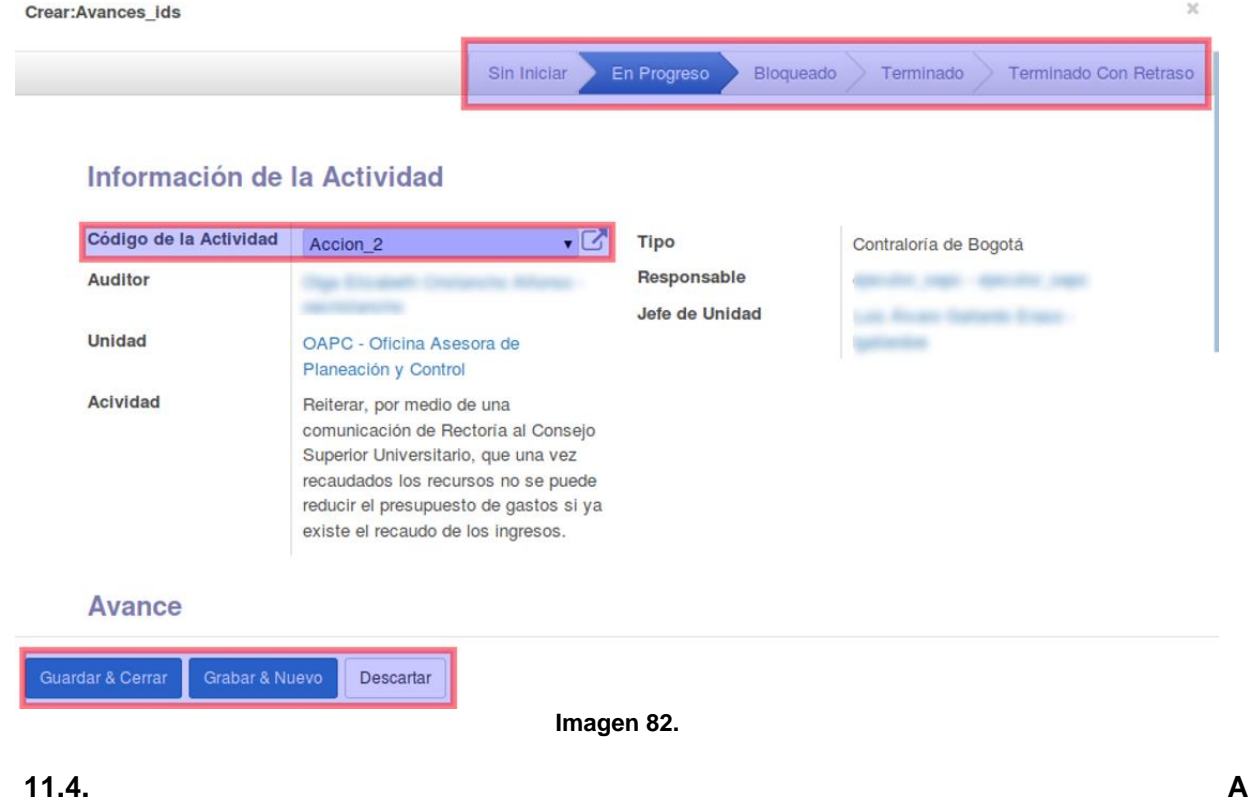

# **vances**

En esta sección el usuario jefe dependencia podrá crear y editar avances.

# **11.4.1. Crear avances**

Para crear un nuevo avances haga clic en el módulo "Avances" y enseguida seleccione "Crear". (Imagen 83)

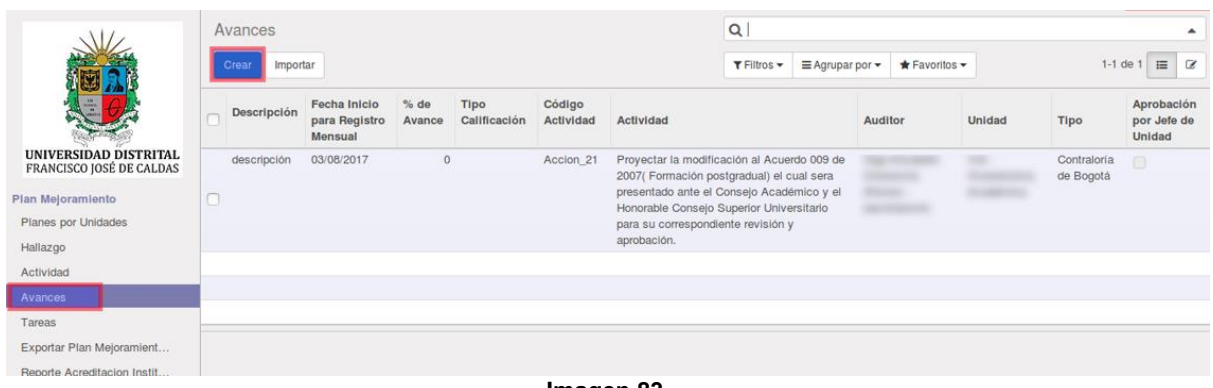

**Imagen 83.**

El Jefe de dependencia tendrá que seleccionar la actividad a la cual quiere asociar el avance y diligenciar los campos de "Descripción" y "Aprobación por Jefe de Unidad". (Imagen 84)

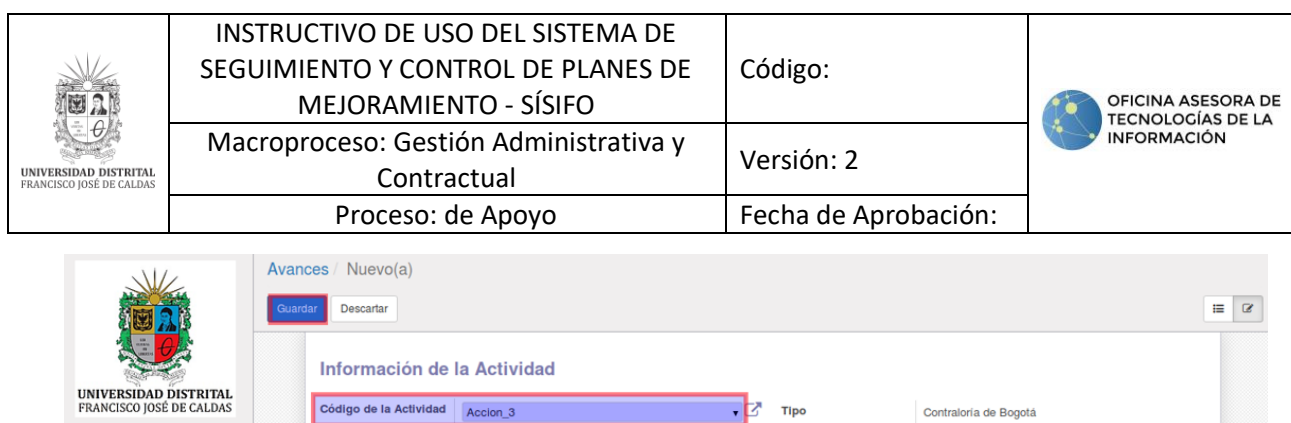

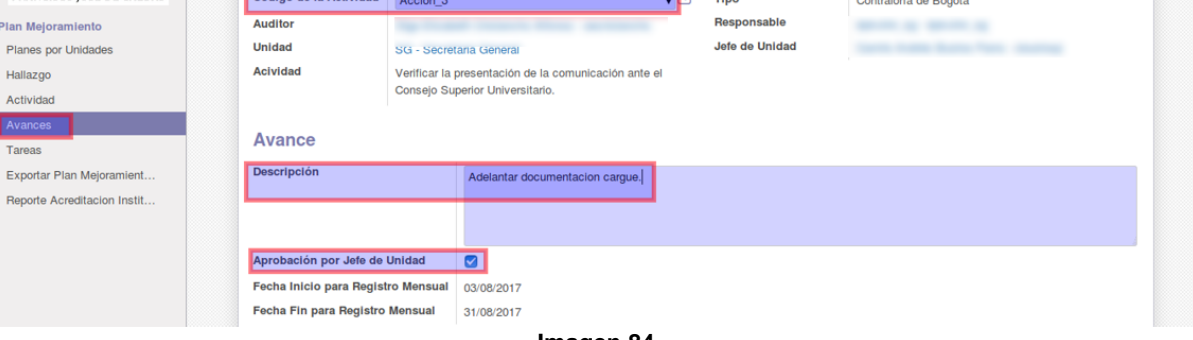

**Imagen 84.**

Cuando finalice, haga clic en "Guardar".

# **11.4.2. Editar avances**

*Nota:* Una vez que el avance ha sido creado por el usuario Ejecutor solamente podrá ser calificado por el usuario Auditor cuando haya sido previamente aprobado por el usuario Jefe de dependencia.

Para editar el avance, haga clic en "Avances" y seleccione el ítem a modificar. (Imagen 85)

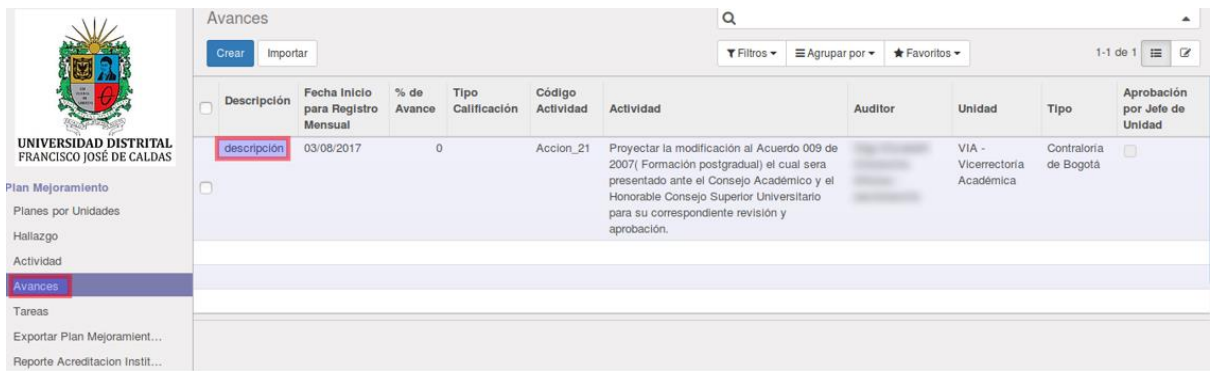

**Imagen 85.**

Cuando haya abierto la información del avance podrá ver la barra de progreso y el botón "Editar" en el que tendrá que hacer clic. (Imagen 86)

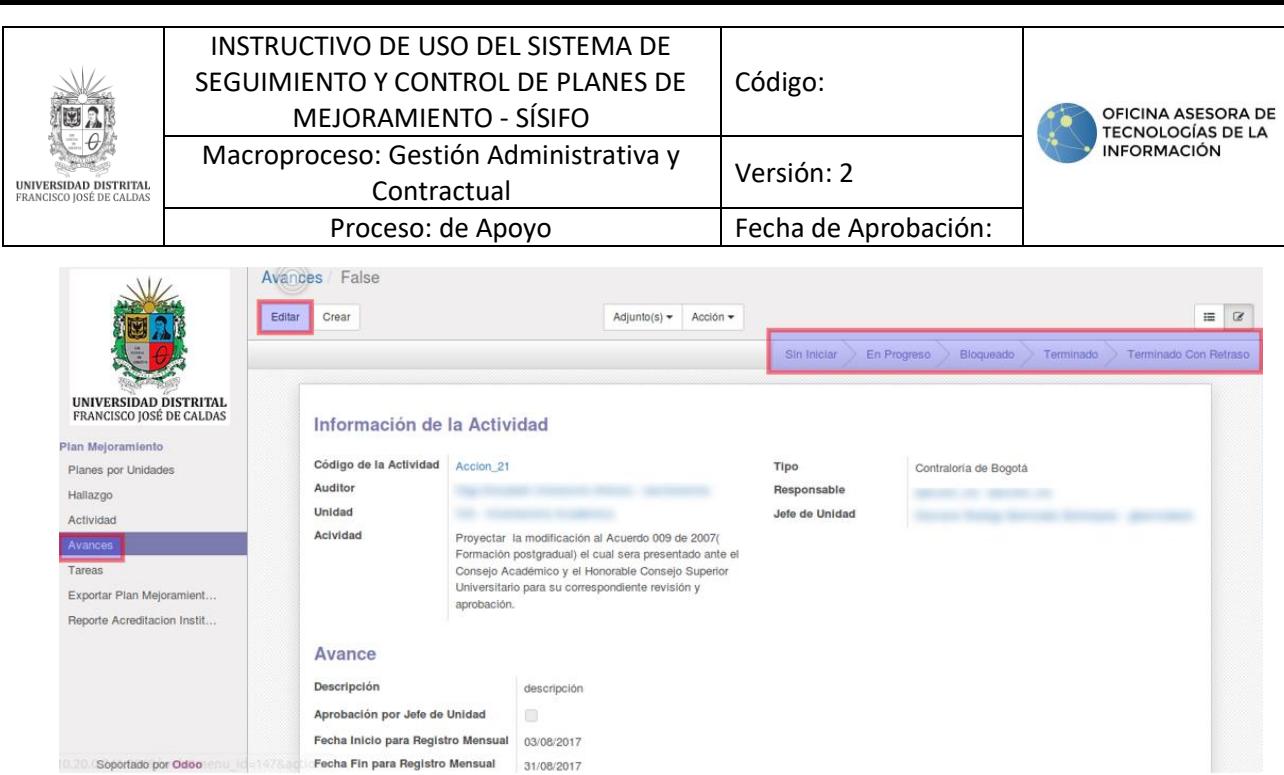

**Imagen 86.**

Allí se habilitarán los campos para se edición. (Imagen 87)

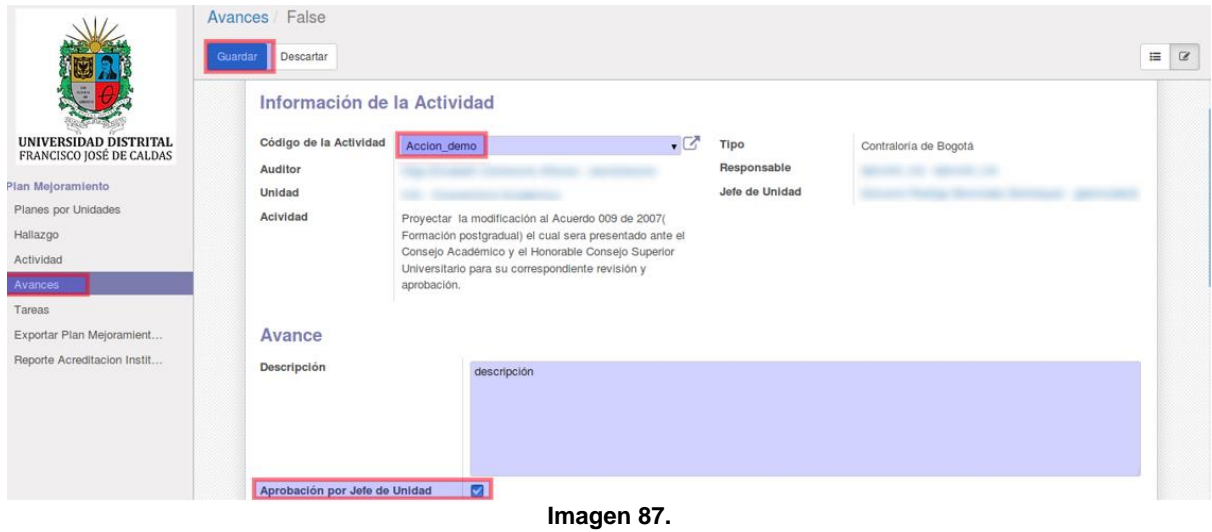

*Nota:* Tenga en cuenta que el formulario de avances también cuenta con la sección Historia de comunicación, donde podrá ver las modificaciones más relevantes realizadas al avance y que también se podrá añadir comentarios y seguir las actividades, para que sea notificado por correo cada vez que se realiza una acción sobre un avance. (Imagen 88)

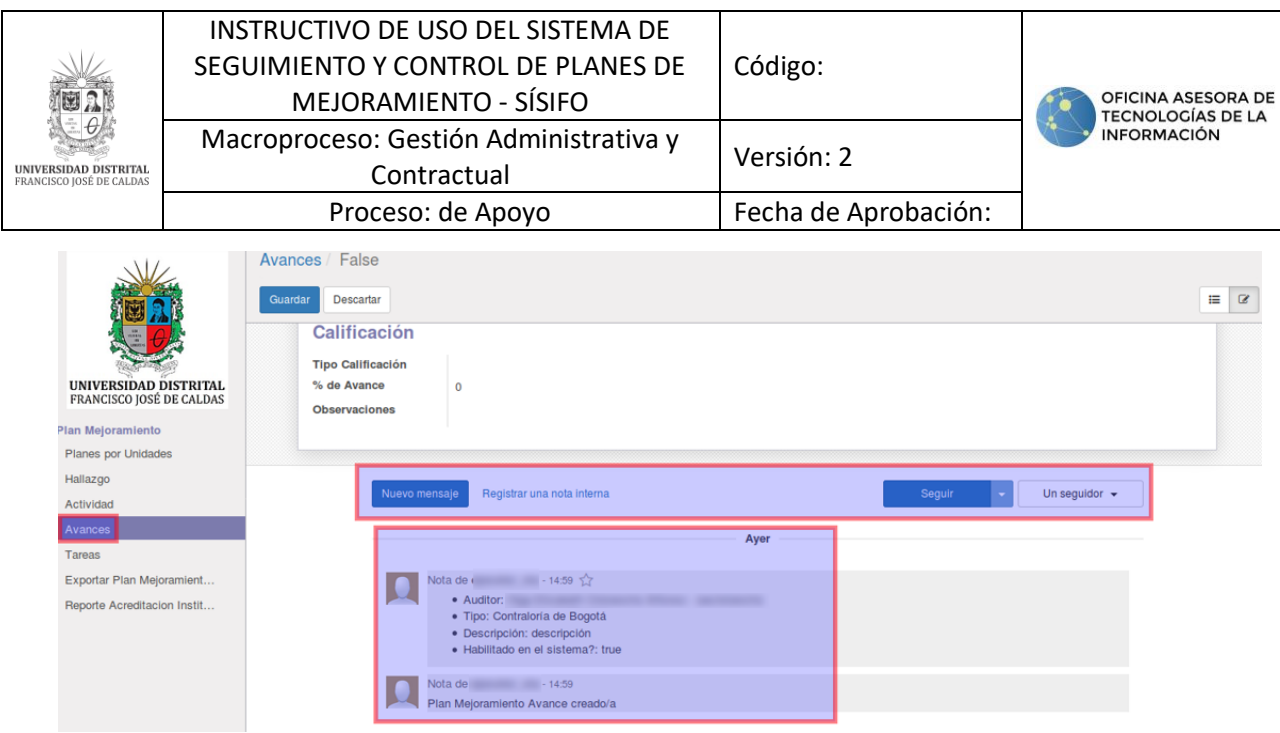

**Imagen 88.**

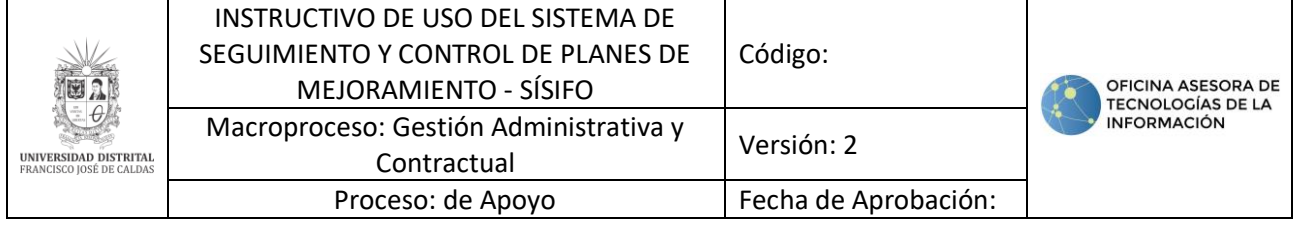

#### <span id="page-43-0"></span>**12. USUARIO ADMINISTRADOR**

**Nota:** [Tenga en cuenta que podrá filtrar la información como se indica en el apartado de](#page-10-0)  *[Filtros.](#page-10-0)*

#### **12.1. Planes por unidades**

Para este caso, el usuario Analista podrá consultar la información de todos los planes existentes, teniendo en cuenta que su función es de acompañamiento y seguimiento, por ello no encontrará los botones de creación y edición de los elementos. (Imágenes 89 y 90)

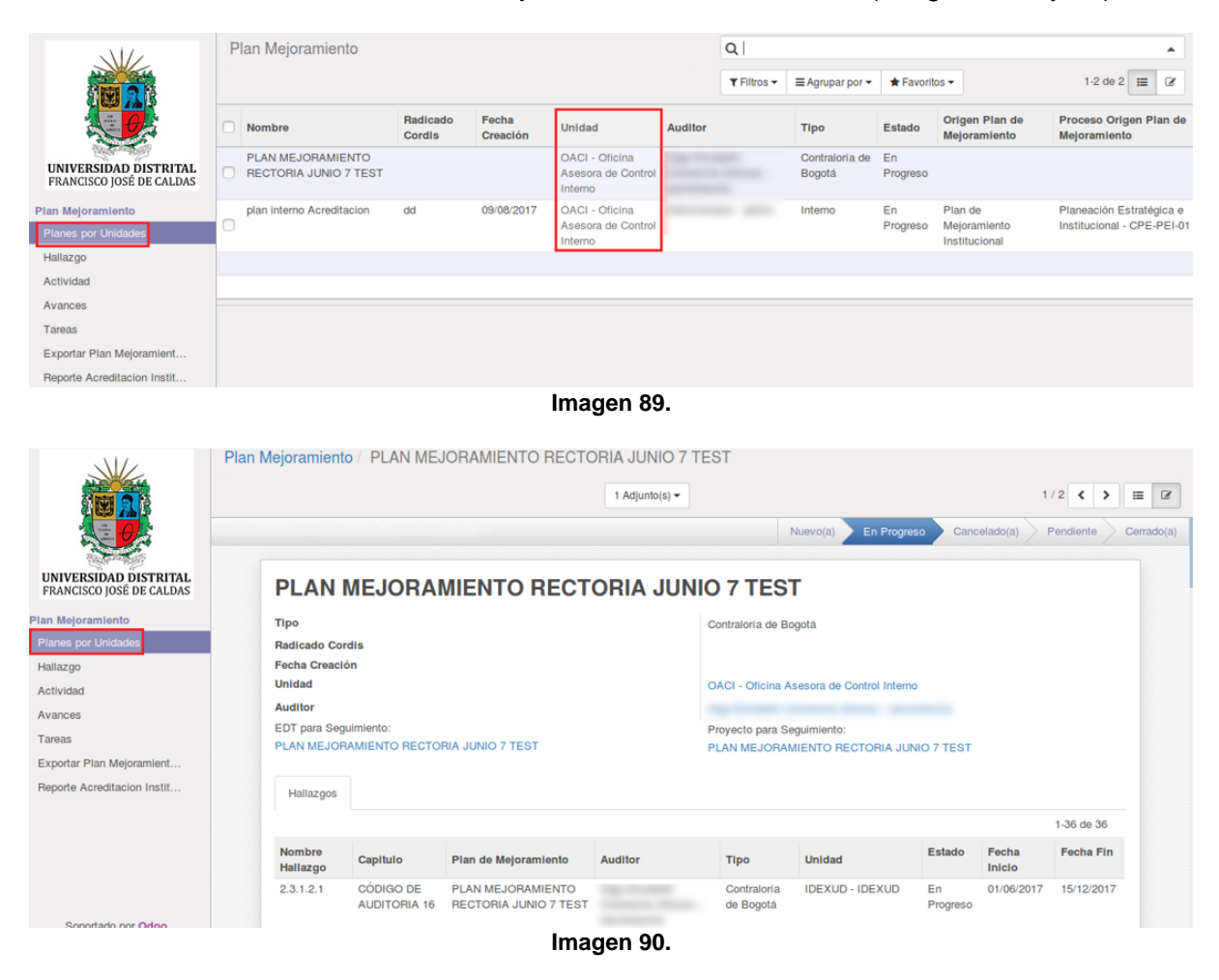

### **12.2. Hallazgo**

En este apartado, el usuario podrá consultar la información de todos los hallazgos. Para ello, haga clic en "Hallazgos" y seleccione el hallazgo sobre el que requiere ampliar la información. (Imagen 91)

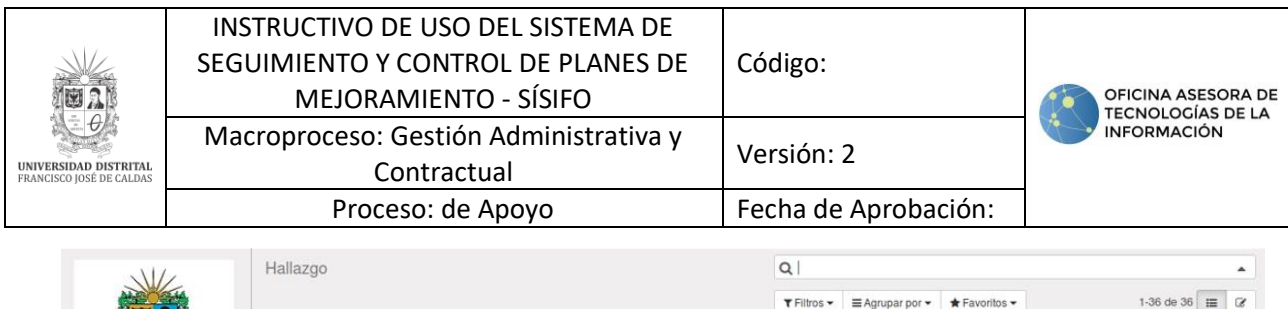

|                                                   |                    |                                  |                                            |         | T Filtros - |                 | $\star$ Favoritos $\star$ | $\equiv$<br>$\alpha$<br>1-36 de 36 |                 |            |  |
|---------------------------------------------------|--------------------|----------------------------------|--------------------------------------------|---------|-------------|-----------------|---------------------------|------------------------------------|-----------------|------------|--|
|                                                   |                    |                                  |                                            |         |             | ≡ Agrupar por - |                           |                                    |                 |            |  |
|                                                   | Nombre<br>Hallazgo | Capitulo                         | Plan de Mejoramiento                       | Auditor | Tipo        |                 | Unidad                    | Estado                             | Fecha<br>Inicio | Fecha Fin  |  |
| UNIVERSIDAD DISTRITAL<br>FRANCISCO JOSÉ DE CALDAS | 2.3.1.2.1          | CODIGO DE<br><b>AUDITORIA 16</b> | PLAN MEJORAMIENTO<br>RECTORIA JUNIO 7 TEST |         | Bogotá      | Contraloria de  |                           | En<br>Progreso                     | 01/06/2017      | 15/12/2017 |  |
| Plan Mejoramiento                                 | 2.3.1.2.2          | CODIGO DE<br>AUDITORIA 16        | PLAN MEJORAMIENTO<br>RECTORIA JUNIO 7 TEST |         | Bogotá      | Contraloria de  |                           | En<br>Progreso                     | 01/06/2017      | 31/12/2017 |  |
| Planes por Unidades<br>Hallazgo                   | 2.3.1.2.3          | CODIGO DE<br>AUDITORIA 16        | PLAN MEJORAMIENTO<br>RECTORIA JUNIO 7 TEST |         | Bogotá      | Contraloría de  |                           | En<br>Progreso                     | 01/06/2017      | 30/12/2017 |  |
| Actividad                                         | 2.3.1.2.4          | CODIGO DE<br>AUDITORIA 16        | PLAN MEJORAMIENTO<br>RECTORIA JUNIO 7 TEST |         | Bogotá      | Contraloria de  |                           | En<br>Progreso                     | 01/06/2017      | 31/12/2017 |  |
| Avances<br>Tareas                                 | 2.3.1.2.5          | CODIGO DE<br><b>AUDITORIA 16</b> | PLAN MEJORAMIENTO<br>RECTORIA JUNIO 7 TEST |         | Bogotá      | Contraloria de  |                           | En<br>Progreso                     | 06/01/2017      | 31/12/2017 |  |
| Exportar Plan Mejoramient                         | 2.3.1.2.6          | CÓDIGO DE<br>AUDITORIA 16        | PLAN MEJORAMIENTO<br>RECTORIA JUNIO 7 TEST |         | Bogotá      | Contraloría de  |                           | En:<br>Progreso                    | 01/06/2017      | 30/12/2018 |  |
| Reporte Acreditacion Instit                       | 2.3.1.2.7          | CODIGO DE<br><b>AUDITORIA 16</b> | PLAN MEJORAMIENTO<br>RECTORIA JUNIO 7 TEST |         | Bogotá      | Contraloría de  |                           | En<br>Progreso                     | 06/01/2017      | 31/12/2017 |  |

**Imagen 91.**

### A continuación se desplegará la información detallada del ítem seleccionado. (Imagen 92)

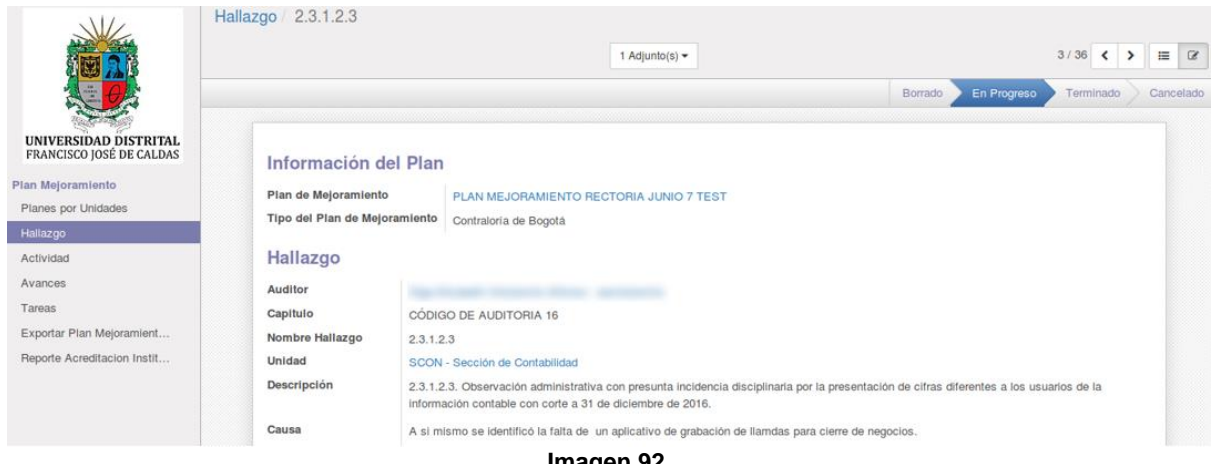

**Imagen 92.**

#### **12.3. A ctividades**

*Nota:* En esta sección el usuario Analista interviene directamente con las áreas involucradas de una actividad determinada por medio del menú "Historia de comunicación", donde podrá dejar observaciones que contribuyan con el éxito de la acción y minimicen el riesgo.

Haga clic en el menú Actividad y enseguida seleccione la actividad pertinente. ahora, diríjase a la parte inferior de la pantalla, en el menú de Historia de comunicación y haga clic en "Nuevo mensaje". (Imagen 93)

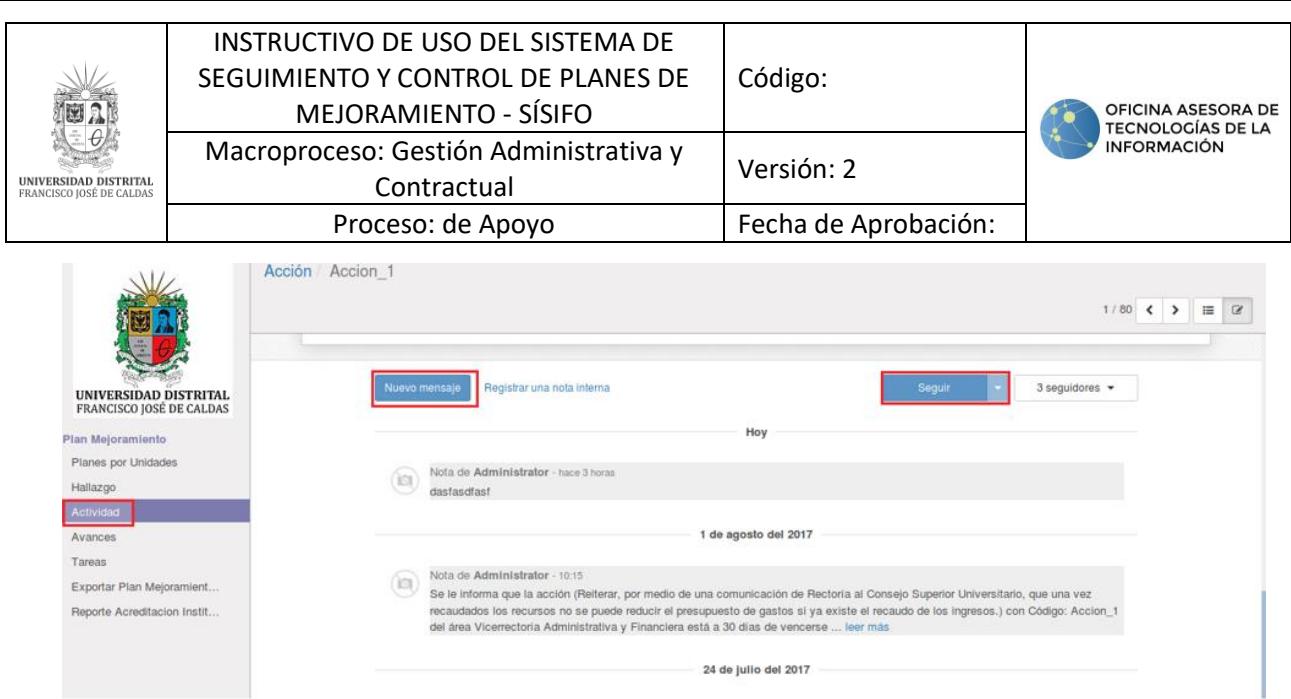

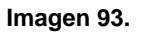

Enseguida se habilitará un espacio donde el usuario podrá ingresar la observación. (Imagen 94)

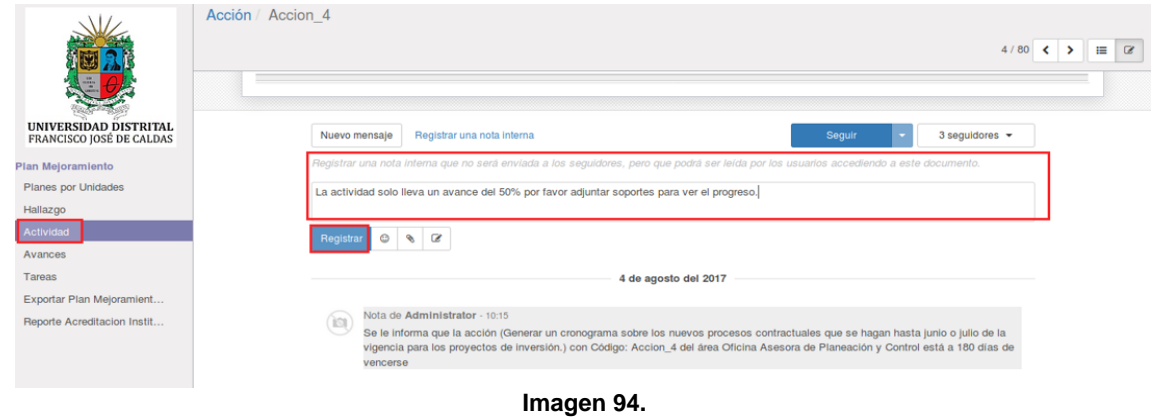

Para guardar la información haga clic en "Registrar".

#### **12.4. Avances**

En esta sección el usuario Analista también podrá realizar comentarios sobre los avances en la sección de Historia de comunicación, tal como se describió en el apartado anterior. (Imagen 95)

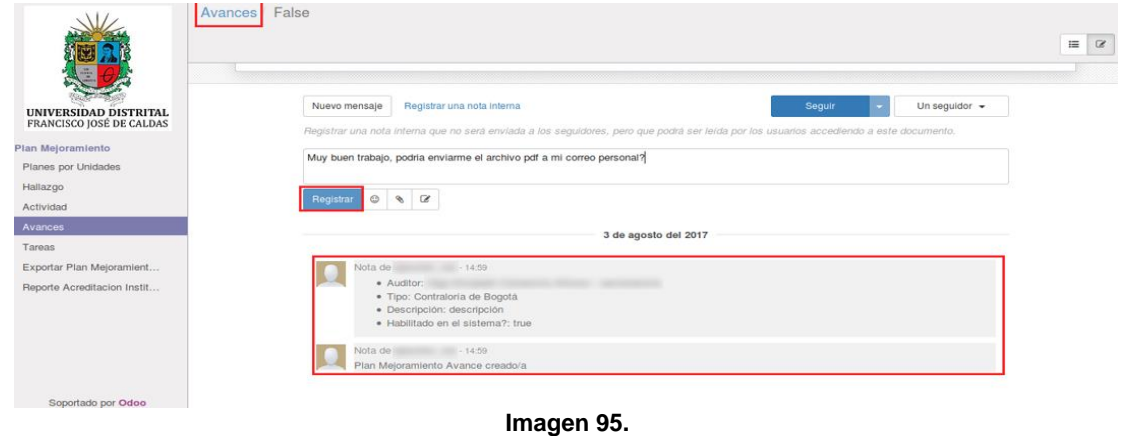

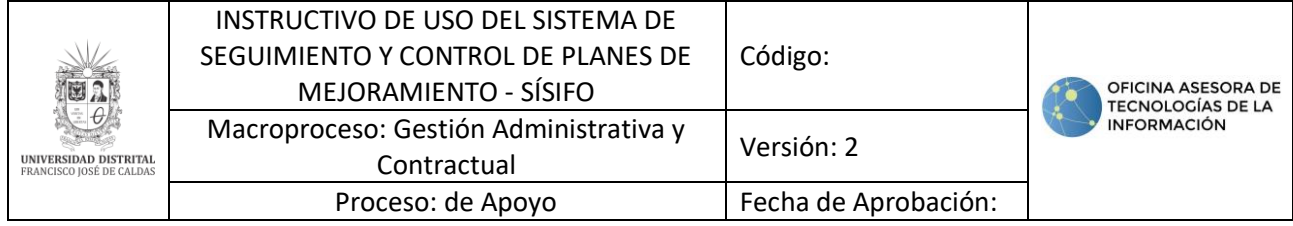

#### <span id="page-46-0"></span>**13. USUARIO SUPER ADMINISTRADOR**

En esta sección se presentarán las funcionalidades del usuario Super Administrador, el cual difiere del usuario Administrador, pues Super Administrador trabaja con la parte administrativa del sistema. También conviene aclarar que este usuario tiene habilitadas las funciones de los usuarios:

[Jefe de dependencia](#page-35-0) **[Ejecutor](#page-28-0)** [Analista](#page-43-0) **[Administrador](#page-17-0)** 

#### **13.1. Crear usuario**

Para crear un usuario haga clic en Configuración (Imagen 96-1), luego en la parte izquierda haga clic en Usuario (Imagen 96-2). Enseguida aparece la lista de los usuarios y en la parte superior haga clic en Crear. (Imagen 96-3)

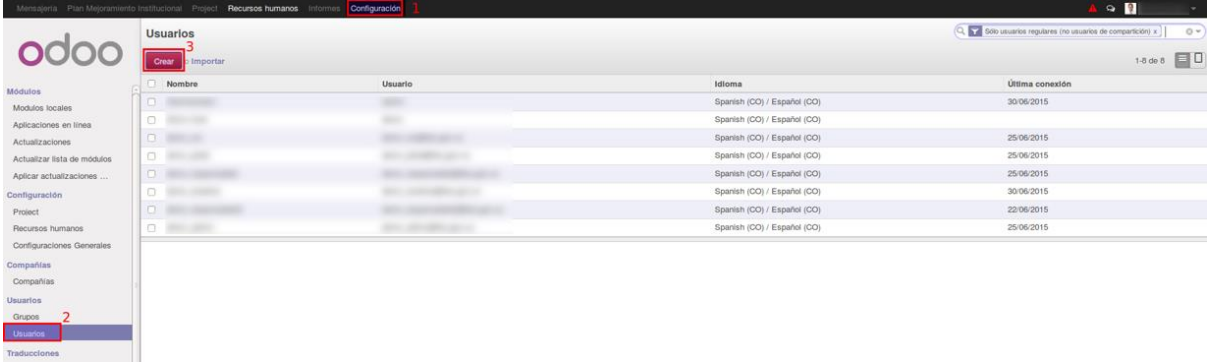

#### **Imagen 96.**

A continuación, se abre un formulario para la creación de usuario. (Imagen 97)

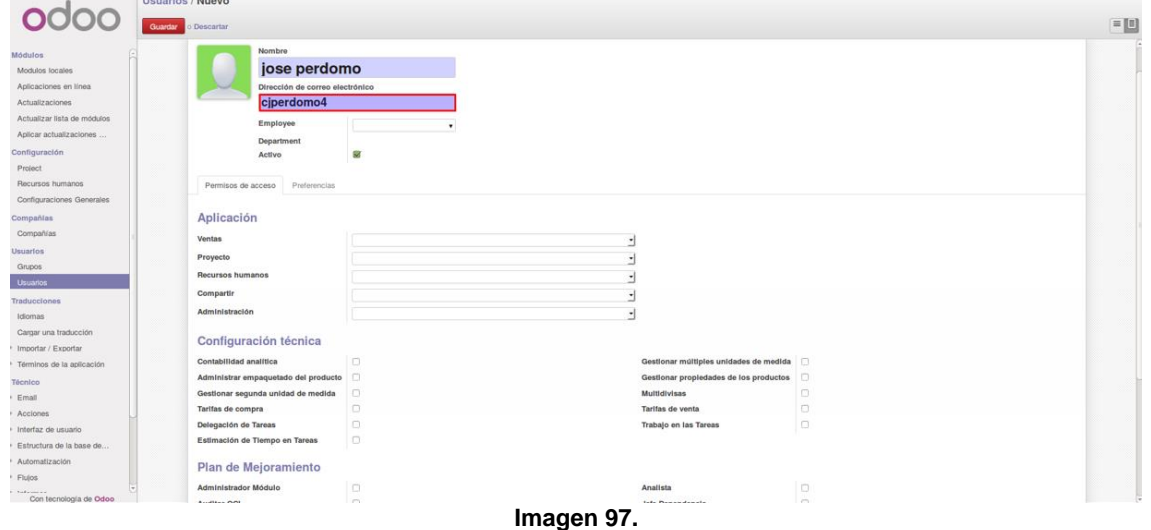

Entre los campos básicos se encuentran:

- Nombre
- Correo electrónico: en este campo tendrá que ingresar el nombre de usuario dentro del sistema.

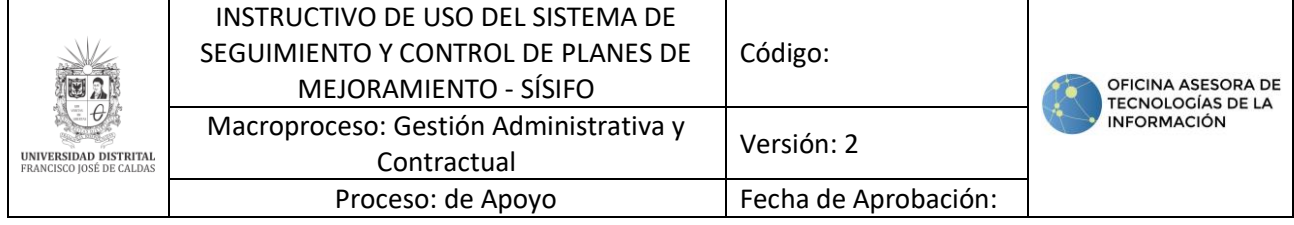

- Rol dentro del aplicativo

Cuando haya ingresado la información, haga clic en "Guardar".

En la parte inferior encontrará la sección para indicar el rol asignado para la gestión de planes de mejoramiento. (Imagen 98)

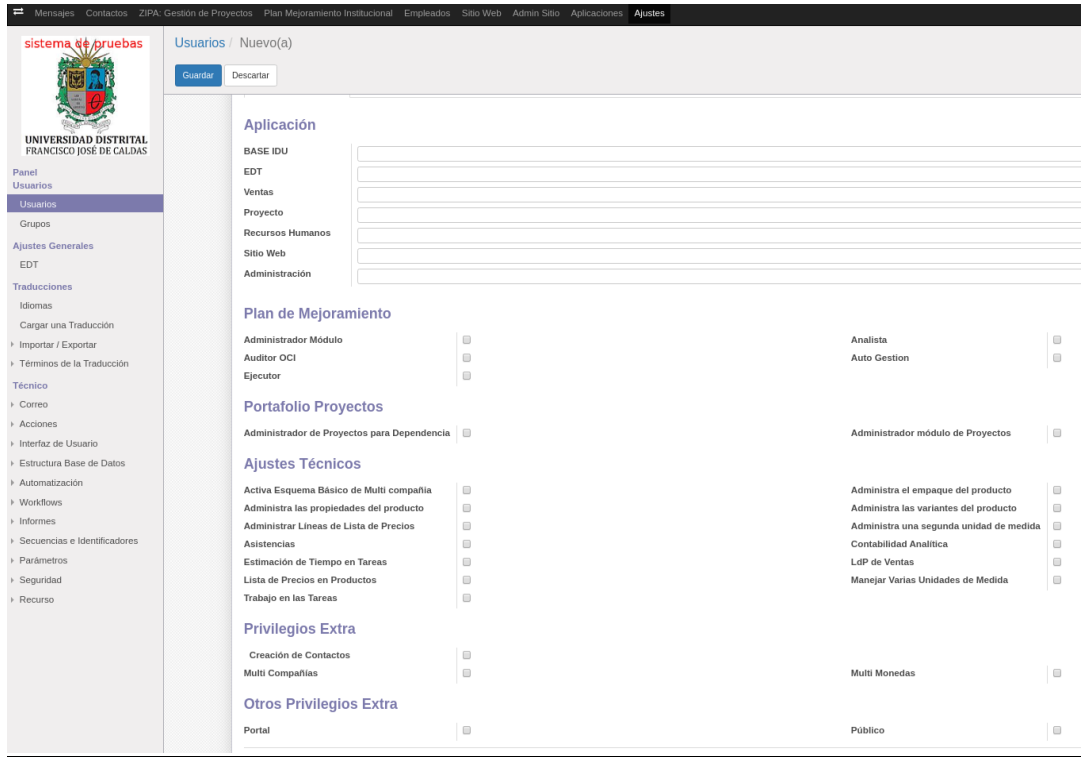

**Imagen 98.**

*Nota:* Tenga en cuenta que las secciones Aplicación, Portafolio Proyectos, Ajustes Técnicos, Privilegios Extra, y Otros Privilegios, no requieren ser utilizadas en la creación básica de un usuario.

Ahora, en el caso de la Empresa relacionada, para ingresar los datos haga clic en el campo del mismo nombre y enseguida se abrirá un formulario donde tendrá que ingresar el correo institucional del usuario. (Imagen 99)

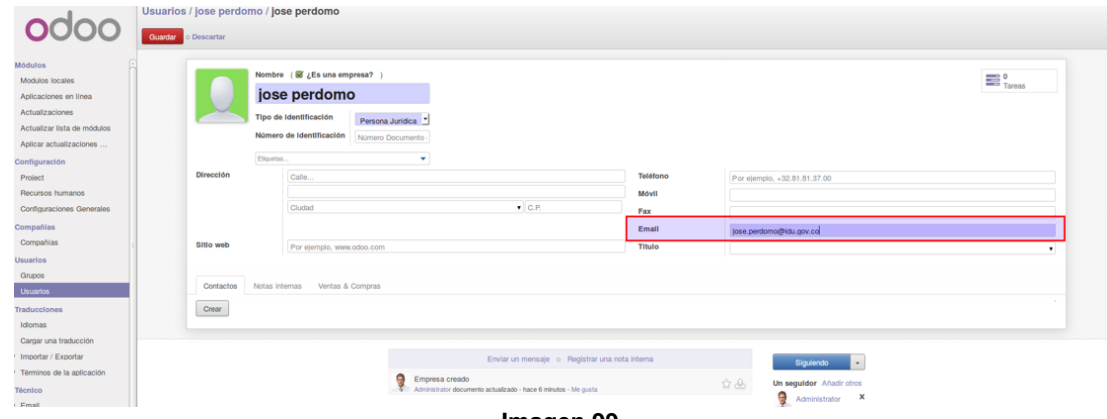

**Imagen 99.**

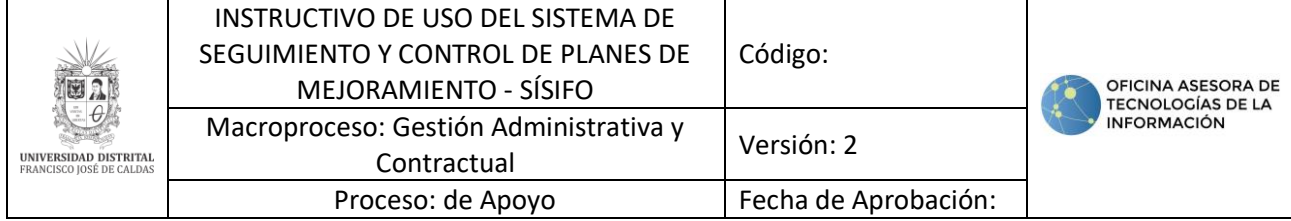

Una vez creado el usuario, tendrá que asociarle un empleado. Para ello, haga clic en el módulo Recursos Humanos y enseguida elija Empleados y allí, haga clic en "Crear". (Imagen 100)

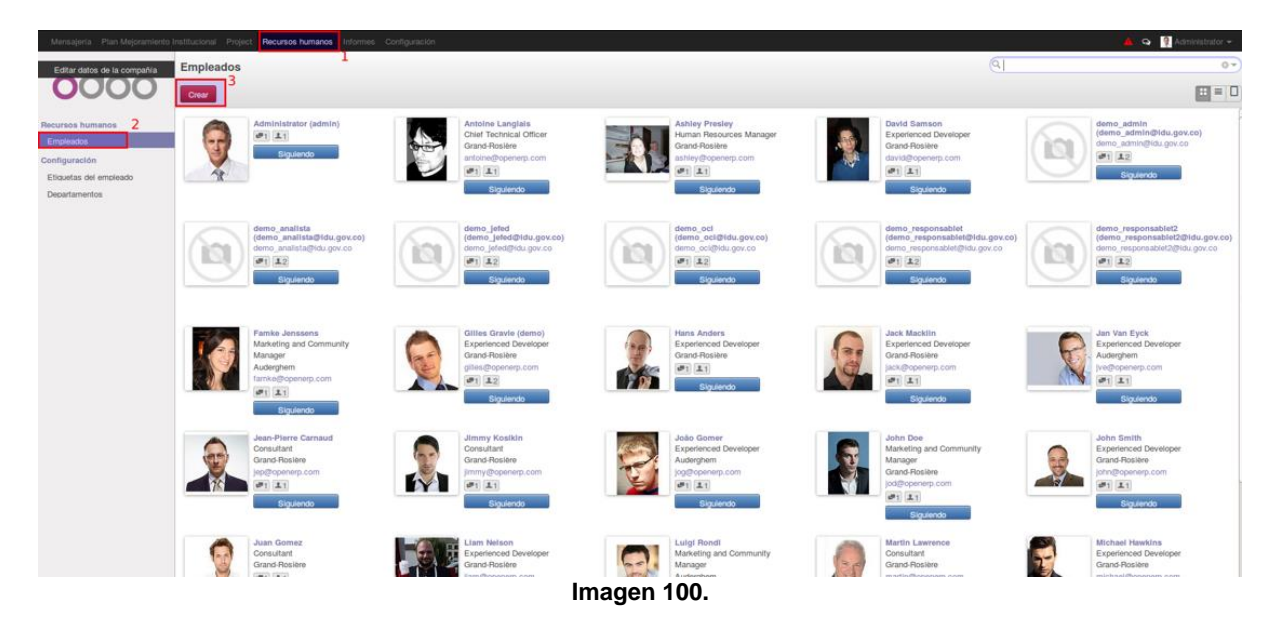

A continuación se desplegará un formulario donde podrá crear el empleado. (Imagen 101)

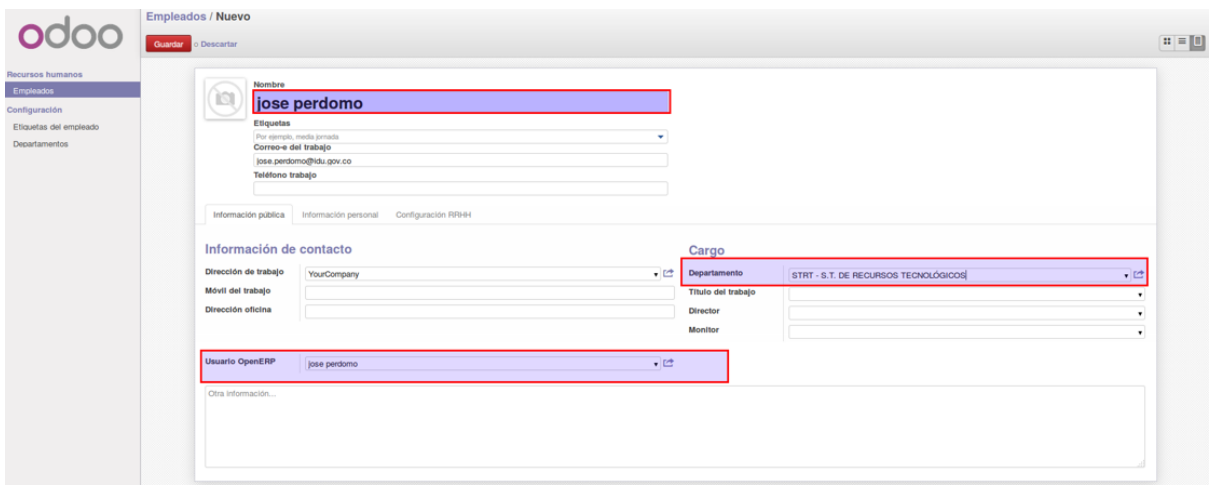

**Imagen 101.**

Tenga en cuenta que los datos más importantes son:

- Nombre
- Usuario OpenERP
- Departamento: En este campo seleccione el área a la cual pertenece el usuario.

*Nota:* Tenga en cuenta que el correo electrónico debe estar igual tanto para el usuario como para el empleado y el nombre debe ser igual al ingresado en el formulario de creación de usuario.

Haga clic en "Guardar" para finalizar.

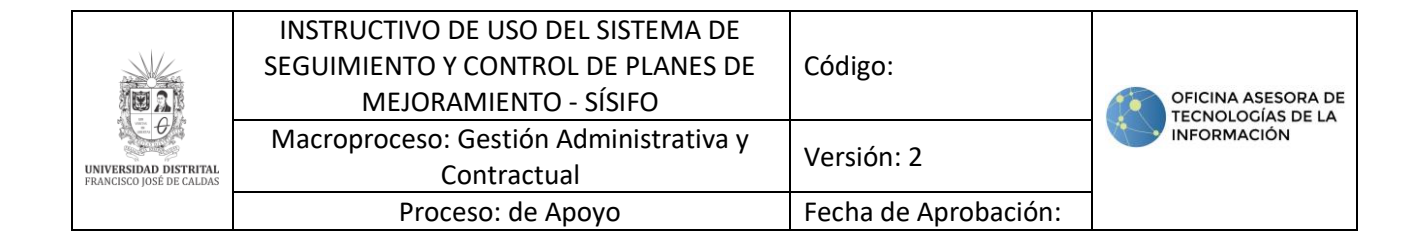

#### **13.2. Gestión de contraseñas**

Ahora, para realizar la gestión de contraseñas (cambio o restablecimiento), vaya a Usuarios, donde podrá verificar su información. (Imagen 102)

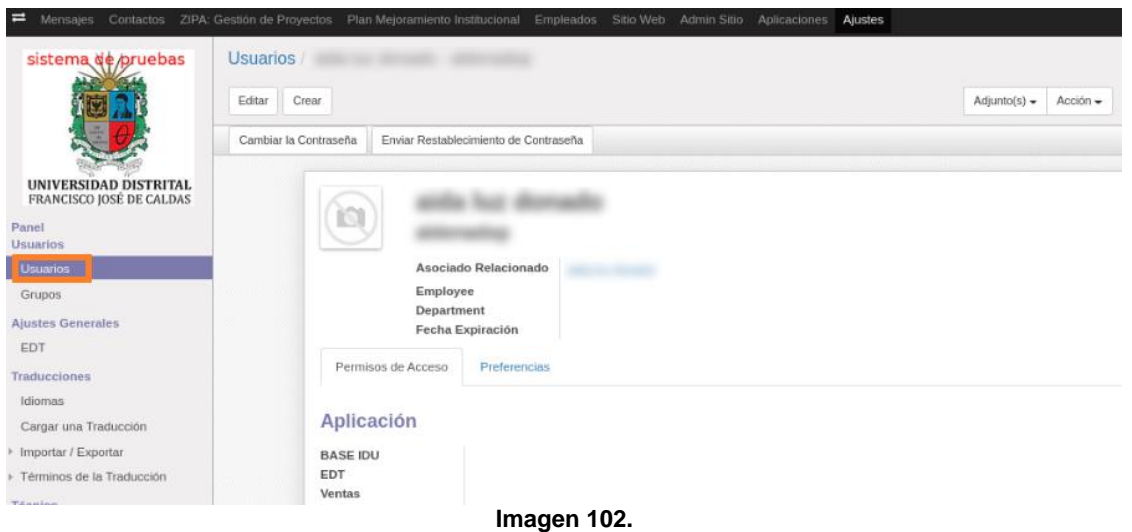

### **13.2.1. Cambiar contraseña**

*Nota:* Tenga en cuenta que esta acción solamente podrá realizarla el usuario Soporte.

Para realizar el cambio, haga clic en "Cambiar la Contraseña". (Imagen 103)

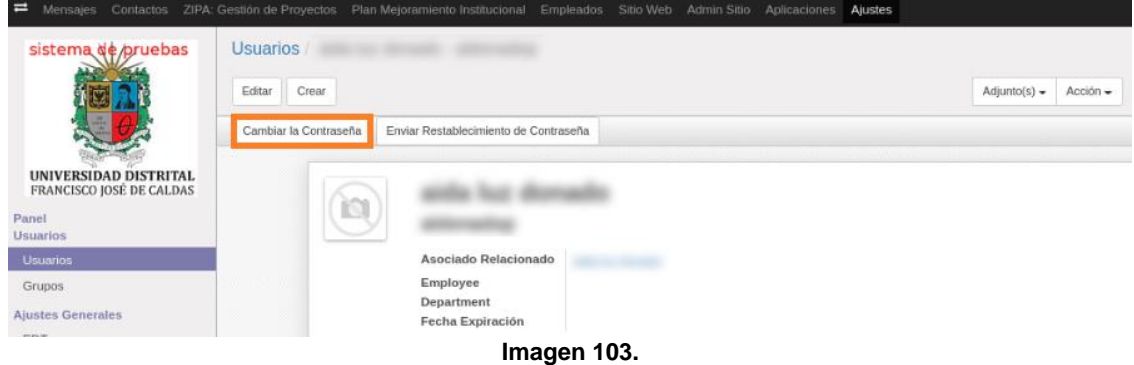

Enseguida se abrirá una ventana emergente donde podrá ingresar la nueva contraseña. (Imagen 104)

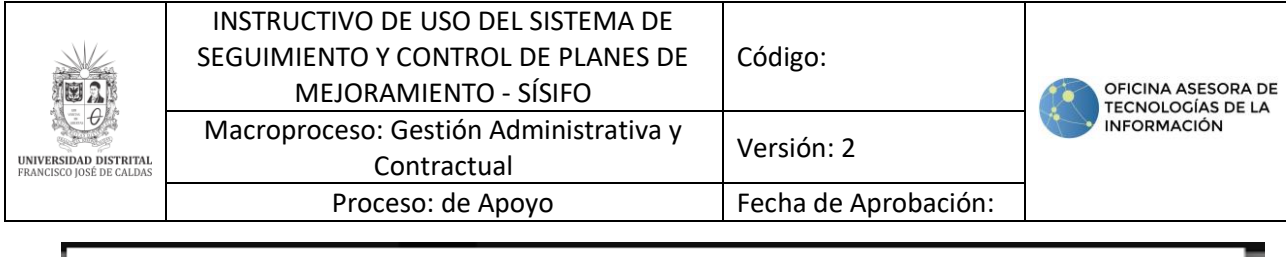

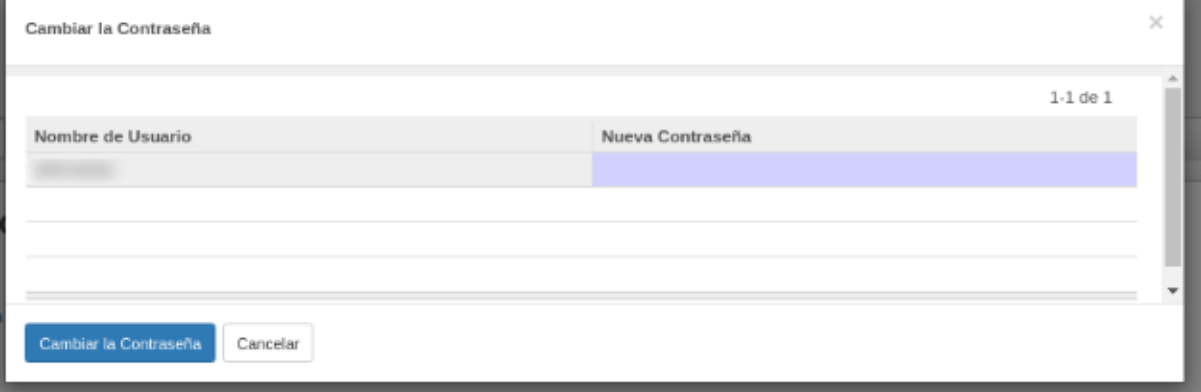

**Imagen 104.**

Haga clic en Cambiar la contraseña para guardar el cambio.